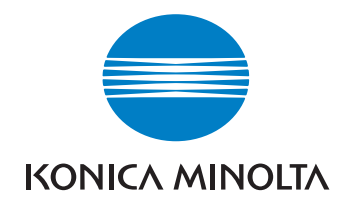

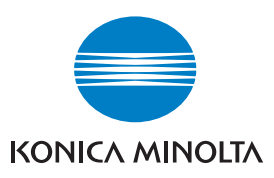

# DIMAGE Scan Elite 5400II

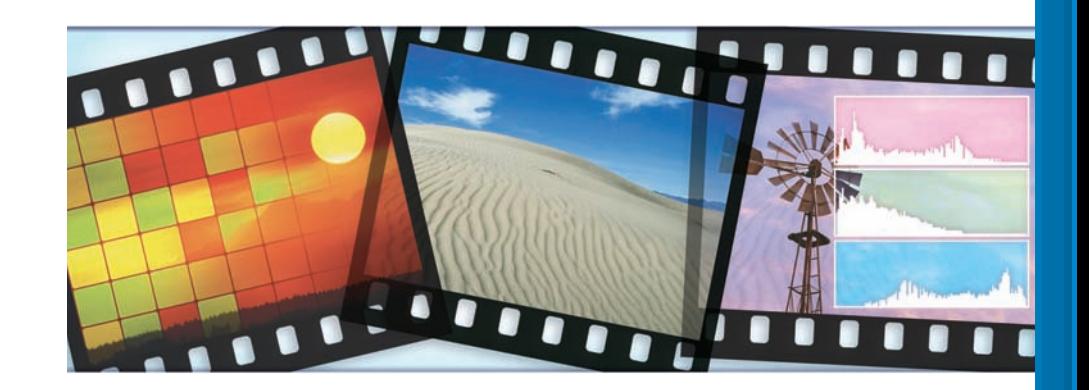

РУКОВОДСТВО ПО ЭКСПЛУАТАЦИИ

### Поддержка пользователей Konica Minolta: www.konicaminoltasupport.com

## Клуб Мир Фотографии Konica Minolta:

### www.konicaminoltaphotoworld.com

Регистрация бесплатна для всех пользователей продукции Konica Minolta. Если Вы зарегистрируетесь сейчас, то в подарок бесплатно получите программу DiMAGE Messenger, стоимость которой составляет 29.99 ЕВРО.

### Московское Представительство KONICA MINOLTA по фототехнике:

119146, Москва, 2-ая Фрунзенская ул., д. 8 Телефон: 245-6672; факс: 245-6929 Internet: http://www.konicaminolta.ru/ F-mail: camera@konicaminolta.ru

### KONICA MINOLTA PHOTO IMAGING, INC.

© 2005 Konica Minolta Photo Imaging, Inc. Under the Berne Convention and Universal Copyright Convention.

Printed in Germany

9979 2892 80/12984

### Правильное и безопасное использование

Пожалуйста, внимательно прочитайте все предупреждения и предостережения, прежде чем начнете эксплуатировать данный продукт.

### ДВНИМАНИЕ

- Используйте сканер только в пределах диапазона напряжений, обозначенного на сканере. Несоответствующее напряжение может причинить ущерб или стать причиной травмы в результате пожара или поражения электрическим током.
- $\cdot$  Используйте только указанный сетевой адаптер (Ya Hsin Industrial 092-240840) в пределах диапазона напряжений, обозначенного на адаптере. Несоответствующий адаптер или напряжение могут причинить ущерб или стать причиной травмы в результате пожара или поражения электрическим током.
- Не разбирайте сканер самостоятельно. Касание высоковольтной цепи внутри сканера может вызвать поражение электрическим током. При необходимости ремонта обращайтесь в авторизированный сервисный центр Konica Minolta.
- Немедленно отключите сканер от сети и прекратите его использование, если Вы его уронили или что-либо упало на сканер. Дальнейшее использование поврежденного сканера может стать причиной травмы или пожара.
- Держите сканер в месте, недоступном для детей. Будьте осторожны при работе со сканером, когда рядом находятся дети.
- Не работайте со сканером и не прикасайтесь к шнуру питания влажными руками. Не храните емкости с жилкостями около сканера. Если Вы пролили жилкость на сканер или около него, немедленно отключите устройство от сети. Дальнейшее использование сканера, залитого жидкостью, может причинить ущерб или стать причиной травмы в результате пожара или поражения электрическим током.
- Не вставляйте внутрь сканера металлические предметы (например, скрепки или скобки). легко воспламеняющиеся предметы и не касайтесь внутренних частей сканера руками. Это может причинить ущерб или стать причиной травмы в результате пожара или поражения электрическим током. Немедленно прекратите использование сканера, если чтолибо попало внутрь.
- Не используйте сканер вблизи легко воспламеняющихся газов или жилкостей, таких, как бензин, керосин или растворитель для краски. Не используйте для очистки сканера горючие жидкости, такие, как спирт, бензин или растворитель для краски. Использование легковоспламеняющихся средств для чистки или растворителей может привести к взрыву или пожару.
- Вынимая шнур питания из розетки, не тяните за сам шнур. Вынимайте шнур из розетки, держа его за вилку.
- $\cdot$  Не разбирайте, не перекручивайте, не нагревайте и не клалите тяжелые прелметы на шнур питания. Поврежденный шнур может причинить ущерб или стать причиной травмы в результате пожара или поражения электрическим током.
- Если от сканера идет дым, странный запах или тепло, немедленно прекратите его использование и отключите устройство от сети. Дальнейшее использование поврежденного сканера или его частей может привести к травмам или пожару.
- При необходимости ремонта обращайтесь в авторизированный сервисный центр Konica Minolta.

### Дмеры предосторожности

- Эксплуатация или хранение сканера в нижеперечисленных условиях могут причинить ущерб или стать причиной травмы в результате пожара или поражения электрическим током:
- Высокая влажность или запыленность
- Прямой солнечный свет или высокая температура
- Задымленные или загрязненные нефтепродуктами помещения
- Непроветриваемые помещения
- Неустойчивые или неровные поверхности
- Сканер можно эксплуатировать только в вертикальном положении. Неправильное положение сканера может привести к пожару.
- Надежно зафиксируйте вилку в розетке.
- $\cdot$  Не используйте сканер, если шнур питания поврежден.
- Не заземляйте сканер на газовый трубопровод, "землю" телефонной розетки или водопровод. Неправильное заземление может привести к поражению электрическим током. • Не накрывайте сетевой адаптер. Это может привести к пожару.
- 
- Не загромождайте доступ к сетевому адаптеру это может затруднить отключение сканера от сети в экстренных ситуациях.
- $\cdot$  При чистке сканера или в том случае, если он не используется в течение длительного времени, отключите сканер от сети.

• Время от времени проверяйте шнур питания на предмет повреждений и следите, чтобы вилка была чистой. Пыль и грязь, скапливающиеся между штырьками вилки, могут привести к пожару.

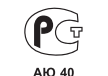

Фотокамера сертифицирована Госстандартом России. Сертификат соответствия №POCC JP AЮ40 B16335

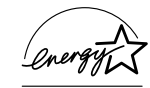

Являясь партнером ENERGY STAR, Konica Minolta подтверждает соответствие данного продукта руководящим принципам ENERGY STAR в области эффективного использования энергии.

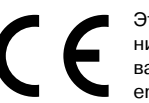

Эта маркировка обозначает, что данный продукт соответствует требованиям, принятым в Европейском Союзе относительно радиопомех, вызываемых электрооборудованием. "СЕ" - сокращение от Conformite Europeenne (Европейское Соответствие).

Положение о соответствии стандартам FCC Декларация о соответствии

Ответственная сторона: Konica Minolta Photo Imaging U.S.A. Inc. Aдрес: 725 Darlington Avenue, Mahwah, NJ 07430

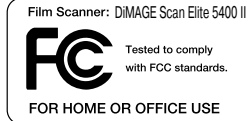

Данное устройство соответствует Части 15 правил FCC. Эксплуата-

ния устройства лопускается при соблюдении следующих лвух условий: (1) Ланное устройство не должно вызывать опасные радиопомехи, и (2) данное устройство должно выдерживать любые внешние радиопомехи, включая и те, которые могут привести к неправильной работе устройства. Изменения, не одобренные стороной, ответственной за соответствие стандартам FCC, могут лишить пользователя права эксплуатировать данное устройство. Это устройство прошло проверку на соответствие ограничениям для цифровых устройств Класса В согласно Части 15 правил FCC. Данные ограничения разработаны для обеспечения должной защиты от опасных радиопомех при установке устройств в жилых помешениях.

Ланное устройство генерирует использует и может излучать ралиочастотную энергию и при нарушении правил установки и эксплуатации. может вызвать радиопомехи, опасные для радиосвязи. Однако нет никакой гарантии, что, при соблюдении указанных правил, в отдельных случаях таких радиопомех не возникнет. Если данное устройство вызывает помехи при приеме радио- или телевизионного сигнала, что можно определить, включая и выключая устройство, пользователь может попытаться устранить нежелательные помехи одним или несколькими из следующих способов:

- Перенаправить или переместить приемную антенну.
- Увеличить расстояние между устройством и приемником.
- Подключить устройство к розетке сети, отличной от той, к которой подключен приемник.

• Проконсультироваться с поставщиком или с опытным специалистом в области радио/телевизионной техники.

Не снимайте с кабелей ферритовые сердечники.

Данное цифровое устройство Класса В соответствует канадскому стандарту ICES-003.

Уровень звукового давления согласно стандартам ISO 3744 или ISO 7779 составляет менее 70 дБ.

### Содержание

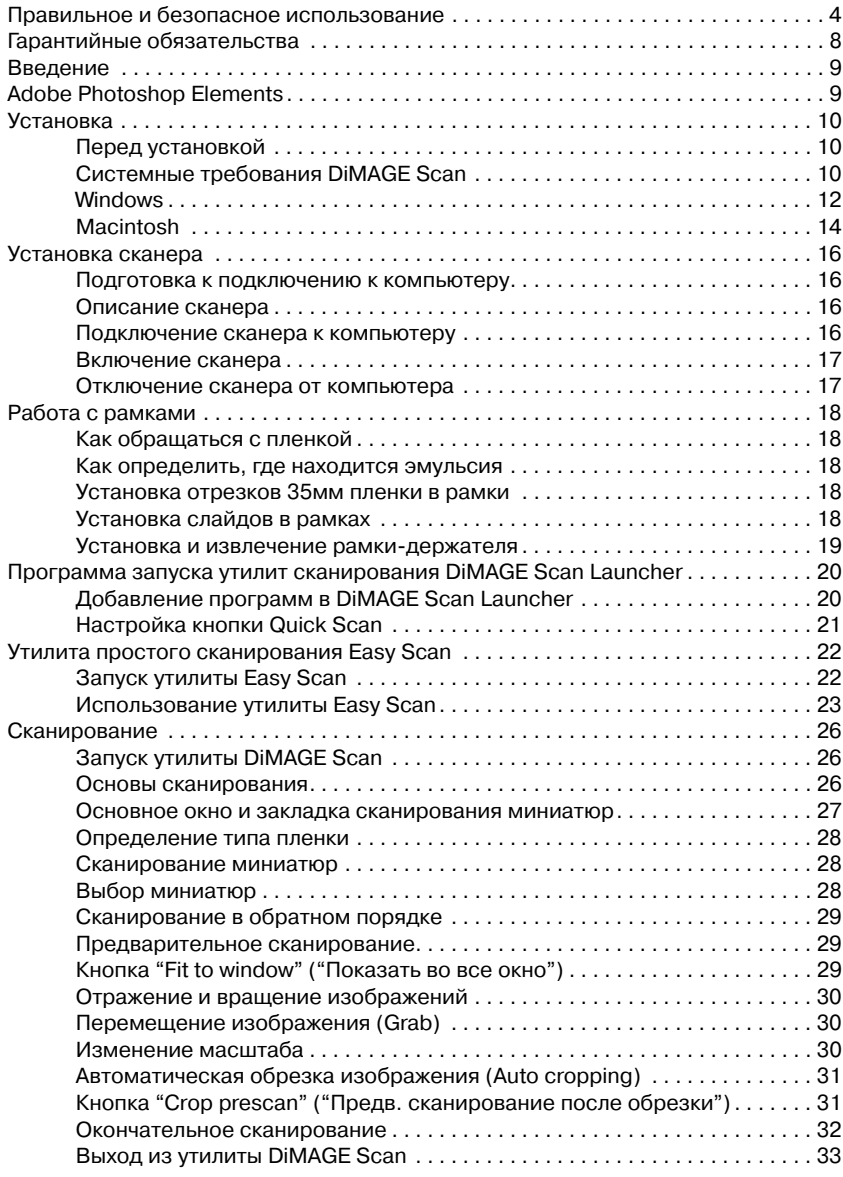

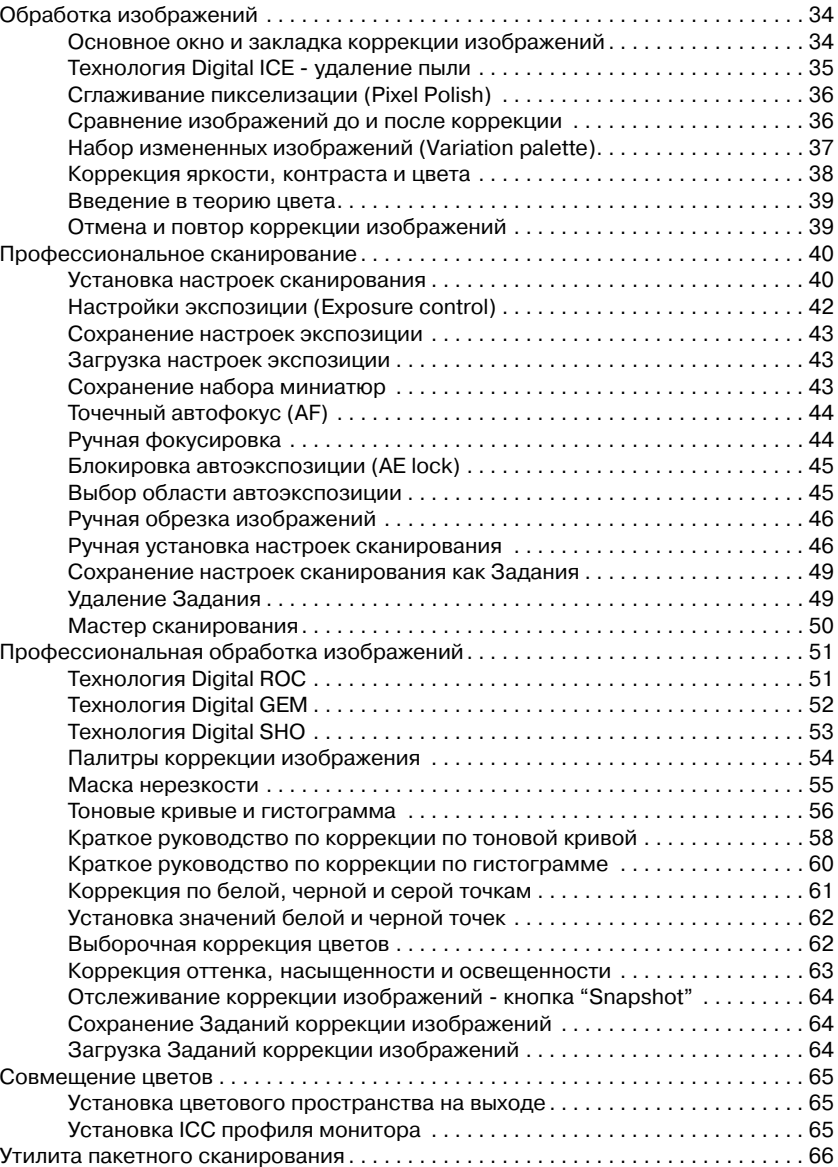

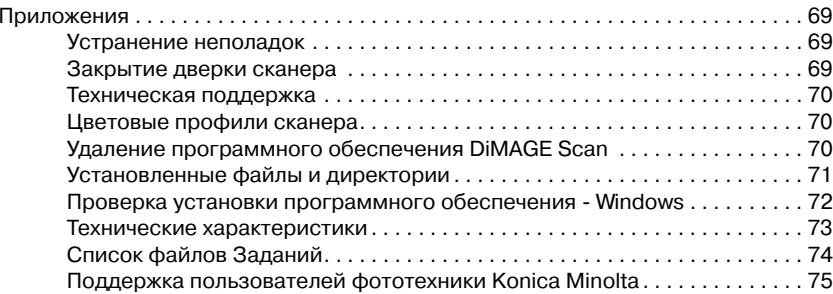

### **ГАРАНТИЙНЫЕ ОБЯЗАТЕЛЬСТВА**

Уважаемый покупатель фототехники KONICA MINOLTA, пожалуйста, перед покупкой обязательно проверьте наличие в комплекте поставки фирменного гарантийного талона KONICA MINOLTA.

Фототехника KONICA MINOLTA подлежит бесплатному гарантийному обслуживанию в тече\$ ние двух лет с момента продажи при соблюдении следующих обязательных условий:

- **•** фирменный гарантийный талон международной гарантии KONICA MINOLTA INTERNATIONAL WARRANTY CERTIFICATE на английском языке правильно заполнен, т.е. на нем указаны дата продажи, наименование компании-продавца, имеется печать магазина и отсутствуют какие-либо исправления;
- **•** серийный номер гарантийного талона соответствует серийному номеру фотокамеры или пленочного сканера, указанному на корпусе аппарата;
- на гарантийный талон нанесена специальная голографическая наклейка на русском языке, свидетельствующая, что вы приобретаете официальный продукт, поддерживаемый по гарантии в течение двух лет.

KONICA MINOLTA, как фирма-изготовитель, берёт на себя гарантийные обязательства по ремонту фототехники. Гарантия распространяется на любые производственные дефекты в течение двух лет. Действие данного гарантийного талона распространяется только на фототехнику, приобретённую на территории России. Гарантийные обязательства компании KONICA MINOLTA не ограничивают права потребителей в соответствии с действующим национальным законодательством.

В случае необходимости гарантийного ремонта, фототехника с гарантийным талоном и чеком должна быть направлена в авторизованный сервисный центр.

KONICA MINOLTA не несёт ответственности за испорченные карты памяти, утерянную информацию и другие расходы, включая неполученную выгоду, возникшие вследствие неправильного обращения.

Фототехника снимается с гарантии, и гарантийный ремонт не осуществляется при возникновении неисправностей в результате:

- **•** падений, ударов и других механических повреждений фототехники;
- **•** попадания влаги или песка; небрежного обращения;
- **•** химической коррозии; применения некачественных элементов питания;
- **•** несоблюдения правил эксплуатации, хранения и транспортировки;
- **•** ремонта или разборки фототехники, а также модификации аппаратной или программной части оборудования не в авторизованных сервисных центрах KONICA MINOLTA;
- применения объективов, вспышек, блоков питания, сетевых адаптеров и других принадлежностей, произведённых не на заводах KONICA MINOLTA, за исключением фотопринадлежностей, имеющих лицензию KONICA MINOLTA.

 $\overline{R}$ 

### Введение

Благодарим Вас за приобретение данного продукта компании Konica Minolta. Пожалуйста, пе\$ ред началом работы внимательно прочитайте данное руководство по эксплуатации, и Вы сможете воспользоваться всеми функциями Вашего нового сканера.

Прежде чем начать использовать сканер, пожалуйста, проверьте комплектацию поставки. В случае отсутствия любого из перечисленных пунктов, немедленно свяжитесь с Вашим поставщиком.

Сканер DiMAGE Scan Elite 5400 II Рамка-держатель для слайдов SH-M20 Рамка-держатель для 35 мм пленки FH-M20 USB-кабель UC-2 Сетевой адаптер Ключ для нажатия кнопки Reset RT-M10 CD\$ROM с ПО DiMAGE Scan Elite 5400 II CD-ROM c Adobe Photoshop Elements Данное Руководство по эксплуатации Гарантийный талон компании Konica Minolta с голографической наклейкой

С условиями гарантийного обслуживания Вы можете ознакомиться в конце данного Руководства по эксплуатации.

Модель сетевого адаптера зависит от страны продажи. Сетевой адаптер AC-U26 предназначен для использования в странах Северной Америки, Тайване и Японии, AC-U27 предназначен для использования в странах континентальной Европы и Азии (кроме Китая и Гонконга). AC-U28 предназначен для использования в Великобритании и Гонконге. AC-U29 входит в комплектацию сканера для продажи на территории Китая, AC-U30 - на территории Австралии.

В данном руководстве по эксплуатации не рассматриваются инструкции по использованию персональных компьютеров или по работе в операционных системах Windows или Macintosh. Соответствующие руководства поставляются в комплектации персонального компьютера.

Примеры, рассмотренные в данном руководстве по эксплуатации, относятся к Windows XP. Внешний вид программного обеспечения при работе в Macintosh или других операционных системах Windows может отличаться от рассмотренных примеров. Если в настройках устано\$ влен крупный размер системных шрифтов, возможны ошибки при отображении текста ПО Di-MAGE Scan. Используйте размер шрифта по умолчанию

При написании данного руководства были приняты все меры, необходимые для обеспечения максимальной достоверности представленных материалов. Технические характеристики, отраженные в настоящем руководстве по эксплуатации, основаны на информации, доступной на момент утверждения руководства в печать, и могут быть изменены без уведомления. Konica Minolta не несет ответственности за любой ущерб или повреждения, возникшие в результате использования данного программного обеспечения. Настоящее руководство по эксплуатации не может быть скопировано частично или полностью без предварительного письменного разрешения Konica Minolta.

### Adobe Photoshop Elements

Пожалуйста, зарегистрируйте Вашу копию Photoshop Elements. Вы можете сделать это в интернете, по факсу или по почте. Зарегистрировать программу в интернете можно во время установки, следуя инструкциям программы. Для регистрации по факсу или по почте, прочтите инструкции, находящиеся в папке с технической информацией на CD-ROM с Adobe Photoshop Elements.

### Установка

### Перед установкой

Некоторые резидентные программы, такие, как антивирусы или программы-менеджеры установок могут послужить причиной сбоя при установке DiMAGE Scan. Перед установкой утилиты DIMAGE Scan рекомендуется удалить или выгрузить такие программы. По завершении установки переустановите или загрузите упомянутое ΠO.

НЕ подключайте сканер к компьютеру перед установкой утилиты DiMAGE Scan.

### Системные требования DiMAGE Scan

Компьютер и операционная система должны гарантированно поддерживать USB интерфейс. Для использования сканера Ваш компьютер должен удовлетворять следующим требованиям:

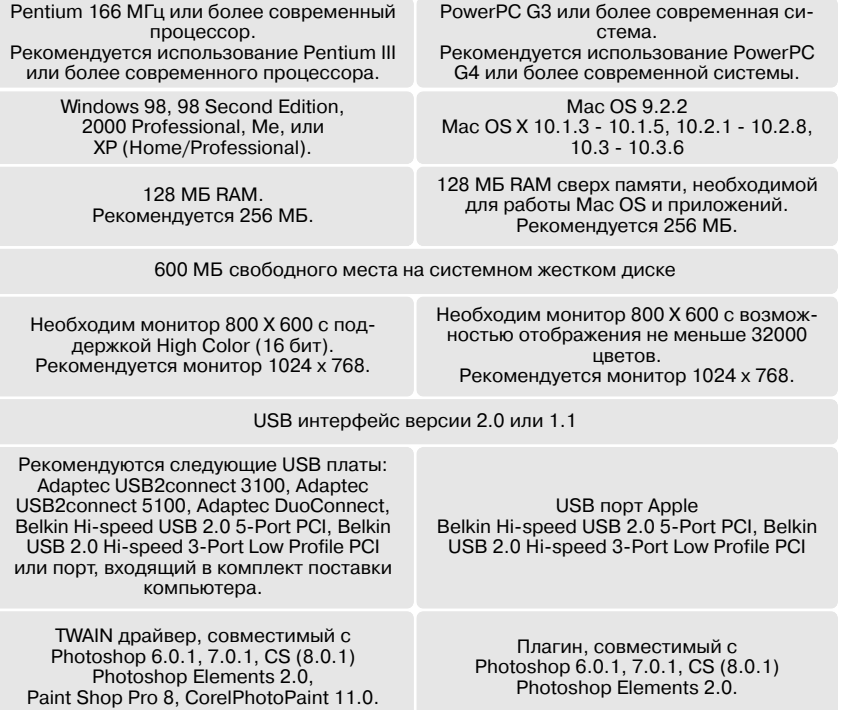

Данное ПО несовместимо с функцией быстрой смены пользователей Mac OS X. Для работы с данным ПО необходимо, чтобы пользователь вошел в систему. Использование функции быстрой смены пользователей Windows XP может привести к некорректной работе ПО. Функции перехода в ждущий или спящий режим могут привести к ошибкам или зависанию ПО, перед началом работы их рекомендуется отключить.

При использовании перечисленных ниже функций к памяти предъявляются следующие дополнительные требования:

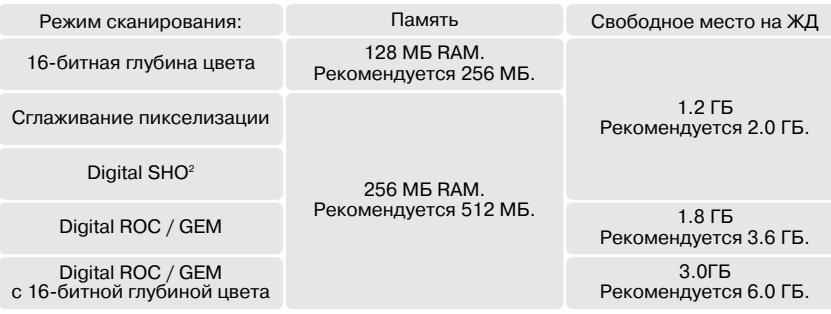

1. При работе в Mac OS 9.2.2 дополнительных требований к памяти не предъявляется. 2. При работе в Mac OS 9 и OS X необходимо 320 МБ RAM.

При работе в ОС Macintosh требования к памяти приведены сверх требований, предъявляемых самой операционной системой.

#### Примечания по работе в Windows XP и 2000:

Заданный объем виртуальной памяти должен быть минимум в два раза больше предполагаемого размера сканируемого изображения. При использовании функции сглаживания пикселизации объем виртуальной памяти должен быть больше в четыре раза. Предполагаемый пазмер изображения можно уточнить на заклалке предварительного сканирования (стр. 32).

#### Примечания по работе в Мас OS 9.2.2:

При использовании технологии Digital SHO отключите виртуальную память. Вышеупомянутые требования к памяти применимы при независимом использовании утилит Easy Scan, DIMAGE Scan или утилиты пакетного сканирования Batch Scan. При использовании утилиты DiMAGE Scan через фоторедактор, требования к памяти прибавляются к требованиям основного приложения. При использовании функции сглаживания пикселизации свободный блок памяти должен быть минимум в четыре раза больше предполагаемого размера сканируемого изображения. При использовании утилиты через фоторедактор проверьте объем свободной памяти после запуска фоторедактора, но не запуская саму утилиту сканирования.

Обновленные сведения о совместимости доступны на веб-сайтах Konica Minolta:

Северная Америка: http://www.konicaminolta.us Eвропа: http://www.konicaminoltasupport.com

Россия: http://www.konicaminolta.ru

Konica Minolta является торговой маркой Konica Minolta Holdings, Inc. DiMAGE является торговой маркой Konica Minolta Photo Imaging, Inc. Microsoft, Windows, Windows 98, Windows Me, Windows 2000 Professional и Windows XP являются зарегистрированными торговыми марками Microsoft Corporation. Macintosh и Apple являются зарегистрированными торговыми марками Apple Computer, Inc. Adobe и Photoshop являются зарегистрированными торговыми марками Adobe Systems Incorporated, Digital ICE<sup>4</sup>, Digital ICE, Digital ROC, Digital и Digital SHO являются торговыми марками Eastman Kodak Company, Corel PHOTO-PAINT является торговой маркой Corel Corporation. Все другие брэнды и названия продуктов являются торговыми марками или зарегистрированными торговыми марками и принадлежат их владельцам.

### **Windows**

Для загрузки ОС Windows включите компьютер. Пользователи Windows XP и 2000 должны иметь права администратора. На приведенном ниже примере используется жесткий диск Е. Назначенные имена дисков зависят от конфигурации компьютера.

Вставьте CD-ROM с утилитой DiMAGE Scan в дисковод CD-ROM. Откроется окно установки Di-MAGE ScanElite 5400 II.

Нажмите кнопку "Starting up the DiMAGE Scan Elite 5400 II installer", чтобы запустить мастер установки.

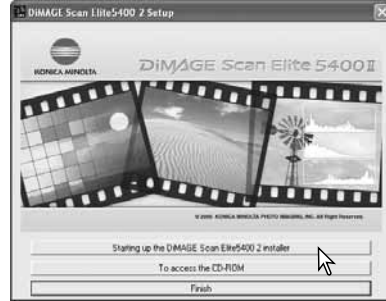

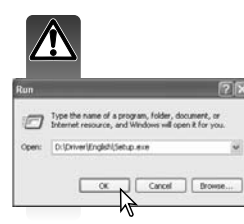

Если мастер установки не запускается автоматически, сделайте следующее: в меню "Пуск" ("Start") выберите пункт "Выполнить" ("Run"). В открывшемся окне нажмите кнопку "Обзор" ("Browse"). В открывшемся окне выберите диск CD-ROM. Откройте корневой каталог диска. Откройте папку "English". Откройте файл "Setup.exe". Нажмите ОК.

Появится экран мастера установки. Для продолжения нажмите кнопку "Далее" ("Next").

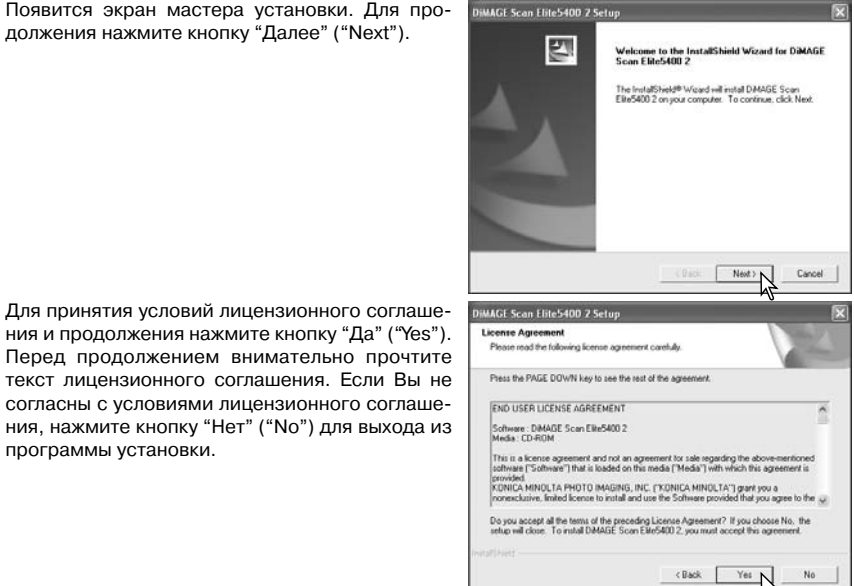

Для установки программы в директорию по умолчанию (E:\Program Files\DS Elite5400 2), нажмите "Далее" ("Next").

Для установки программы в другую директорию, нажмите кнопку "Обзор" ("Browse") для отображения окна выбора директории. Выберите директорию для установки программы и нажмите "ОК".

Выберите компоненты для установки и нажмите кнопку "Далее" ("Next"), Как правило, пункт "TWAIN data source" лолжен быть выбран (установка вместе с источниками данных TWAIN) Описания в настоящем руководстве подразумевают, что программа была установлена вместе с источниками данных TWAIN.

Драйвер TWAIN делает возможным запуск утилиты сканирования из фоторелакторов с использованием возможности импортирования и делает возможным обмен данными между компьютером и сканером.

Отобразится название папки меню "Пуск" ("Start") по умолчанию. Для установки программы в эту папку, нажмите "Далее" ("Next").

Для установки программы в другую существуюшую папку, выберите одну из папок, перечисленных ниже в окне "Existing folders". Для начала установки нажмите кнопку "Далее" ("Next").

Мастер установки уведомит Вас об успешном завершении установки. Выберите пункт "Restart computer" (перезагрузка компьютера) и нажмите "Готово" ("Finish"). После перезагрузки компьютера драйвер сканера будет готов к использованию. Для получения справочной информации распечатайте файл "Read Me".

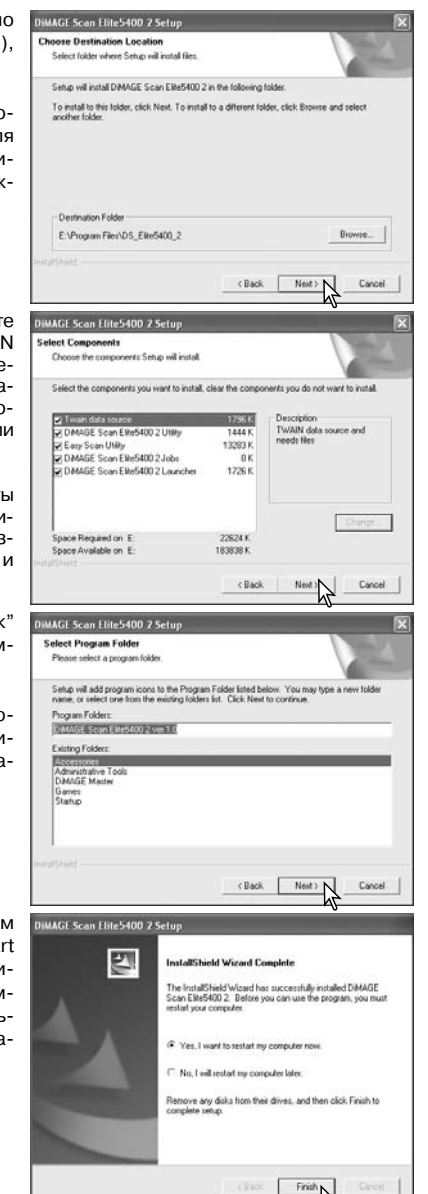

программы установки.

#### Macintosh

Для загрузки Mac OS включите компьютер, у Вас должны быть права администратора. Вставьте CD-ROM с утилитой DIMAGE Scan в лисковол CD-ROM. На рабочем столе появится иконка CD-ROM с утилитой Dimage Scan. Откройте иконку двойным шелчком мыши, чтобы отобразить содержимое диска.

**Driver** 

 $\leftarrow$   $\rightarrow$   $\left| \begin{array}{c} 33 \\ 33 \end{array} \right|$   $\equiv$  00  $\left| \begin{array}{c} 43 \\ 43 \end{array} \right|$ 

English

 $ADO$ 

**Ch** Network

Macintosh HD

**a** osx

Enalish

 $Q<sub>r</sub>$  local disks

Откройте папку "Driver" для просмотра папок драйверов на различных языках. Откройте папку с соответствующим языком.

Двойным щелчком мыши запустите мастер установки "DiMAGE Scan Elite 5400II", откроется окно запуска мастера установки. Если Вы работаете в Mac OS X, перед началом установки появится запрос на ввод имени пользователя и пароля.

Для начала установки нажмите кнопку "Continue" на экране мастера установки.

На экране отобразится лицензионное соглашение конечного пользователя. Если Вы принимаете условия соглашения, нажмите кнопку "Асcept" для продолжения установки. Если Вы не согласны с условиями лицензионного соглашения конечного пользователя, нажмите кнопку "Decline", программа установлена не будет.

В случае выбора во всплывающем меню в левом верхнем углу экрана мастера выборочной установки (Custom Install), флажками будут обозначены устанавливаемые программы. Для отмены выбора программы для установки, снимите флажок.

Внизу экрана мастера установки определите место для установки программы. Для того, чтобы изменить обозначенное место, используйте меню "Install I ocation", это меню может быть использовано для выбора существующего места или для создания нового.

Нажмите кнопку "Install" для начала установки.

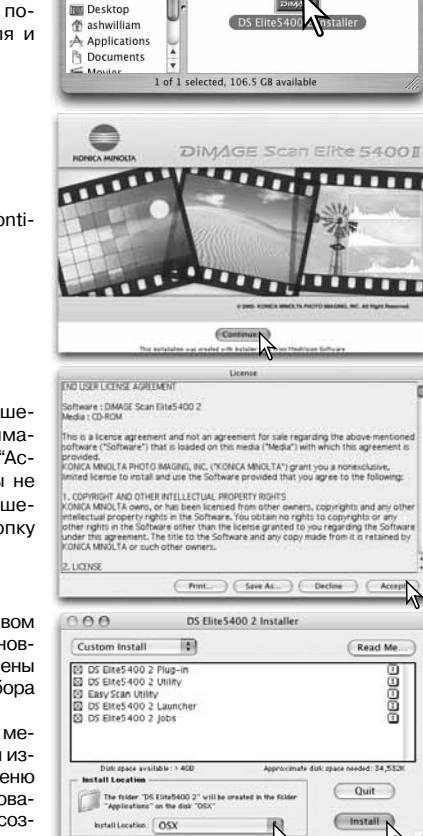

Перед началом установки утилиты DiMAGE Scan необходимо закрыть все работающие программы. Для закрытия всех активных приложений и продолжения установки нажмите кнопку "Continue". Нажатие клавиши "Cancel" прервет установку программы.

Появится экран, подтверждающий успешную установку программы. Нажмите кнопку "Restart" для завершения мастера установки и перезагрузки компьютера. Нажатие кнопки "Quit" завершит мастер установки без перезагрузки компьютера. Для установки дополнительных приложений нажмите кнопку "Continue".

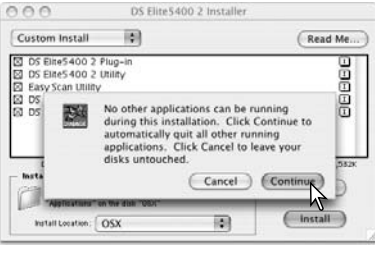

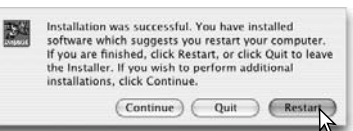

После перезагрузки компьютера убедитесь в установке выбранных приложений DiMAGE Scan в обозначенное место. Для получения справочной информации распечатайте файл "Read Me".

Если был установлен плагин DS Elite5400.2, просто перетащите файл плагина в папку импорта фоторедактора. Это позволит запускать утилиту DIMAGE Scan непосредственно из этого приложения.

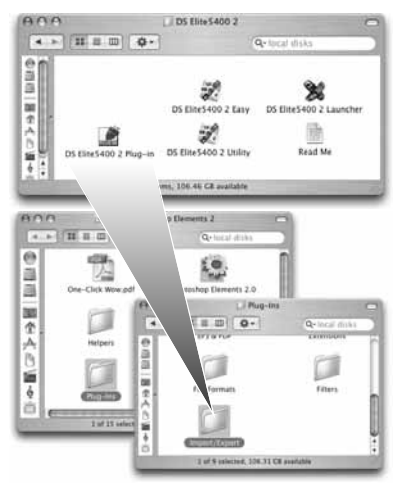

#### Рекомендации по работе со сканером

При работе в Mac OS X, в том случае, если утилита DiMAGE Scan открыта через фоторедактор (например, Adobe Photoshop 7.0, Photoshop CS или Photoshop Elements 2.0), окна утилиты могут появляться под палитрами и панелями инструментов фоторедактора. Нажмите клавишу "Command" и перетащите окно утилиты DiMAGE Scan за правый нижний угол. Перед запуском DiMAGE Scan палитры и панели инструментов Photoshop могут быть убраны или отображены с помощью клавиши "Tab".

### Установка сканера

### Подготовка к подключению к компьютеру

Перед подключением сканера к компьютеру сначала необходимо установить утилиту DiMAGE Scan. Процедура установки описана на страницах 9 - 15.

Сканер должен быть установлен на ровной поверхности в условиях отсутствия вибраций. Его необходимо разместить в чистом, сухом, хорошо проветриваемом месте, недоступном для прямого солнечного света. Не подключайте кабель сканера в моменты обмена данными между компьютером и периферийными устройствами.

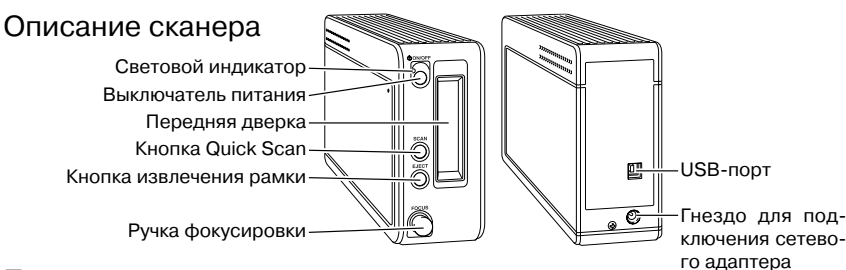

#### Подключение сканера к компьютеру

Надежно зафиксируйте разъем A USB кабеля в USB-порту сканера (1) и разъем В в USBпорту компьютера. Сканер должен быть подключен к компьютеру напрямую. Подключение сканера к USB-концентратору может привести к неправильной работе сканера.

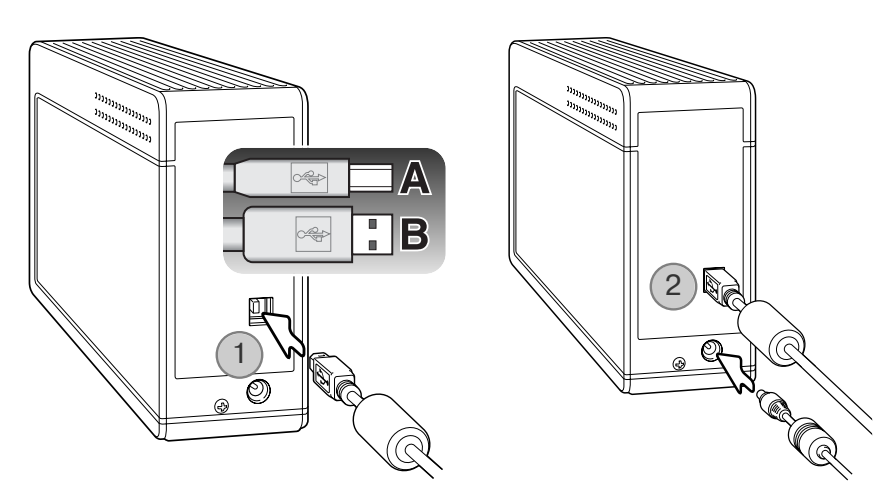

Вставьте выходной штекер сетевого адаптера в гнездо сканера (2). Вставьте вилку сетевого адаптера в стандартную электрическую розетку.

Включение сканера

Включите сканер с помощью выключателя питания. Включите компьютер.

#### Рекоменлации по работе со сканером

При запуске утилиты DiMAGE Scan будет мигать световой индикатор, пока сканер не придет в исходное состояние. Как только световой инликатор перестанет мигать и станет гореть постоянно, можно начинать пользоваться сканером.

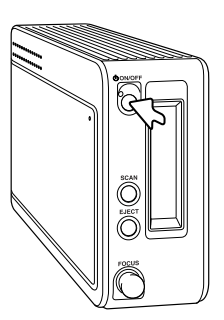

При первом подключении сканера к компьютеру с установленной ОС Windows XP откроется мастер установки новых устройств ("Found new hardware"). Выберите автоматическую установку ("Automatic installation") и нажмите кнопку "Далее" ("Next").

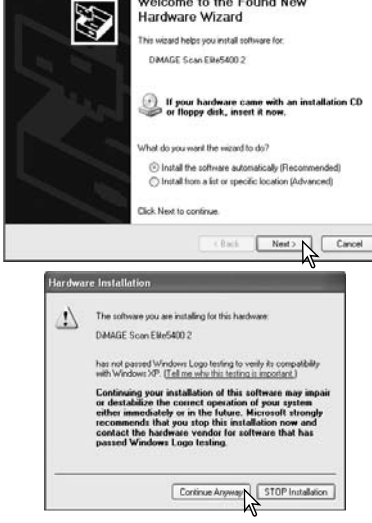

Welcome to the Found New

Hardware Wizard

Появится предупреждение об отсутствии сертификации на логотип Windows. Для завершения установки сканера нажмите кнопку "Продолжить в любом случае" ("Continue anyway").

При первом подключении сканера к компьютеру с установленной ОС Windows 98, 98SE или 2000 Professional откроется мастер установки новых устройств. От пользователя не требуется никаких действий. В Windows 2000 может появиться предупреждение об отсутствии цифровой подписи. Для завершения установки сканера нажмите кнопку "Да" ("Yes").

### Отключение сканера от компьютера

Никогда не отключайте сканер от компьютера, если мигает световой индикатор.

Выйдите из утилиты DiMAGE Scan, Убедитесь, что световой индикатор не мигает. Выключите сканер и отсоедините кабель.

Световой индикатор

### Работа с рамками

### Как обращаться с пленкой

Для достижения максимального качества при сканировании, пленка и рамка-держатель не должны быть пыльными или грязными. Всегда работайте с проявленной пленкой в чистом, непыльном месте. Держите пленку за края или за рамку, чтобы не оставить на изображении отпечатки пальцев и не испачкать его. Для работы с пленкой у поставщиков фотографического оборудования Вы можете приобрести специальные пылеотталкивающие перчатки, антистатическую одежду, щеточки и компрессоры для сдувания пыли. Для очистки пленки от масла, жира или грязи используйте специальные чистящие средства. При использовании чистящего средства точно следуйте инструкциям и предупреждениям производителя.

### Как определить, где находится эмульсия

При сканировании пленки эмульсия должна быть снизу. Если при просмотре изображение сориентировано правильно, а не зеркально, значит, пленка обращена эмульсионной стороной вниз. В случае, если изображение абстрактно или симметрично, и определить его ориентацию сложно, то пленка расположена правильно, если можно прочитать номера кадров и пометки на краях пленки. У слайдов в рамках эмульсия расположена с той стороны рамки, где написано имя производителя пленки или название лаборатории. У любой пленки эмульсионная сторона матовая.

### Установка отрезков 35 мм пленки в рамки

В рамку-держатель для 35 мм пленки можно установить отрезки длиной вплоть до шести кадров. Чтобы открыть рамку, поднимите крышку, предварительно приподняв защелку.

Установите пленку в рамку эмульсией вниз и зафиксируйте держателями. Выровняйте кадры на пленке согласно отверстиям для кадров в рамке.

Аккуратно закройте крышку до щелчка защелки. Старайтесь при этом не двигать пленку.

### Установка слайдов в рамках

Рамка-держатель для слайдов вмещает до четырех слайдов в рамках. Рамка-держатель приспособлена для установки слайдов в рамках не тоньше 1 мм и не толше 3.2 мм. Не устанавливайте слайды в стеклянных рамках; стекло преломляет свет, что приводит к искажениям и неровному освещению при сканировании.

Чтобы открыть рамку, поднимите крышку, предварительно приподняв обе защелки.

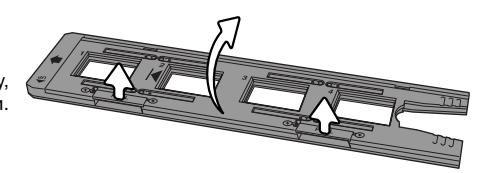

Вставьте слайды в рамку-держатель эмульсией вниз. Широкая сторона слайда должна располагаться вдоль продольной стороны рамки-держателя, в противном случае, верх и низ изображения будут обрезаны при сканировании.

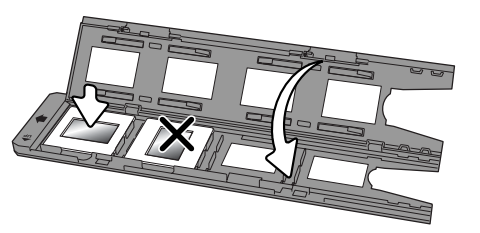

Аккуратно закройте крышку до щелчка защелок.

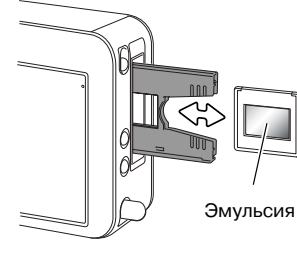

Когда рамка-держатель находится в сканере, Вы можете вынуть последний слайд и установить новый, не извлекая рамку из сканера. При замене слайда будьте осторожны, чтобы не сдвинуть рамку-держатель. Каждый раз при установке нового слайда необходимо делать предварительное сканирование (см. стр. 29).

### Установка и извлечение рамки-держателя

Перед использованием сканера установите утилиту DiMAGE Scan. Перед установкой рамки-держателя в сканер запустите утилиту DiMAGE Scan или один из ее драйверов. Не устанавливайте рамку-держатель в сканер во время запуска утилиты или во время инициализации сканера, что можно определить по миганию светового индикатора.

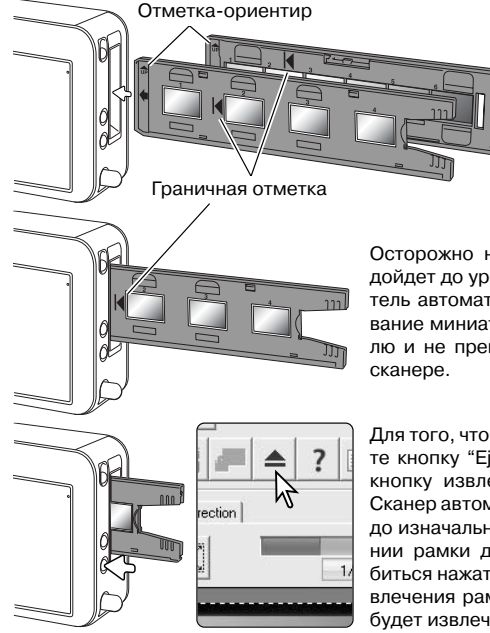

Когда световой индикатор перестанет мигать и будет гореть постоянно, установите рамку-держатель в сканер в направлении, указанном стрелкой. Держите рамку ровно, отметкой-ориентиром вверх.

Осторожно нажмите на рамку, пока граничная отметка не дойдет до уровня дверки сканера. После этого рамка-держатель автоматически загрузится в сканер, начнется сканирование миниатюр. Никогда не прикасайтесь к рамке-держателю и не препятствуйте ее движению, пока она находится в

Для того, чтобы извлечь рамку-держатель из сканера, нажмите кнопку "Eject" в окне утилиты DiMAGE Scan или нажмите кнопку извлечения рамки-держателя на корпусе сканера. Сканер автоматически выдвинет рамку-держатель из сканера до изначального установочного положения. При использовании рамки для слайдов кнопку извлечения может понадобиться нажать дважды. Если сканер выключился в момент извлечения рамки-держателя, включите его, после чего рамка будет извлечена автоматически.

### Программа запуска утилит сканирования DiMAGE Scan Launcher

Кнопка Quick Scan на корпусе сканера запускает приложения Di-MAGE Scan. При нажатии кнопки отображается окно программы запуска утилит сканирования. Кнопка не будет работать, если запущено любое приложение DiMAGE Scan. При работе в Mac OS X кнопка Quick Scan доступна только для пользователя, устанавливавшего DiMAGE Scan.Кнопка Quick Scan

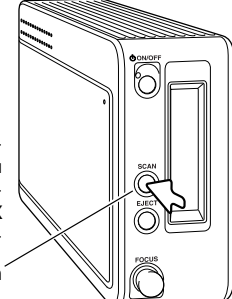

DS FRe5400 2 Laureher

Для запуска необходимого приложения просто нажмите на соответствующую кнопку программы запуска утилит сканирования. В сканере в этот момент не должно быть рамки-держателя. Более подробную информацию по использованию приложений смотрите в следующих разделах:

#### DS Elite 5400 II - стр. 26

Утилита простого сканирования Easy Scan - стр. 22 Утилита пакетного сканирования Batch Scan - стр. 66

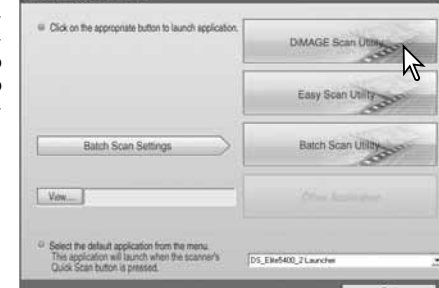

### Добавление программ в DiMAGE Scan Launcher

Программа запуска утилит сканирования может быть использована для непосредственного запуска фоторедактора для работы со сканером.

Для выбора необходимого приложения, нажмите кнопку "View".

Для выбора необходимого приложения, нажмите кнопку "View" (1). В открывшемся окне укажите необходимое приложение. Нажмите кнопку "Open" для завершения.

Название приложения будет отображено в окне программы запуска утилит сканирования. Чтобы запустить выбранный фоторедактор, нажмите кнопку "Other application".

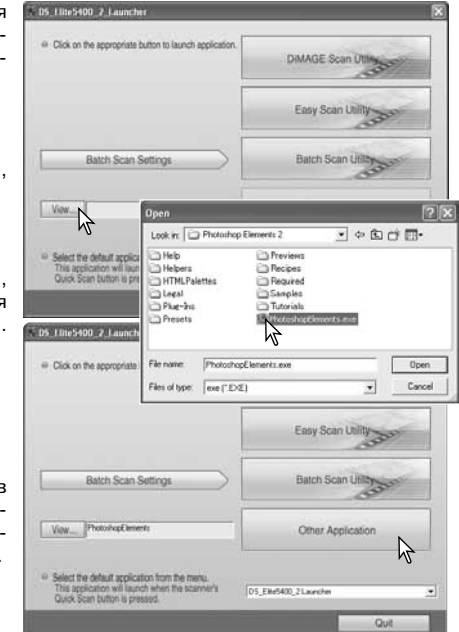

### Настройка кнопки Quick scan

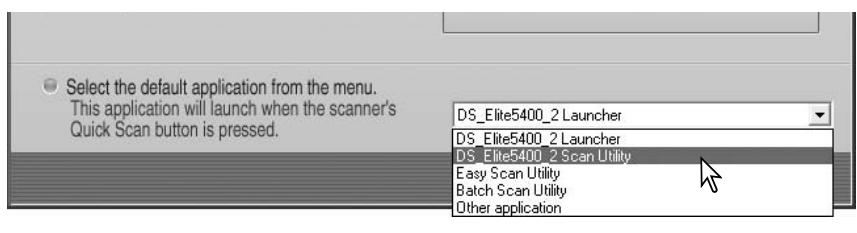

Кнопка Quick Scan может быть использована для непосредственного запуска выбранного приложения. Для этого надо выбрать соответствующее приложение из списка в нижней части окна программы запуска утилит сканирования. При каждом нажатии кнопки Quick Scan указанное приложение будет запускаться вместе с программой запуска утилит сканирования.

#### Рекомендации по работе со сканером

Программа запуска утилит сканирования также может быть запущена через кнопку Пуск ("Start") - Все программы ("All programs") (Windows) или двойным щелчком на соответствующей иконке в папке DS Elite 5400 II (Macintosh).

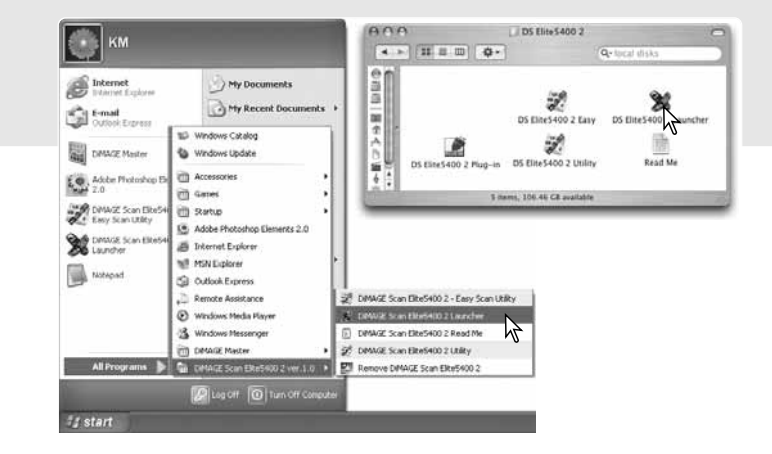

### Утилита простого сканирования Easy Scan

Утилита простого сканирования Easy Scan \$ это простое автоматизированное приложение для упрощения сканирования. Утилита работает как независимая программа и не может быть запущена из другого приложения.

### Запуск утилиты Easy Scan

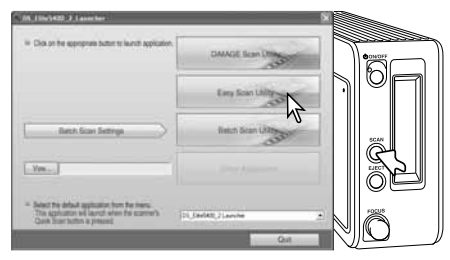

Не запускайте утилиту, если в сканере находится рамка-держатель.

Нажмите кнопку Quick Scan, чтобы открыть программу запуска утилит сканирования. Нажмите кнопку "Easy Scan Utility", чтобы открыть соответствующее приложение.

#### Рекомендации по работе со сканером

Программа запуска утилит сканирования также может быть запущена через кнопку Пуск ("Start") - Все программы ("All programs") (Windows) или двойным щелчком на соответствующей иконке в папке DS Elite 5400 II (Macintosh).

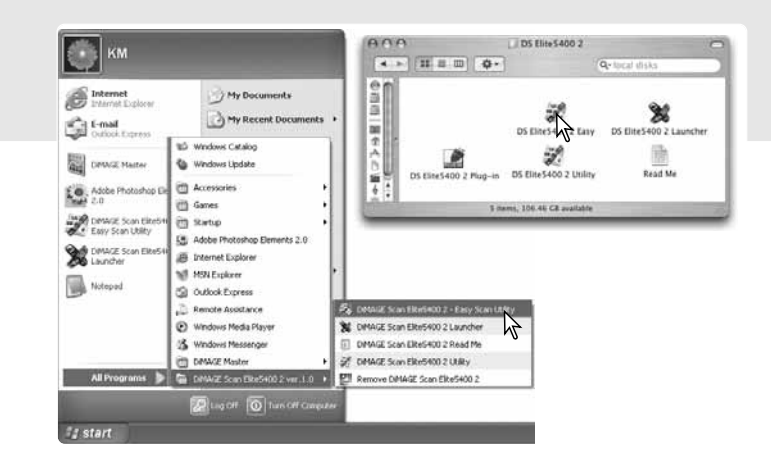

### Использование утилиты Easy Scan

При запуске утилиты Easy Scan открывается окно мастера сканирования Easy Scan. Для сканирования изображений просто следуйте инструкциям на экране.

На экране появится просьба вставить рамку-держатель. Сделайте это согласно инструкциям на стр. 18 - 19.

Для выхода из утилиты Easy Scan в любой момент нажмите кнопку "Quit" в левом нижнем углу окна. Рамка-держатель будет извлечена автоматически. В строке состояния в верхней части каждого окна отображаются инструкции или описание функции, на которую наведен курсор мыши.

Для определения типа пленки нажмите на кнопку, соответствующую типу. Пленка, используемая в слайдах - позитивная, а пленка, используемая для печати фотографий негативная. Границы выбранной кнопки будут выделены. Для начала сканирования миниатюр нажмите кнопку "Далее" ("Next").

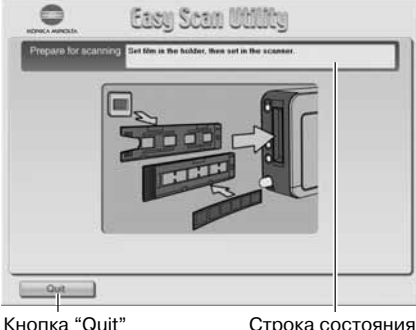

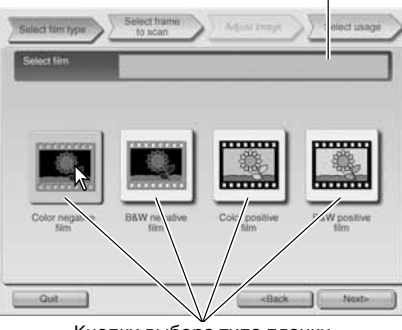

Кнопки выбора типа пленки

По завершении сканирования миниатюр на экране отобразятся миниатюры всех кадров пленки, установленной в держатель. Нажмите на изображение, которое надо сканировать. Границы выбранной миниатюры будут выделены. Можно выбрать только одно изображение.

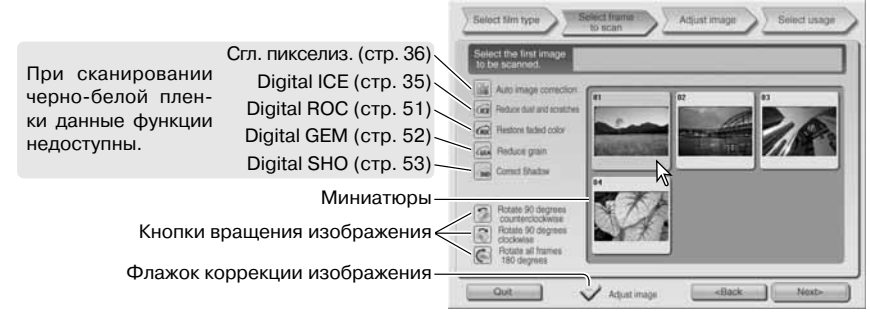

Если необходимо, выберите функцию обработки или вращения изображения. Выбранная функция обработки изображения останется в силе, пока не будет отменена. Для открытия экрана коррекции изображения (регулировка яркости, контраста и насыщенности) нажмите на соответствующем флажке. Для продолжения нажмите кнопку "Далее" ("Next").

Если на предыдущем экране был установлен соответствующий флажок, появится экран коррекции изображения. На этом экране также отображены функции автоматической обработки изображения, которые были на предыдущем экране.

Лля коррекции изображения нажмите и передвиньте ползунки яркости, контраста и насышенности. изменения сразу отобразятся на экране. Любые внесенные изменения останутся в силе, пока не будут отменены, или пока утилита не будет закрыта. Возврат на предыдущий экран и снятие флажка коррекции изображения не отменит установки коррекции.

По завершении необходимых настроек коррекции нажмите кнопку "Далее" ("Next").

Выберите вариант, наиболее точно описывающий применение итогового сканированного изображения. Можно выбрать только ОДИН ПУНКТ.

Для продолжения нажмите кнопку "Scan", откроется окно "Сохранить как" ("Save as"). Если изображение планируется применять с несколькими целями, повторите процедуру простого сканирования Easy Scan для каждого предполагаемого применения.

В окне "Сохранить как" ("Save as") определите имя и формат файла, а также папку для сохранения. Более подробную информацию о форматах графических файлов смотрите на стр. 33. При сохранении в формате JPEG можно определить степень сжатия.

Для сканирования всех калров в рамке-держателе установите флажок "Scan all images". Выбранные функции обработки изображения будут применены ко всем кадрам.

Для выполнения окончательного сканирования нажмите кнопку "Сохранить" ("Save").

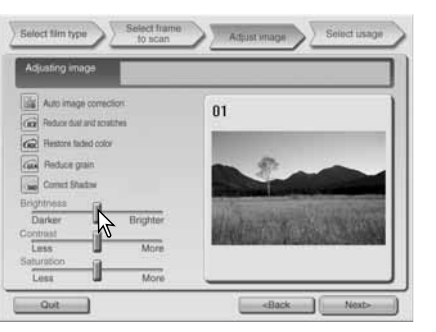

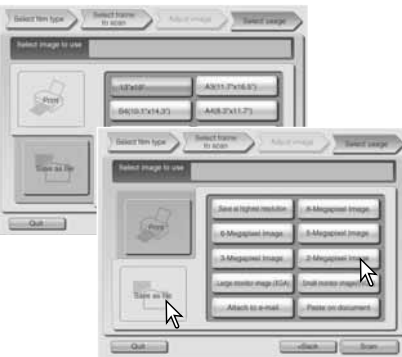

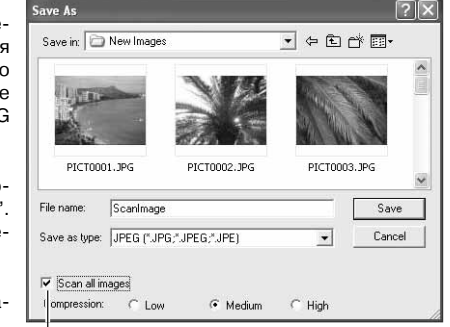

Флажок "Scan all images"

При использовании USB-накопителя на одной шине со сканером, перед перемещением данных на USB-накопитель, сначала сохраните файл на жесткий диск компьютера. При сохранении файла непосредственно на USB-накопитель, данные изображения могут быть повреждены.

Если изображение было сканировано для печати, откроется окно предварительного просмотра. В поле "Copies" можно указать число копий для печати. Если Вы не хотите печатать ланное изображение снимите флажок "Print this image".

Для того, чтобы изменить настройки принтера. нажмите кнопку "Настройки принтера" ("Printer Setup"). Любые внесенные изменения отображаются в окне предварительного просмотра.

Если размер изображения, указанный в утилите Easy Scan не совместим с принтером. размер страницы автоматически сбрасывается и выделяется красным цветом. При работе в Mac OS 9.2.2, название принтера не отображается, количество копий выбрать нельзя. Чтобы выбрать принтер и число копий, нажмите кнопку "Printer setup".

Для печати изображения нажмите кнопку "Печать" ("Print"). Для отмены печати нажмите кнопку "Отмена" ("Cancel"). Файл изображения был сохранен и может быть распечатан в любое другое время.

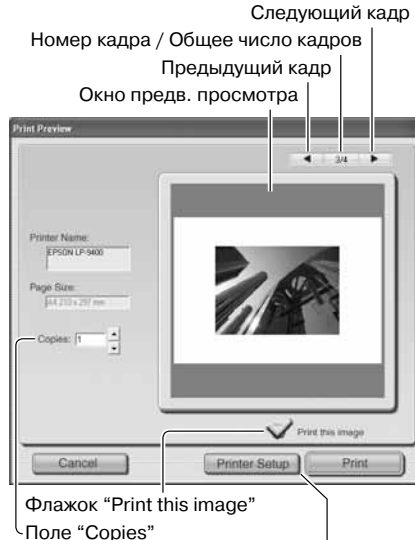

Используется для открытия окна настроек принтера. Интерфейс зависит от ОС и модели принтера, см. справочную систему ОС и руководство по экспл. принтера.

По завершении сканирования изображение готово к использованию. Нажмите соответствующую клавишу для продолжения или закройте утилиту. Кнопка "Выход" ("Quit") закрывает утилиту Easy Scan и извлекает рамку-держатель. Кнопка "Replace Film" извлекает рамку-держатель, чтобы можно было поменять пленку. Кнопка "Продолжить" ("Continue") позволяет сканировать другие изображения с пленки, установленной в рамку-держатель.

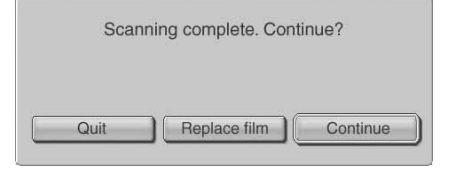

Рекомендации по работе со сканером

При работе с утилитой Easy Scan используется глубина цвета 8 бит на канал. Данные сохраняются в цветовом пространстве sRGB. При использовании Digital ROC функция совмешения цветов не используется. Автоэкспозиция используется при сканировании всех пленок, кроме черно-белых слайдов. При печати изображений формата В4 и больше при работе в Mac OS 9, дополнительно требуется 256 МБ RAM сверх требований, предъявляемых утилитой и ОС. Чтобы отменить сканирование миниатюр, предварительное или окончательное сканирование в Macintosh OS 9 после начала процедуры сканирования, надо нажать и удерживать кнопку "Cancel" диалогового окна состояния или одновременно нажать и удерживать кнопки "Соттапо" и "точка" (.) до тех пор. пока не отожмется кнопка "Cancel".

### Сканирование

### Запуск утилиты DiMAGE Scan

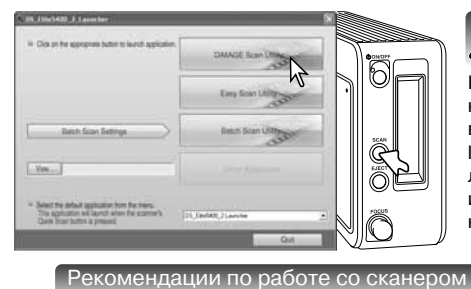

Не запускайте утилиту, если в сканере находится рамка-держатель.

Нажмите кнопку Quick Scan, чтобы открыть программу запуска утилит сканирования. Нажмите кнопку "DiMAGE Scan Utility", чтобы открыть соответствующее приложение. Утилиту можно также запустить из фоторедактора. См. раздел по установке утилиты в ОС Windows и Macintosh.

Данная утилита также может быть запущена через кнопку Пуск ("Start") - Все программы ("All programs") (Windows) или двойным щелчком на соответствующей иконке в папке DS Elite 5400 II (Macintosh).

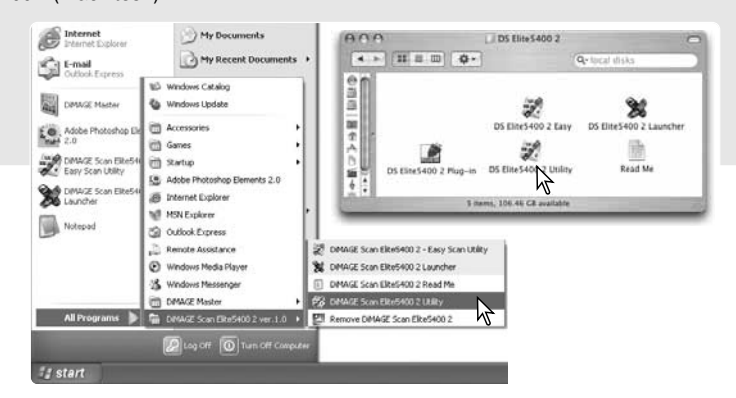

### Основы сканирования

Пожалуйста, перед началом работы полностью прочтите раздел "Сканирование". Перед сканированием в сканер необходимо установить рамку-держатель, после чего начинается сканирование миниатюр. В зависимости от предпочтений пользователя или от степени обработки изображения, можно выполнить три типа сканирования, независимо или в сочетании:

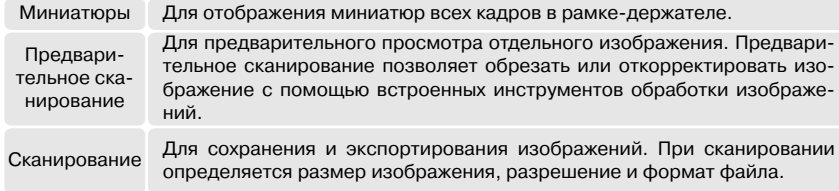

Основное окно и закладка сканирования миниатюр

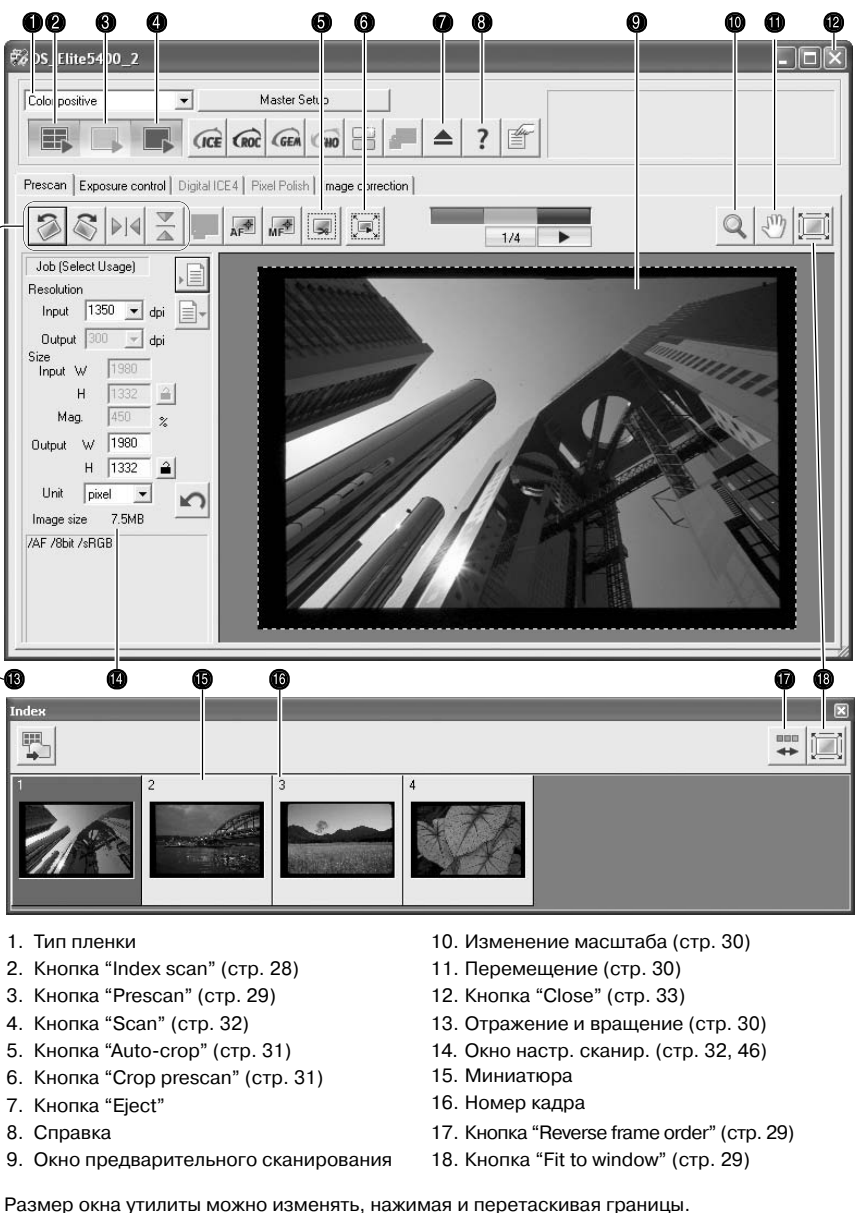

### Определение типа пленки

Перед сканированием необходимо определить формат и тип пленки. Тип пленки выбирается между цветным и черно-белым, позитивным и негативным. Пленка, используемая для печати фотографий - негативная, для слайдов - позитивная. Тип пленки определяется в выпадающем списке в основном окне утилиты..

### Сканирование миниатюр

После установки рамки-держателя в сканер сканирование миниатюр начнется автоматически. Эту функцию можно отключить в окне настроек (стр. 40). Будут сканированы все кадры пленки, установленной в рамкудержатель. Номер кадра миниатюры соответствует номеру кадра рамки-держателя. Чтобы выполнить еще одно сканирование миниатюр и обновить данные, нажмите кнопку "Index scan". Предварительное и окончательное сканирование изображений можно выполнять без сканирования миниатюр.

Чтобы закрыть окно сканирования миниатюр, нажмите кнопку "Close". Чтобы снова открыть его, нажмите кнопку "Index scan".

#### Рекомендации по работе со сканером

Миниатюры отображаются на экране до тех пор, пока не будет выполнено другое сканирование миниатюр. Для того, чтобы вернуть экран миниатюр в исходное состояние и удалить текущие миниатюры, нажмите одновременно клавиши "Control" (Windows) или "Command" (Macintosh) + "Shift" + "R".

### Выбор миниатюр

На экране миниатюр можно выбрать одну или несколько миниатюр для предварительного или окончательного сканирования. Выбранные изображения можно также изменить программными функциями сканера, например, кнопками вращения. Для выбора миниатюры просто нажмите на ней. Границы миниатюры потемнеют.

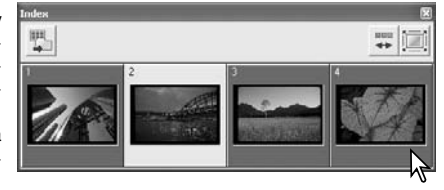

Для выбора нескольких изображений, нажмите и удерживайте клавишу "Control" (Windows) или "Command" (Macintosh) и затем нажмите на каждом изображении, которое надо сканировать. У выбранных кадров будут темные границы. Для снятия выделения отдельного изображения, нажмите на нем второй раз, удерживая клавишу "Control" (Windows) или "Com\$ mand" (Macintosh). Для выбора последовательных изображений, нажмите и удерживайте клавишу "Shift", и затем нажмите на первом и последнем изображении из серии последовательных кадров, которые Вы хотите выделить. Нажмите одновременно клавиши "Control" (Windows) или "Command" (Macintosh) и "A" для выбора всех кадров.

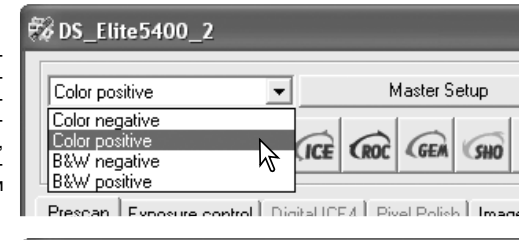

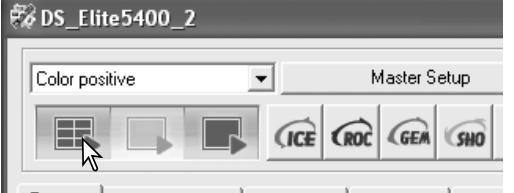

Prescan Exposure control Digital ICE4 Pixel Polish I Image

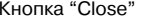

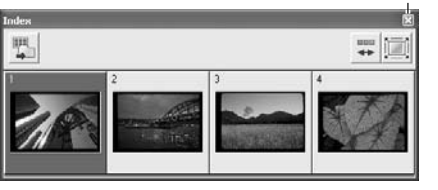

### Сканирование в обратном порядке

Некоторые камеры перед съемкой перематывают пленку, в результате чего в начале пленки оказывается последний снятый кадр. При сканировании отрезков пленки порядок миниатюр можно изменить и восстановить правильную хронологию, просто нажав на кнопку "Reverse frame order". При повторном нажатии на эту кнопку порядок миниатюр будет соответствовать порядку кадров на пленке.

#### Предварительное сканирование

Предварительное сканирование полезно для проверки изображения и внесенных изменений перед окончательным сканированием. После сканирования миниатюр в закладке "Prescan" отображается изображение, сканированное без автофокусировки, а кнопка "Prescan" будет желтого цвета. Чтобы более точно оценить изображение, выполните предварительное сканирование.

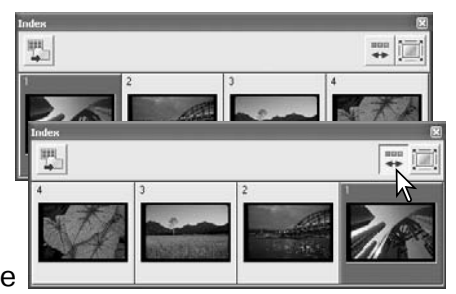

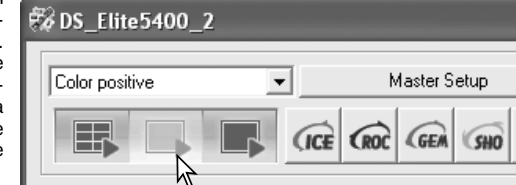

В окне миниатюр выберите кадры для предварительного сканирования и нажмите кнопку "Prescan". Двойное нажатие на рамке миниатюры также включает предварительное скани\$ рование, даже в том случае, если миниатюра не была сканирована.

### Кнопка "Fit to window" ("Показать во все окно")

Как правило, миниатюры и предварительно сканированные изображения отображаются с учетом своего размера и разрешения. Когда число миниатюр или размер предварительно сканированного изображения слишком велики или малы по сравнению с окном, в котором они отображаются, нажатие кнопки "Fit to window" ("Показать во все окно") автоматически изменяет размер изображения таким образом, чтобы вписать его в размеры окна. При повторном нажатии этой кнопки изображения будут отображаться в исходном размере. При

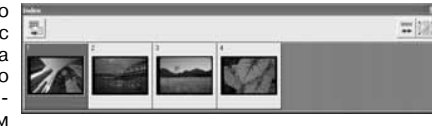

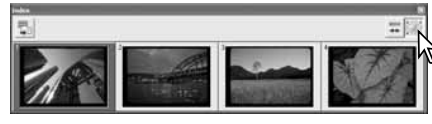

работе с предварительно сканированными изображениями, при использовании функции "Fit to window" ("Показать во все окно") нельзя пользоваться инструментами перемещения (Grab) и увеличения (Zoom) изображений.

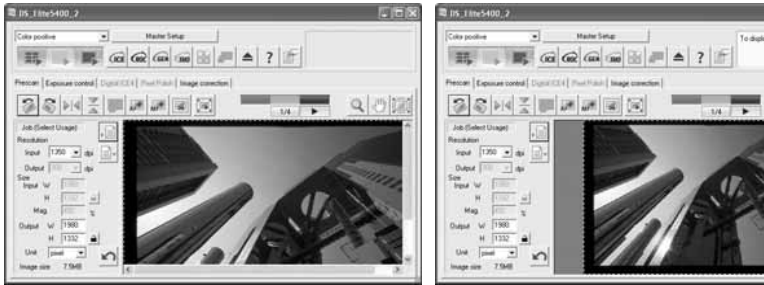

真母

### Отражение и вращение изображений

Ориентацию миниатюр и предварительно сканированных изображений можно изменять с помощью кнопок отражения и вращения на панели инструментов.

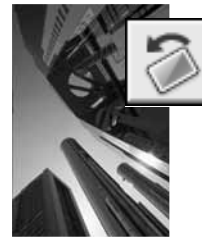

Вращение - при каждом нажатии кнопка "Rotate right" вращает миниатюру на 90° по часовой стрелке, кнопка "Rotate left" - на 90° против часовой стрелки.

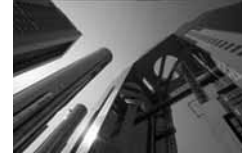

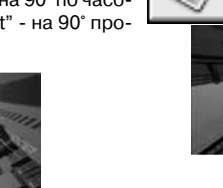

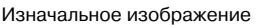

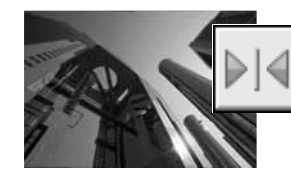

Отражение - при отражении изображения создается зеркальное изображение.

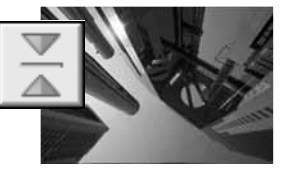

ÅF

### Перемещение изображения (Grab)

Если изображение больше, чем область отображения, для перемещения изображения можно пользоваться инструментом "Grab". Нажмите кнопку "Grab" на панели инструментов. Нажмите на изображении и перемещайте его, насколько это необходимо. Данным инструментом нельзя пользоваться одновре\$ менно с функцией "Fit to window" ("Показать во все окно") (стр. 29).

### Изменение масштаба

Отображаемое изображение можно увеличить или уменьшить. Нажмите на кнопку изменения масштаба изображения на панели инструментов. Нажмите на изображении для увеличения. Для того, чтобы уменьшить отображаемое изображение, нажмите и удерживайте клавишу "Control" (Windows) или "Option" (Macintosh) и нажмите на изображении. Когда размер изображения достигнет предела, в курсоре исчезнет знак "плюс" (или "минус"). Данным инструментом нельзя пользоваться одновременно с функцией "Fit to window" ("Показать во все окно") (стр. 29).

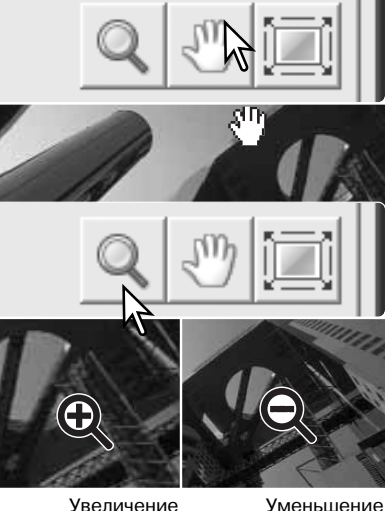

### Автоматическая обрезка изображения (Auto cropping)

Автоматическая обрезка изображения отрезает пустую область вокруг изображения. Повторные нажатия на кнопку "Auto cropping" выбирают один из трех режимов обрезки: по внешнему краю изображения (A), по внутреннему краю изображения (B) и по всей области сканирования (C). Рамка обрезки изображена пунктирной линией.

Размер области обрезки можно также изменять вручную (стр. 46). При работе с инструментами коррекции изображения отображается только обрезанная область.

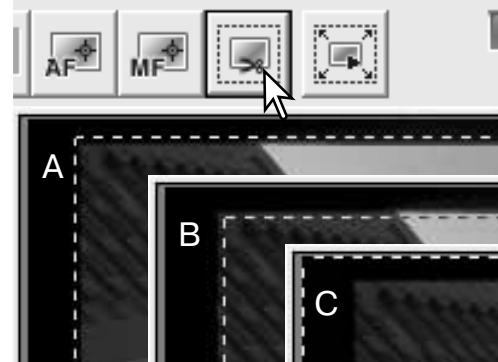

### Кнопка "Crop prescan" ("Предв. сканирование после обрезки")

Чтобы просмотреть результаты обрезки, нажмите кнопку "Crop prescan". Будет выполнено предварительное сканирование, в окне предварительно сканирования отобразится обрезанная область.

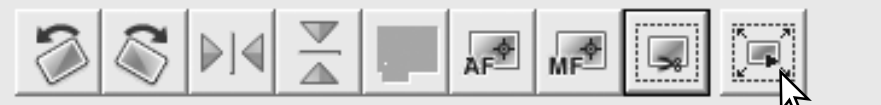

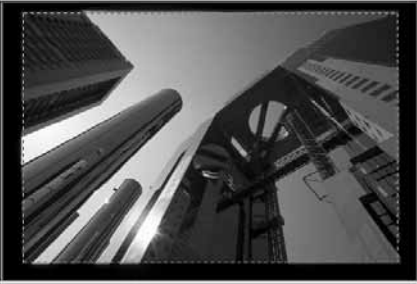

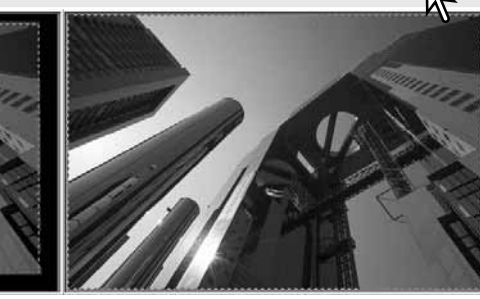

#### Рекомендации по работе со сканером

При нажатии на кнопки со стрелками будет отображен предыдущий или следующий кадр. Число между кнопками отображает номер текущего кадра и общее число кадров в рамке-держателе.

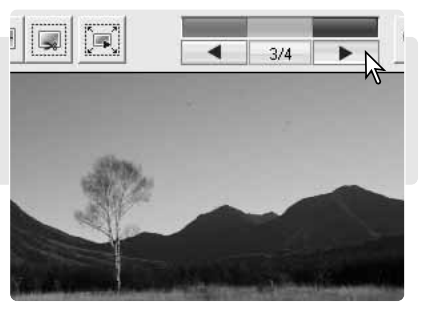

#### Окончательное сканирование

Перед окончательным сканированием необходимо определить входные и выходные параметры. Хотя можно вволить настройки сканирования вручную, проше пользоваться улобной функцией утилиты DIMAGE Scan - Заданием (Job). Эта функция автоматически загружает настройки сканирования, исходя из предполагаемого применения изображения. Утилита DiMAGE Scan содержит свыше 60 файлов заданий. Подробную информацию о создании собственных файлов Заданий или о ручном вводе настроек сканирования смотрите на стр. 46. Список параметров Заданий приведен на стр. 74. Панель настройки параметров сканирования находится в закладке "Prescan".

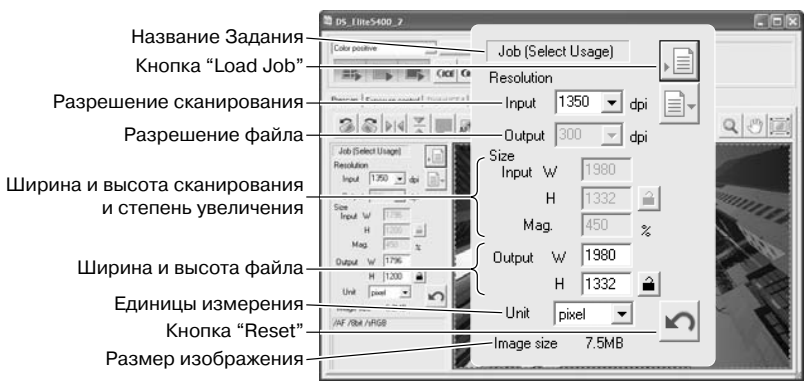

Размер изображения зависит от общего числа пикселей изображения и может отличаться от размера сохраненных данных, в зависимости от выбранного формата файла.

Нажмите кнопку "Load Job". Откроется окно выбора Задания.

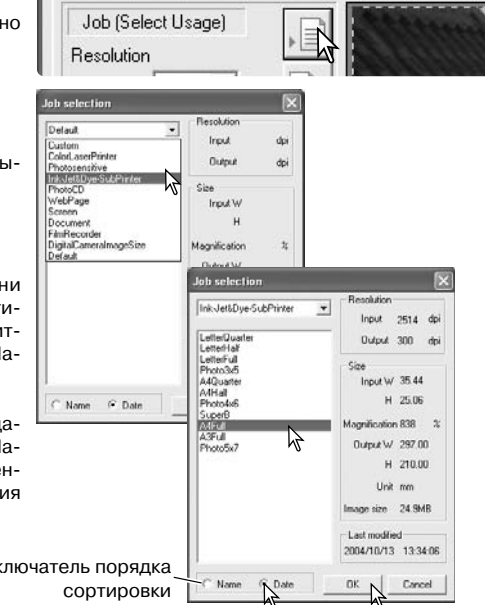

Выберите категорию Задания из раскрывающегося меню.

Для выбора Задания нажмите на имени файла. Названия Заданий можно отсортировать по времени создания или в алфавитном порядке, нажимая переключатели "Name" или "Date" в нижней части окна.

Настройки сканирования выбранного Залания отображаются в правой части окна. Настройки Задания зависят от формата пленки. Нажмите кнопку "ОК" для применения настроек выбранного Задания.

Переключатель порядка

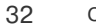

Когда файл Задания загрузится, на изображении появится рамка обрезки. Рамка пропорциональна размерам на выходе, определенным в Задании. Размер рамки можно из-МЕНЯТЬ. НО СООТНОШЕНИЕ ШИРИНЫ И ВЫСОТЫ. остается постоянным. Входные и выходные параметры автоматически изменяются. отражая изменение размеров рамки обрез-ΚИ.

Нажмите кнопку "Scan" в основном окне для начала окончательного сканирования. Если утилита DiMAGE Scan была открыта в приложении для обработки изображений, сканированное изображение откроется в этом приложении. Если утилита использовалась независимо, откроется окно "Сохранить как" ("Save as").

В окне "Сохранить как" ("Save as") введите имя файла, выберите папку для сохранения и формат файла изображения. При сканировании нескольких изображений можно автоматически добавить к имени файла серийный номер. Для этого установите флажок "Add Serial Number" и введите первый номер серии. При сохранении файлов JPEG необходимо определить степень сжатия. Для завершения окончательного сканирования нажмите кнопку "Сохранить" ("Save").

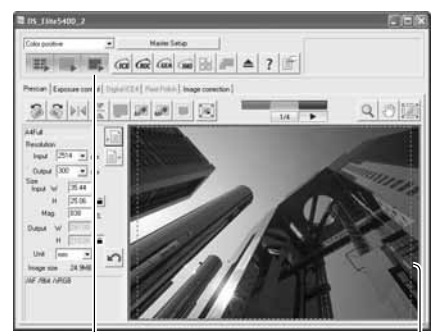

Рамка обрезки

 $P$ 

Save in: Sample Pictures ▼☆国作闘・ **El Blue hills.jpg** Sunset.ipp Water liles.inn **El Winter.ing** File name: | Image Save Save as type: JPFG ("JPG "JPFG "JPFG Cancel  $\overline{\phantom{0}}$ **IV** Add Serial Number Number: 1  $C$  Low Compression:  $C$  Medium  $C$  High

Чтобы выйти из утилиты DiMAGE Scan, наж-

мите кнопку "Close" в правом верхнем углу

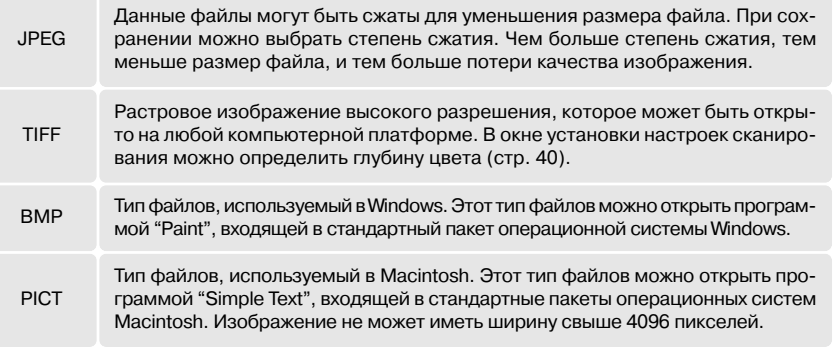

окна.

Кнопка "Scan'

Save As

#### Выход из утилиты DiMAGE Scan

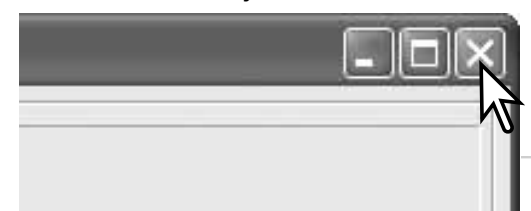

### Обработка изображений

### Основное окно и закладка коррекции изображений

В данном разделе подробно рассмотрены основные инструменты обработки изображений. Подробное описание профессиональных инструментов можно найти на страницах 51 - 64. Можно отобразить предварительно сканированное изображение или выбранную миниатюру в окне коррекции изображений, просто нажав на закладку. Сделайте предварительное сканирование, если оно не проводилось.

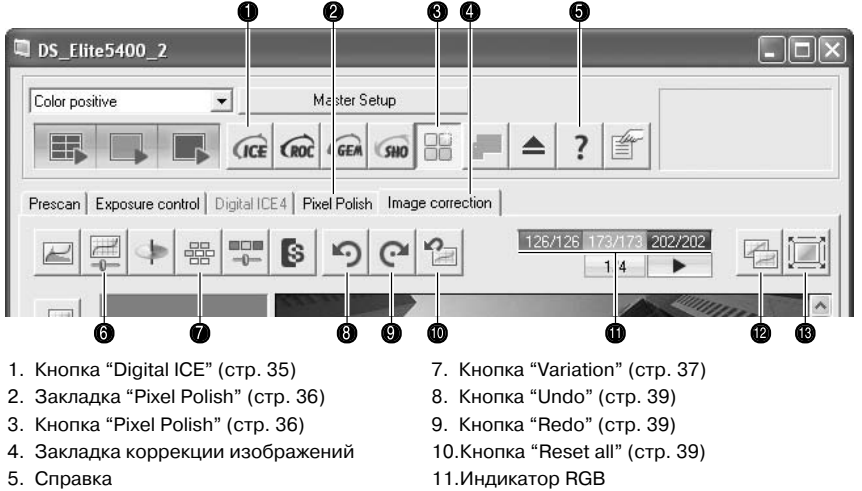

- 6. Кнопка "Brightness, contrast, and colorbalance" (стр. 38)
- 12.Кнопка "Comparison display" (стр. 36) 13.Кнопка "Fit to window" (стр. 29)

Размер окна утилиты можно изменять, нажимая и перетаскивая правый нижний угол окна. Если включена функция "Fit to window" ("Показать во все окно"), размер отображаемого изображения будет автоматически изменен таким образом, чтобы вписать изображение в область отображения. Если изображение было откорректировано с помощью инструментов закладок сглаживания пикселизации (Pixel Polish) или коррекции изображения (Image correction), закладка будет выделена красным цветом (Windows) или звездочкой (Macintosh).

#### Рекомендации по работе со сканером

Индикатор RGB отображает значения цветов в любой точке изображения, на которую наведен курсор мыши. Первая цифра обозначает изначальное, вторая - текущее значение. Для отображения значений CMY нажмите кнопку "Shift" (Windows) или "Com\$ mand" (Macintosh).

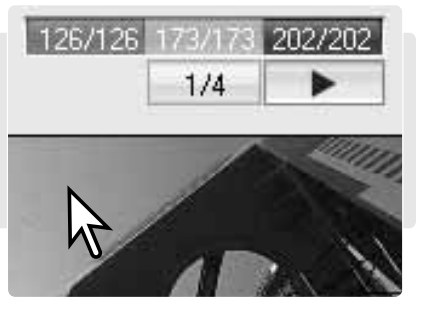

### Технология Digital ICE - удаление пыли

Технология Digital ICE позволяет минимизировать эффект поверхностных дефектов, таких, как пыль, царапины, отпечатки пальцев, складки и т.д. в процессе сканирования. При использовании данной технологии время сканирования увеличивается. Технологию Digital ICE нельзя использовать при сканировании пленок Kodak Kodachrome или традиционных галогенид-серебряных черно-белых пленок.

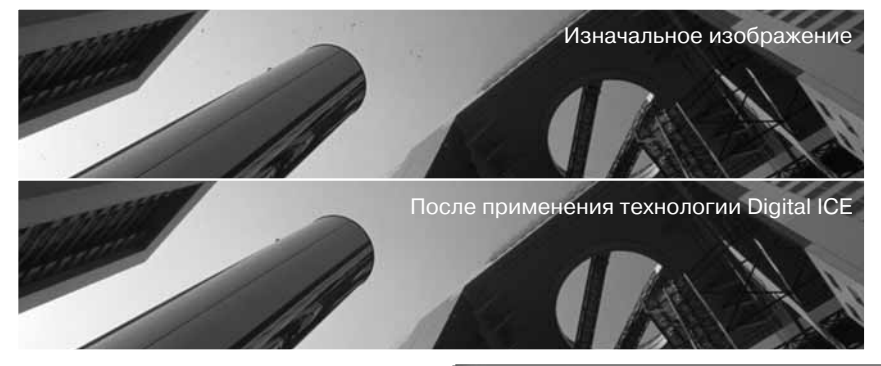

#### D. D.S. Flite 5400 2

Чтобы включить данную технологию, нажмите кнопку "Digital ICE". Для просмотра результатов нажмите кнопку "Prescan".

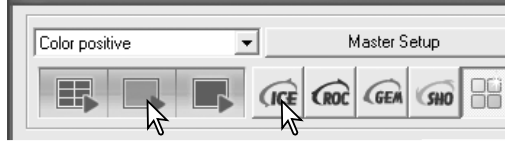

Технология Digital ICE применяется при каждом предварительном и окончательном сканировании. Чтобы отключить Digital ICE, снова нажмите кнопку "Digital-ICE". При каждом нажатии кнопки "Digital ICE" кнопка "Prescan" становится желтой, показывая, что необходимо заново сделать предварительное сканирование.

#### Рекомендации по работе со сканером

Черно-белые пленки, разработанные для проявки по процессу С-41 (или по эквивалентному процессу), Kodak T-400CN и Ilford XP2 Super можно сканировать с применением технологий Digtal ICE, ROC, GEM и SHO. При сканировании таких пленок тип пленки нужно установить как "Color negative" (цветная негативная пленка) (стр. 28). Чтобы убрать цвет, в палитре оттенка, насыщенности и освещенности сдвиньте ползунок насыщенности ("Saturation") в положение -100 (стр. 63). Чтобы уменьшить размер файла и убрать данные о цветовых каналах, сканированные данные можно конвертировать в черно-белый формат ("Grayscale") с помощью фоторедактора. При использовании других типов черно-белой пленки получение качественных результатов не гарантируется.

### Сглаживание пикселизации (Pixel Polish)

При сглаживании пикселизации изображение корректируется автоматически или вручную. Требования к памяти описаны на странице 11. Сглаживание пикселизации не может быть применено к черно-белой пленке или при 16-битной или линейной 16-битной глубине цвета (стр. 40). Время сканирования увеличивается. Эффект сглаживания пикселизации основан на области предварительного сканирования изображения. Если после применения сглаживания пикселизации изображение необходимо обрезать, нажмите кнопку "Сгор prescan" (стр. 31).

Для автоматической коррекции изображений пленки, установленной в рамку держатель, нажмите кнопку "Pixel Polish" в основном окне. Предыдущие изменения будут от-**МАНАНЫ** 

Сглаживание пикселизации действует, пока не будет отменено. Для отмены необходимо снова нажать кнопку "Pixel Polish". Для возврата коррекции, сделанной до использования сглаживания пикселизации, нажмите на закладке коррекции изображения (Image correction), откройте изображение и нажмите кнопку "Undo".

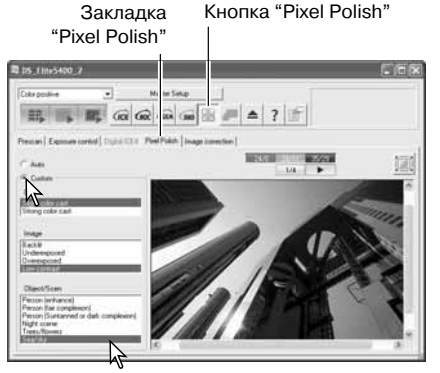

Для того, чтобы осуществить выборочную коррекцию, нажмите на закладке сглаживания пикселизации (Pixel Polish) и нажмите переключатель "Custom". Если кнопка "Prescan" стала желтой, выполните предварительное сканирование заново. В выпадающих списках выберите описания, лучшим образом соответствующие изображению. Чтобы снять выделение, нажмите на выделенном описании еще раз (Windows) или нажмите клавишу "Command" и нажмите на выделенном описании (Macintosh). Настройки выборочной коррекции применяются к каждому изображению в отдельности.

### Сравнение изображений до и после коррекции

При нажатии на кнопку "Comparison display" в закладке "Image correction" область отображения будет поделена на две части. Изначальное изображение будет показано в левой части окна, изображение после коррекции - в правой. Для отображения только откорректированного изображения, нажмите кнопку "Comparison display" еще раз.

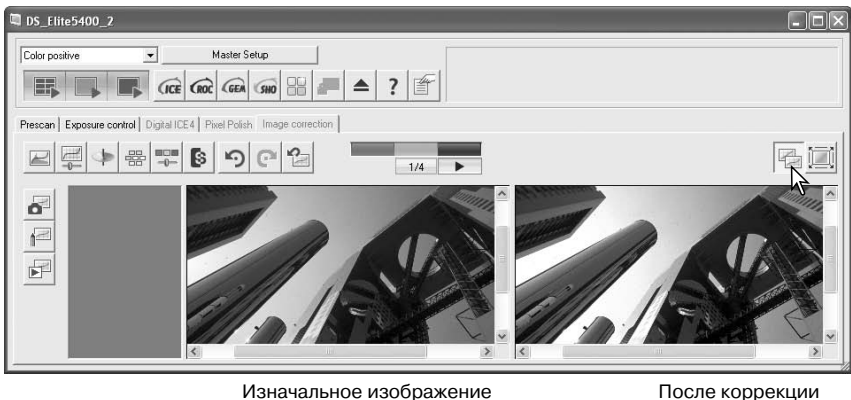

Изначальное изображение

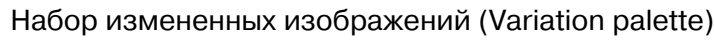

Набор измененных изображений позволяет корректировать изображение, сравнивая его с расположенными вокруг него слегка измененными изображениями. Это довольно легкий способ коррекции изображений для людей, не имеющих большого опыта обработки изображений.

Для отображения набора нажмите кнопку "Variation" в заклалке "Image correction".

В раскрывающегося меню выберите корректируемый параметр изображения. В каждом наборе текущее изображение находится в центре, а измененные изображения - вокруг него. Количество измененных изображений зависит от выбранного параметра.

Нажмите на лучшем изображении из набо-

ра. Выбранное изображение становится новым центром, окруженным набором новых измененных изображений, выбранное изменение применяется к предварительно

сканированному изображению. Процедуру

можно повторять, пока не будет достигнут

желаемый результат. Для отмены любых из-

менений нажмите кнопку "Reset".

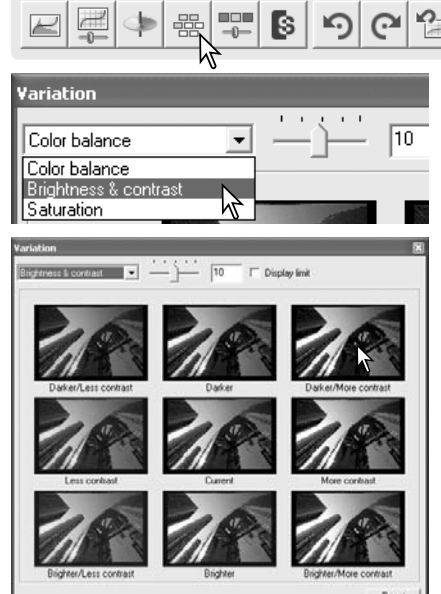

Разницу между изображениями можно изменять. Для установки степени коррекции передвиньте ползунок "Variation step" или введите значение в соответствующее поле.

При установленном флажке "Displav Limit" ("Отображать предел") на экране дополнительным цветом будет отображаться предупреждение, если параметры изображения выйдут за рамки 0 (предел черного) или 255 (предел белого). Например, если область синего выйдет за указанные рамки, предупреждение будет отображаться желтым цветом (дополнительный цвет для синего).

Для подтверждения коррекции и закрытия окна нажмите кнопку "Close".

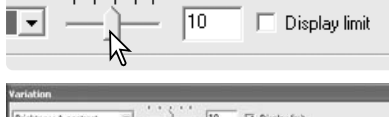

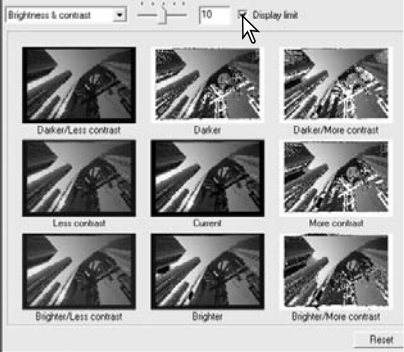

Кнопка "Close"

### Коррекция яркости, контраста и цвета

Для отображения окна коррекции нажмите кнопку "Brightness, contrast, color balance".

Чтобы корректировать изображение, перемещайте ползунки "Brightness" ("Яркость"), "Contrast" ("Контраст"), ползун\$ ки цветов, или вводите точные значения в соответствующие поля. Перемещение ползунка вправо или ввод положительного значения в текстовое поле увеличивает яркость, контраст и цвет.

Изменения будут видны на отображаемом изображении и на графике в окне коррекции. Горизонтальная ось обозначает значения изначального изображения, вертикальная значения для измененного изображения.

При нажатии на кнопку "Auto setting" значения яркости и контраста будут откорректированы автоматически, баланс цветов при этом останется прежним. Для отмены любых изменений нажмите кнопку "Reset". Для применения изменений и выхода из окна коррекции яркости, контраста и цвета нажмите кнопку "Close".

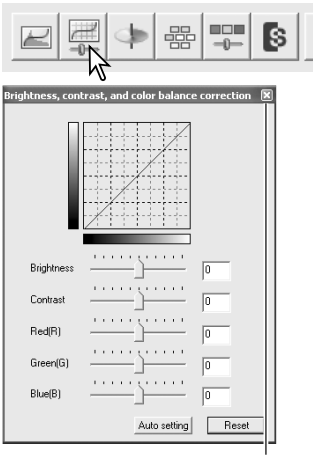

Кнопка "Close"

Изображение кажется слишком ярким? Корректировка яркости и контраста может оказаться сложнее, чем кажется на первый взгляд. Изображение справа выглядит слишком ярким, особенно горы на заднем плане.

Если просто уменьшить яркость всего изображения, то изображение станет слишком тусклым - снег и облака станут серыми, а четко выраженного черного цвета не будет.

Если повысить контраст, можно увеличить яркость снега, одновременно подчеркнув темные цвета деревьев. Увеличение контраста также повышает резкость изображения, одновременно выделяя мелкие детали.

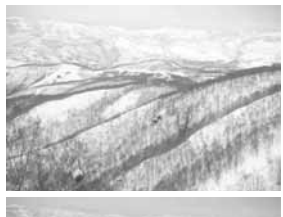

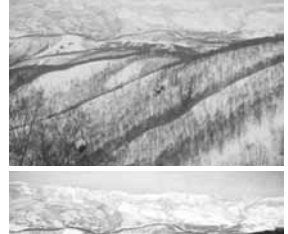

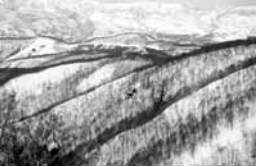

#### Введение в теорию цвета

В фотографии красный (Red), зеленый (Green) и синий (Blue) цвета являются первичными. Вторичные цвета - голубой (Суan), пурпурный (Magenta) и желтый (Yellow) получаются при смешении первичных цве\$ тов: голубой = синий + зеленый, пурпурный = синий + красный и желтый = красный + зеленый . Первичные и вторичные цвета объединены в пары дополнительных цветов: красный и голубой, зеленый и пурпурный, синий и желтый.

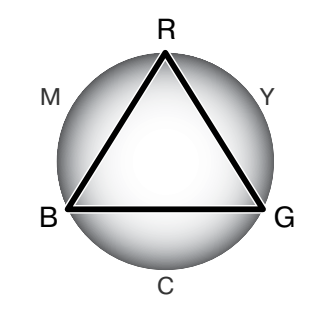

Знание пар дополнительных цветов очень важно для настройки цветового баланса.

Если в изображении какой-либо цвет преобладает настолько, что оно выглядит неестественно, исправить ситуацию можно, если вычесть этот цвет или прибавить дополнительный цвет из его пары. Например, если изображение слишком красное, надо уменьшить количество красного, а, если оно слишком желтое - увеличить количество.

Добавление или вычитание равных количеств красного, зеленого и синего никак не отразится на цветовом балансе. Однако это окажет влияние на общую яркость и контраст изображения. Как правило, для коррекции изображения не требуется больше двух каналов цвета.

Навык коррекции цветового баланса вырабатывается с опытом. Хотя человеческий глаз очень чувствителен при сравнительной оценке цветов, он мало полезен при попытке оценить абсолютное значение цвета. Сначала может оказаться слишком сложным отличить синий цвет от голубого или красный от пурпурного. Однако изменение несоответствующего канала цвета никогда не улучшит изображение. Вычитание синего цвета из слишком голубого изображения в результате приведет к неестественному преобладанию зеленого.

#### Отмена и повтор коррекции изображений

#### Prescan | Exposure control | Digital ICE4 | Pixel Polish | Image correction

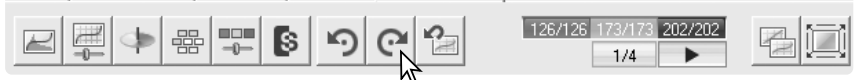

Кнопки "Undo", "Redo"и "Reset all" действуют только на изменения, сделанные на закладке "Image correction" ("Коррекция изображений").

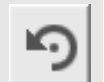

Для отмены последней операции коррекции изображения нажмите кнопку "Undo". Число операций, которые могут быть отменены, зависит от памяти компьютера.

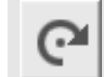

Для повтора последней операции, отмененной при помощи кнопки "Undo", нажмите кнопку "Redo".

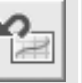

Для отмены всех операций коррекции изображения нажмите кнопку "Reset all".

### Профессиональное сканирование

В данном разделе рассмотрены профессиональные инструменты сканирования утилиты DiMAGE Scan. Перед продолжением необходимо прочесть раздел "Сканирование" (стр. 26  $-33$ ).

#### Установка настроек сканирования

Для открытия окна настроек сканирования нажмите кнопку "Preferences" в основном окне. Установите необходимые параметры, чтобы настроить операции сканирования.

"Exposure control for negatives" (Настройка экспозиции для негативной пленки): при включенной автоэкспозиции ("Auto") сканер автоматически компенсирует плотность пленки. При ручной настройке экспозиции ("Manual") используется фиксированное значение экспозиции, независимо от плотности пленки. Это необходимо, в частности, для отображения разности экспозиции при съемках с применением "экспозиционной вилки". При работе с негативной пленкой, используя блокировку автоэкспозиции ("AE lock"), или при выборе области автоэкспозиции (стр. 45), необходимо использовать автоэкспозицию.

Флажок "Auto expose for slides": для использо\$ вания автоэкспозиции при работе со слайдами. Поскольку диапазон плотностей слайдов относительно постоянен, индивидуальная настройка экспозиции для каждого слайда, как правило, не необходима. Однако при сканировании недоэкспонированных или переэкспонированных слайдов, включенный режим автоэкспозиции может помочь компенсировать нестандартную плотность изображения.

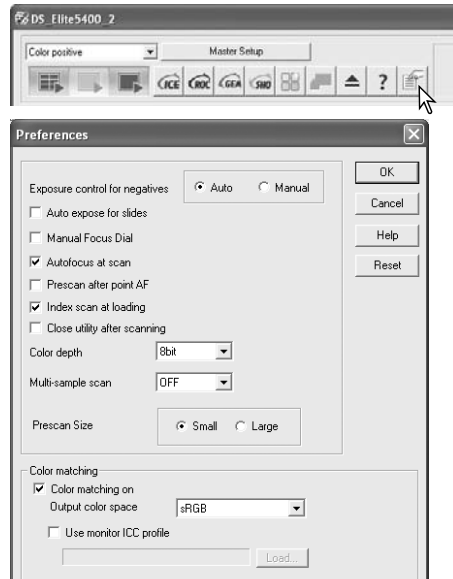

При работе со слайдами, используя блокировку автоэкспозиции (AE lock), или при выборе области автоэкспозиции (стр. 45), необходимо установить флажок "Auto expose for slides".

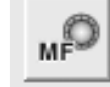

Кнопка "Manual Focus Dial" - для использования ручки ручной фокусировки на сканере. Внешний вид этой кнопки изменяется при включении и выключении режима ручной фокусировки. Более подробная информация о ручной фокуси-

ровке приведена на стр. 44. Если данный режим включен, пользоваться автофокусом и точечным автофокусом нельзя.

Флажок "Autofocus at scan": для активации функции автофокуса при предварительном и окон\$ чательном сканировании. Автофокус рекомендуется использовать при включенных функциях Digital ICE, ROC и GEM. Функция автофокуса увеличивает время сканирования.

Флажок "Prescan after point AF": сканер автоматически выполняет предварительное сканиро\$ вание после того, как была задана точка для точечной автофокусировки. Более подробная информация о точечной автофокусировке приведена на стр. 44.

Флажок "Index scan at loading": сканер автоматически выполняет сканирование миниатюр при установке рамки-держателя.

Флажок "Close utility after scanning": для закрытия утилиты DiMAGE Scan по завершении окончательного сканирования при работе через фоторедактор. Активируйте данную функцию при сканировании и последующей обработке или ретушировании во внешнем приложении отдельных изображений. Снимите этот флажок, если необходимо перед обработкой или ретушированием сканировать несколько изображений.

Раскрывающееся меню "Color depth": для определения глубины цвета сканируемого изображения (8 бит, 16 бит и 16 бит линейно для каждого канала RGB). Поскольку при линейной 16-битной глубине цвета нет никакой гамма-коррекции, при сканировании негативной пленки результатом будет негативное изображение. Изображения с 16-битной и линейной 16-битной глубиной цвета могут быть сохранены только в формате TIFF. Некоторые фоторедакторы, например, Adobe Phototshop Elements 2.0, не могут работать с изображениями с глубиной цвета 16 бит.

Раскрывающееся меню "Multi sample scan": при многопроходном сканировании за счет анализа результатов сканирования при каждом проходе снижаются случайные шумы. Есть режимы с 2, 4, 8 и 16 проходами. Чем больше проходов при сканировании, тем меньше случайные шумы, и тем больше время сканирования.

"Prescan size": Для изменения размера предварительно сканированного изображения.

"Color matching": определение цветового пространства на выходи и ICC-профиля монитора. Более подробная информация приведена в разделе "Совмещение цветов" на стр. 65.

Кнопка "OK": применение настроек и закрытие окна.

Кнопка "Cancel": отмена настроек и закрытие окна.

Кнопка "Help": открытие окна справки.

#### Рекомендации по работе со сканером

Если в окне настроек выбран пункт "Autofocus at scan", система автофокусировки фоку\$ сируется по центру изображения. Как правило, этого достаточно для получения великолепных результатов, в том случае, если пленка ровная. Однако если она мятая или волнистая, возможно, лучше использовать точечную автофокусировку или ручную фокусировку (стр. 44).

Действующие настройки, используемые при сканировании, отображаются на закладке "Prescan". Индикатор настроек находится в нижней части окна.

Индикатор отображает использование автофокуса, ручки ручной фокусировки, автоэкспозиции, многопроходного сканирования и совмещения цветов. Совмещение цветов отображается цветовым пространством или цветовым профилем монитора.

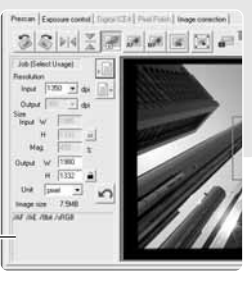

Индикатор настроек

### Настройки экспозиции (Exposure control)

На закладке настроек экспозиции можно настроить систему экспозиции сканера на конкретные пленки, условия освещения или комбинацию пленки, условий проявки, линз и затвора объектива. Настройки экспозиции также можно применять для компенсации ошибок экспозиции при съемке.

Для отображения выбранного изображения просто откройте закладку настроек экспозиции ("Exposure control"). Если кнопка "Prescan" желтого цвета, выполните предварительное сканирование. Если настройки экспозиции были изменены, закладка коррекции изображений (Image correction) будет выделена красным цветом (Windows) или звездочкой (Macintosh).

Ползунок и текстовое поле "Master" управляют общей экспозицией. Ползунки и текстовые поля "R", "G" и "В" используются для компенсации сдвигов цвета.

Регулируйте значения ползунками или вводите их в текстовые поля в пределах  $\pm 2$  с шагом 0.1. Для того, чтобы увидеть изменения в окне предварительного просмотра и на гистограммах, нажмите кнопку "Apply". После каждого нового изменения, кнопка остается красной, пока не будет нажата. Повторяйте процедуру до тех пор, пока не достигнете желаемого результата. Для отмены всех установок, нажмите кнопку "Reset" и нажмите кнопку "Apply" для возврата к изначальному изображению.

При использовании автоэкспозиции настройки устанавливаются согласно значениям, определенным системой автоэкспозиции (АЕ). Для калибровки сканера на стандартную экспозицию, отключите функцию автоэкспозиции в окне настроек (стр. 40). Установите переключатель экспозиции для негативных пленок в положение "Manual". или снимите флажок "Auto expose for slides". Это рекомендуется при установке настроек для индивидуальных пленок.

Закладка "Exposure control" недоступна при использовании технологий Digital ROC или SHO.

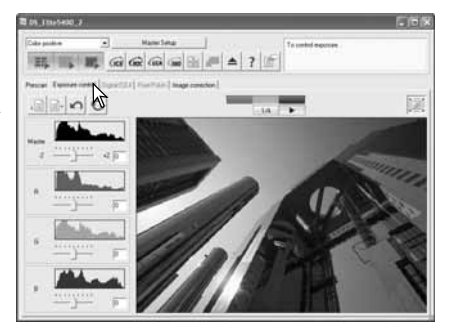

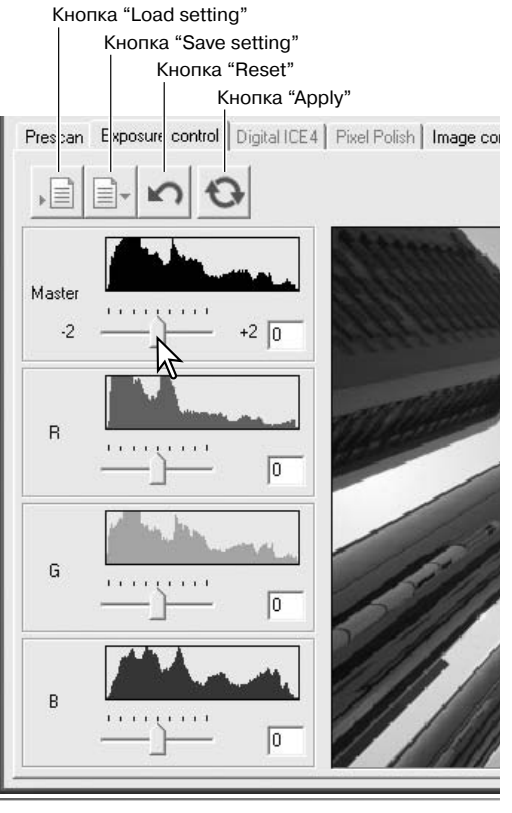

### Сохранение настроек экспозиции

Для открытия окна сохранения настроек, нажмите кнопку "Save setting".

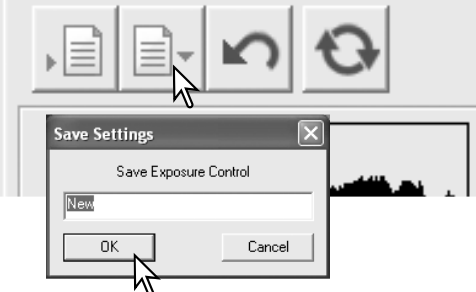

Введите имя файла настроек и нажмите кнопку "ОК".

### Загрузка настроек экспозиции

Для открытия окна загрузки настроек, нажмите кнопку "Load setting".

Для выделения файла настроек, нажмите на его имени. Нажмите кнопку "ОК" для применения настроек к изображению, отображенному в закладке настроек экспозиции (Exposure control). Подтвердите настройки автоэкспозиции в окне настроек (стр. 40).

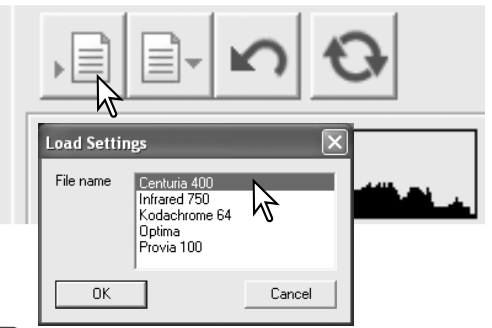

#### Рекомендации по работе со сканером

Для того, чтобы удалить файл настроек, откройте окно загрузки настроек. Выделите файл настроек, нажав на его имени. Для удаления файла, нажмите клавишу "Delete" на клавиатуре.

### Сохранение набора миниатюр

Набор миниатюр можно сохранить в один файл. Не обязательно, чтобы при этом была установлена рамка-держатель, но все ячейки рамки, включая пустые, должны быть уже отсканированы.

Нажмите кнопку "Save index file". Откроется стандартное окно "Сохранить как" ("Save  $as$ ").

Введите имя файла и выберите папку для сохранения и формат файла. Нажмите кнопку "Сохранить" ("Save").

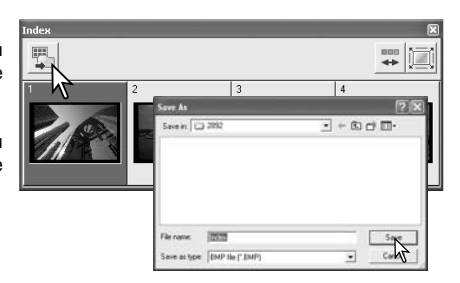

### Точечный автофокус (AF)

Для получения лучших результатов при использовании точечного автофокуса, выберите контрастную область изображения, или область, богатую деталями. Функция точечного автофокуса не может сфокусироваться на неконтрастной области, например, на безоблачном небе, или наоборот, на небе, затянутом облаками.

Нажмите кнопку "Point AF". Для отмены функции, нажмите кнопку "Point AF" еще раз.

Нажмите на той области изображения, которая будет использована для фокусировки. Если в настройках установлен флажок "Prescan at point AF", по завершении фокусировки будет заново выполнено предварительное сканирование.

### Ручная фокусировка

Сканер можно сфокусировать вручную с помощью инструмента "Focus meter". Для получения лучших результатов, выберите контрастную область изображения, или область, богатую деталями. Функция ручной фокусировки не может сфокусироваться на неконтрастной области, например, на безоблачном небе, или наоборот, на небе, затянутом облаками.

Нажмите кнопку "Manual focus", внешний вид кнопки зависит от того, включена ли в настройках (стр. 40) ручка ручной фокусировки. Для отмены функции, нажмите кнопку еще раз.

Нажмите на той области изображения, которая будет использована для фокусировки. Откроется окно инструмента "Focus meter".

Передвигайте ползунок с помощью мыши до тех пор, пока белая и черная полосы не выдвинутся максимально. Черная полоса обозначает изменение фокусировки. Белая полоса обозначает точку наиболее резкой фокусировки. Не трогайте рамку-держатель и не препятствуйте ее движению. Не используйте ручку ручной фокусировки, если она не включена в настройках (стр. 40).

Если необходимо новое предварительное сканирование, поставьте флажок "Prescan". Для установки фокусировки нажмите кнопку "ОК". При извлечении рамки-держателя настройки ручной фокусировки сбрасываются.

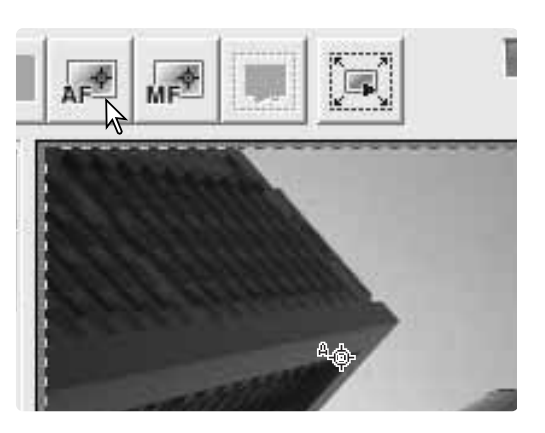

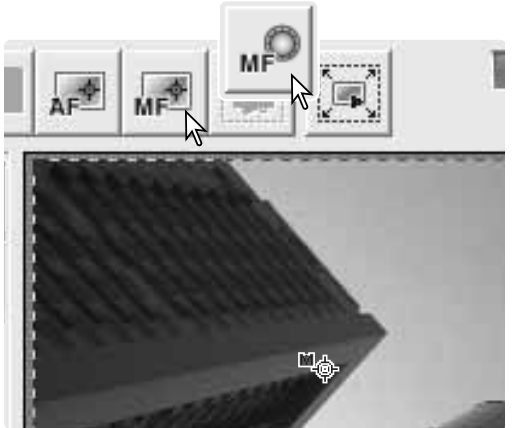

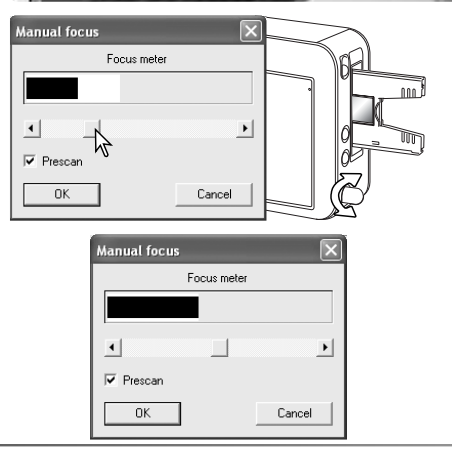

### Блокировка автоэкспозиции (AE lock)

Функция блокировки автоэкспозиции устанавливает значение экспозиции, определенное по предварительно сканированному изображению для сканирования других изображений. Эта функция полезна при сканировании серий броских или неброских изображений, снятых с переменным значением экспозиции. Блокируя экспозицию по одному кадру, сканируя серию кадров, снятых с использованием "экспозиционной вилки", на сканируемых изображениях можно увидеть разницу экспозиции в каждом кадре серии. При работе со слайдами необходимо, чтобы в настройках был установлен флажок "Auto expose for slides". При работе с негативами в пунк\$ те настроек "Exposure control for negatives" должна быть выбрана установка "Auto" (стр. 40).

Выполните предварительное сканирование изображения, выбранного для сравнения. Нажмите кнопку "AE lock", чтобы ster Setup зафиксировать настройки экспозиции. Над изображением появится индикатор блокировки. Для того, чтобы увидеть результат при установленных настройках экспозиции, выберите другое изображение и нажмите кнопку "Prescan". Для отмены блокировки автоэкспозиции, нажмите кнопку "AE lock" еще раз. Предварительное и окончательное сканирование будут выполняться с установленными настройками экспозиции до тех пор, пока не будет отменена блокировка автоэкспозиции, не будет переинициализирован сканер, или не будет изменен тип пленки. При включенной блокировке закладка "Exposure control" не влияет на результат.

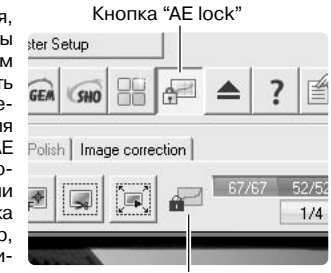

Индикатор блокировки

### Выбор области автоэкспозиции

Выбор области автоэкспозиции позволяет использовать небольшую область изображения для определения экспозиции сканирования. Используйте выбор области автоэкспозиции для неброских, или, наоборот, для слишком броских изображений, или в том случае, когда были допущены ошибки экспозиции при фотографировании. При работе со слайдами необходимо, чтобы в настройках был установлен флажок "Auto expose for slides". При работе с негативами в пункте настроек "Exposure control for negatives" должна быть выбрана установка "Auto" (стр. 40).

Нажмите кнопку "AE area selection".

При нажатии клавиши "Shift" пунктирная рамка обрезки меняется на сплошную рамку выбора области автоэкспозиции. Удерживая клавишу "Shift", используйте мышь для регулирования и перемещения области автоэкспозиции. Как правило, наилучшие результаты получаются, если поместить область автоэкспозиции на объект съемки. В среднем, область должна содержать промежуточные тона изображения.

Для того, чтобы увидеть результаты при новом значении экспозиции, нажмите кнопку "Prescan". Выбор области автоэкспозиции отменяется повторным нажатием кнопки "AE area selection". Для того, чтобы отменить сделанные изменения, выполните еще одно предварительное сканирование.

#### Кнопка "AE area selection"

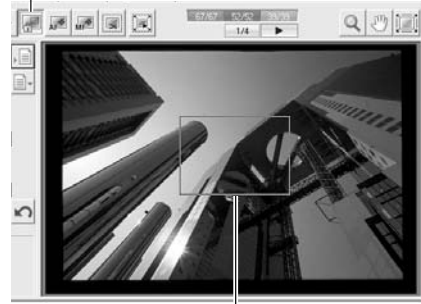

Чтобы увеличить или уменьшить область автоэкспозиции, нажмите кнопку "Shift" и потяните за край рамки. Чтобы передвинуть ее, нажмите кнопку "Shift" и потяните за центр рамки. Чтобы определить новую область, нажмите и потяните вне существующей области автоэкспозиции.

### Ручная обрезка изображений

Обрезка помогает изменить композицию кадра, исключая нежелательное пространство вокруг основного объекта

Для увеличения или уменьшения рамки обрезки, потяните за углы или стороны рамки.

Для перемещения рамки обрезки, поместите курсор мыши в центр рамки, нажмите и перемешайте рамку внутри области изображения.

Для определения новой рамки обрезки, нажмите вне текущей рамки обрезки и перетащите курсор в противоположный угол новой рамки.

Кнопки "Control" + "e" (Windows) или "Com\$ mand" + "e" (Macintosh) выбирают всю область сканирования.

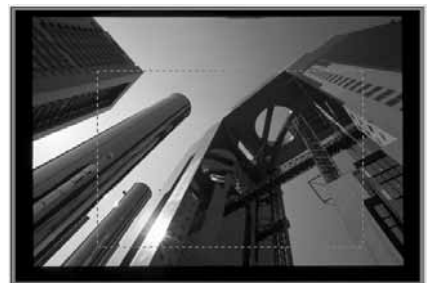

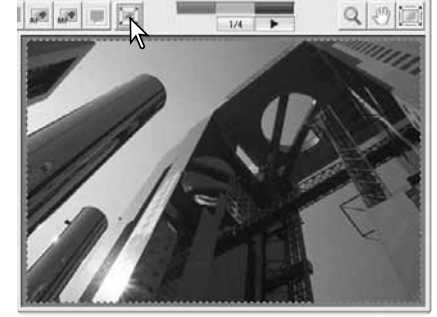

Нажмите кнопку "Crop prescan" для предварительного сканирования области внутри рамки обрезки. Для отмены обрезки, нажмите кнопку "Prescan".

### Ручная установка настроек сканирования

Настройки окончательного сканирования устанавливаются на закладке "Prescan".

- 1. Название Задания (стр. 32)
- 2. Разрешение на входе
- 3. Разрешение на выходе
- 4. Ширина и высота на входе
- 5. Степень увеличения
- 6. Ширина и высота на выходе
- 7. Единицы измерения
- 8. Размер изображения
- 9. Кнопка "Load Job" (стр. 32)
- 10.Кнопка "Save Job" (стр. 49)
- 11.Кнопка "Input size lock"
- 12.Кнопка "Output size lock"
- 13.Кнопка "Reset"

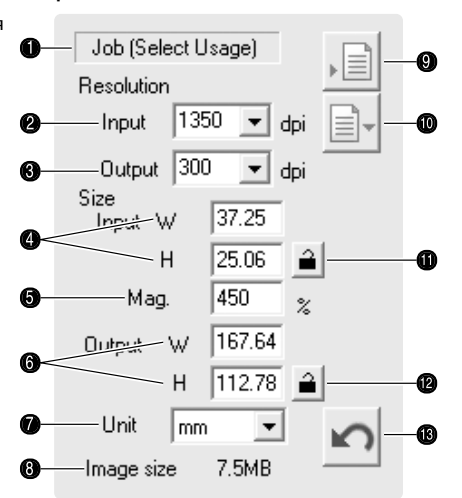

Раскрывающееся меню установки разрешения на входе: значения выбираются из раскрывающегося меню или вводятся непосредственно в текстовое поле. Разрешение на входе может быть в пределах от 337 dpi до максимального разрешения 5400 dpi.

Раскрывающееся меню установки разрешения на выходе: значения выбираются из раскрывающегося меню или вводятся непосредственно в текстовое поле. Значение разрешения на выходе нельзя определить, если в качестве единиц измерения в соответствую\$ щем меню выбраны пиксели.

Текстовые поля установки ширины и высоты на входе: ширина и высота на входе определяются либо размерами рамки обрезки, либо значениями, введенными в соответствующие текстовые поля. Размеры рамки обрезки будут подстроены под любые введенные значения. Размеры на входе нельзя определить, если в качестве единиц измерения в соответствующем меню выбраны пиксели.

Кнопка "Input size lock" используется для того, чтобы заблокировать размеры на входе. Рамку обрезки при нажатой кнопке "Input size lock" можно передвигать, но изменять ее размеры будет нельзя. Повторное нажатие снимает блокировку. Кнопка "Input size lock" не работает, если в качестве единиц измерения в соответствующем меню выбраны пиксели.

Текстовое поле степени увеличения используется для увеличения или уменьшения изображения. Значение основано на соотношении разрешений или размеров на входе и на выходе. Текстовое поле степени увеличения не может быть использовано, если в качестве единиц измерения в соответствующем меню выбраны пиксели.

Когда снята блокировка ввода размеров на входе и на выходе, разрешение на входе и размеры на выходе меняются в зависимости от введенного значения степени увеличения. Когда заблокирован размер на выходе, от введенного значения степени увеличения зависят разрешение и размер на входе. Когда заблокирован размер на входе, от введенного значения степени увеличения зависят разрешение на входе и размеры на выходе.

Текстовые поля установки ширины и высоты на выходе: ширина и высота на выходе определяются либо размерами рамки обрезки, либо значениями, введенными в соответствуюшие текстовые поля. Ширина и высота изображения на выходе могут быть непосредственно введены в текстовые поля. Разрешение на входе, размеры на входе и рамка обрезки будут подстроены под введенные значения ширины и высоты.

Кнопка "Output size lock" используется для того, чтобы заблокировать размеры на выходе.

Раскрывающееся меню единиц измерения: единицы измерения размеров изображения на входе и на выходе могут быть изменены: можно выбрать пиксели, миллиметры, сантиметры, дюймы, пайки (1 pica = 12 пунктов (points) = 4.23 мм) и пункты (points).

Индикатор размеров изображения: размер зависит от общего числа пикселей изображения и может отличаться от размера сохраненных данных, в зависимости от выбранного формата файла.

Кнопка "Reset": для сброса всех текущих настроек.

Пример 1: установка размеров на выходе в пикселях. В результате будет получено изображение размером 640 X 480 для отображения на экране компьютера.

В раскрывающемся меню единиц измерения выберите пиксели. Установите размеры на выходе: 640 - ширина, 480 - высота.

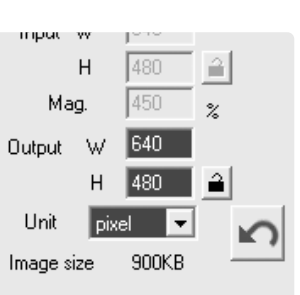

Нажмите кнопку "Output size lock" для того, чтобы зафиксировать введенные значения. Поля ввода размеров на выходе будут заблокированы.

Используя мышь, отрегулируйте область обрезки на предварительно сканированном изображении для определения области окончательного сканирования. Нажмите на рамке области обрезки, если хотите изменить размеры. Разрешение на входе будет отрегулировано согласно новым размерам области обрезки. Если Вы хотите переместить область обрезки, нажмите в центре области и переместите ее.

Установка настроек сканирования завершена, можно выполнять окончательное сканирование. Установленные настройки останутся в силе, пока не будут изменены.

Пример 2: установка размеров и разрешения на выходе. В данном примере рассматривается создание изображения размерами 148 мм X 100 мм для печати на принтере с разрешением 300 dpi.

В раскрывающемся меню единиц измерения выберите миллиметры.

Введите размеры на выходе: 148 - ширина, 100 высота. Нажмите кнопку "Output size lock" для того, чтобы зафиксировать введенные значения.

Введите разрешение на выходе, равное разрешению принтера в соответствующем поле: 300.

Используя мышь, отрегулируйте область обрезки на предварительно сканированном изображении для определения области окончательного сканирования. Нажмите на рамке области обрезки, если хотите изменить размеры. Разрешение на входе будет отрегулировано согласно новым размерам области обрезки. Если Вы хотите переместить область обрезки, нажмите в центре области и переместите ее.

Установка настроек сканирования завершена, можно выполнять окончательное сканирование. Установленные настройки останутся в силе, пока не будут изменены.

#### Рекомендации по работе со сканером

Разрешение изображения следует выбирать в зависимости от разрешения устройства вывода. Принтер с разрешением 150 dpi не сможет распечатать файл разрешения 300 dpi лучше, чем файл 150 dpi. А размер файла 300 dpi будет в четыре раза больше. При сканировании изображения, которое будет изображено на экране, важны только размеры файла и экрана в пикселях. Хотя принтеры могут печатать файлы различного разрешения с заданными размерами, мониторы не могут добавлять или удалять пиксели, чтобы изображение вписалось в область отображения.

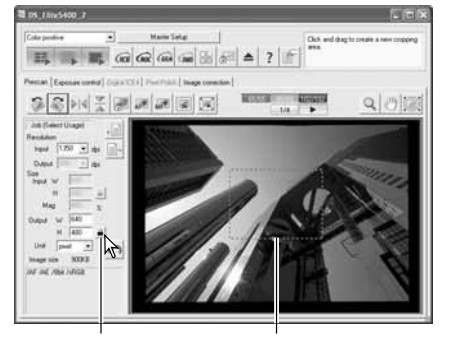

Кнопка блокировки Рамка обрезки

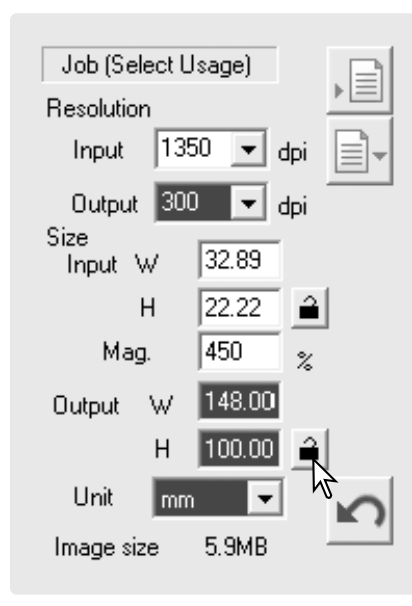

#### Сохранение настроек сканирования как Задания

Текущие настройки сканирования можно сохранить.

Установив необходимые настройки в окне настроек, нажмите кнопку "Save Job". Откроется диалоговое окно регистрации нового Задания.

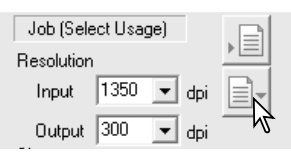

Выберите категорию для сохранения настроек в раскрывающемся меню.

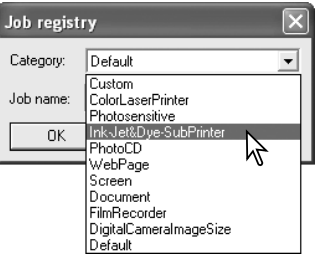

Введите название Задания. Нажмите "ОК" для сохранения настроек. Название файла Задания не может быть длиннее 27 символов. Подробную информацию о загрузке Задания смотрите на странице 32.

#### Job registry  $\overline{\phantom{a}}$ Category: Ink-Jet&Dve-SubPrinter Job name: Album Print  $0K$ Cancel

 $\Box$ 

Job (Select Usage)

#### Удаление Задания

Файл Задания можно удалить. После удаления восстановить его нельзя. Нажмите кнопку "Load Job".

Выберите файл задания, которое надо удалить, среди категорий Заданий в окне выбора. Для удаления выбранного файла используйте клавишу "Delete" на клавиатуре.

Для закрытия окна нажмите кнопку "Cancel".

Никогда не удаляйте Задания непосредственно из папки Заданий, всегда пользуйтесь только описанным методом.

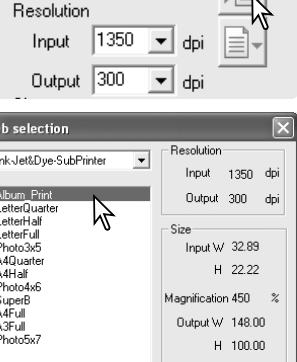

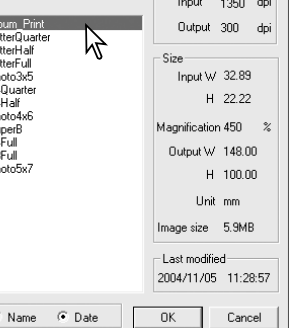

48Профессиональное сканирование

#### Мастер сканирования

Текущие настройки сканера, примененные к отображаемому в окне предварительного сканирования изображению. можно сохранить и использовать позднее. Сохраняются настройки в основном окне. в закладке "Prescan", в закладках обработки, а также настройки окна "Preferences".

Чтобы открыть меню, нажмите кнопку "Маster setup".

Введите имя набора настроек и нажмите кнопку "ОК". Можно сохранить не более десяти настроек мастера сканирования.

Чтобы загрузить настройки мастера сканирования и применить их к выбранным кадрам. нажмите кнопку "Master setup" - откроется меню. Текушие настройки отмечены галочкой. Выберите новые настройки. Настройки мастера сбрасываются при выполнении сканирования миниатюр, а также при закрытии утилиты или переинициализации сканера. Галочкой будут обозначены последние использованные настройки.

Чтобы установить начальные установки сканера, нажмите кнопку "Master setup" - откроется меню. Выберите пункт "Reset".

Чтобы удалить настройки мастера сканирования, нажмите кнопку "Master setup" - откроется меню. Выберите пункт "Delete".

В списке выделите необходимое название и нажмите кнопку "Delete".

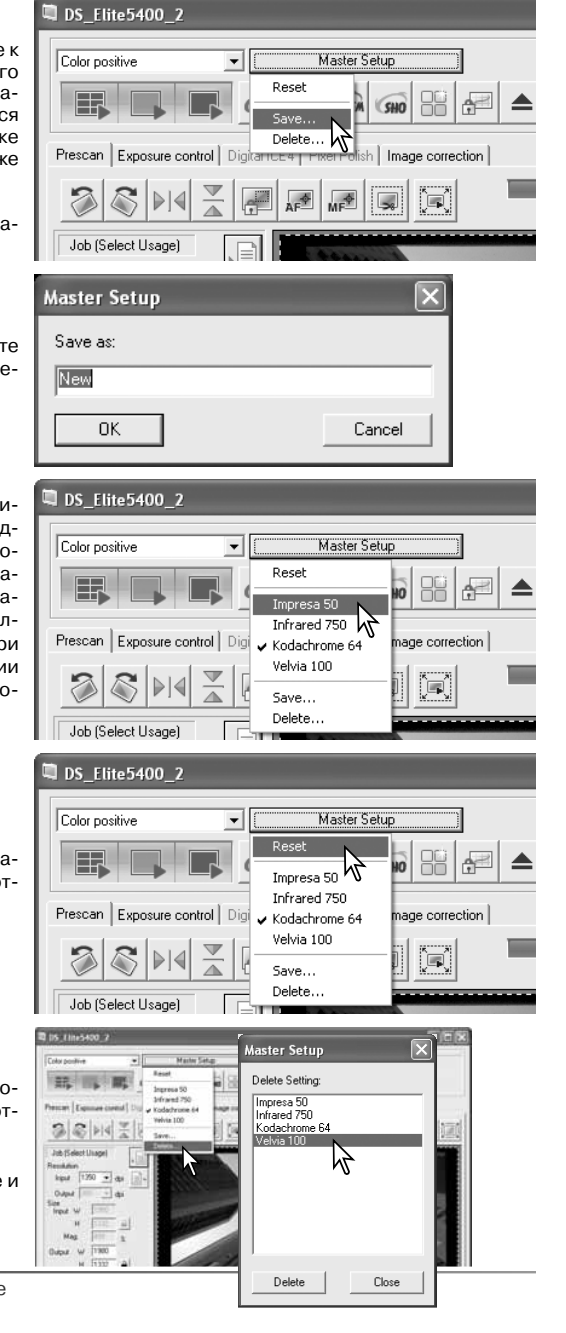

### Профессиональная обработка изображений

В данном разделе рассмотрены профессиональные инструменты обработки изображений утилиты DIMAGE Scan и функции просмотра и сохранения выполненной коррекции изображений. Перед продолжением необходимо прочесть раздел "Обработка изображений" (стр.  $34 - 39$ ).

### **Texнonorus Digital ROC**

Texнonorus Digital ROC (Reconstruction of Color) используется для восстановления цветов старых выцветших пленок. Эффект Digital ROC зависит от состояния пленки. Требования к памяти при использовании Digital ROC приведены на стр. 11.

Перед окончательным сканированием с использованием Digital ROC проверьте настройки сканирования. В настройках лолжен быть установлен флажок "Autofocus at scan" (стр. 40), либо необходимо использовать точечную автофокусировку или ручную фокусировку (стр. 44).

Кнопка "Reset"

Для включения функции нажмите кнопку "Digital ROC". Чтобы открыть панель управления, нажмите на закладке "Digital ICE<sup>4"</sup>.

Для начала сканирования нажмите кнопку "Apply", Одновременно будет выполнено предварительное и окончательное сканирование.

С помощью ползунка "Digital ROC" определите степень обработки изображения, или введите значение от 1 до 5 в соответствуюшее поле. После каждого нового изменения кнопка "Apply" становится красного цвета. Чтобы увидеть результат обработки, нажмите кнопку "Apply".

Чтобы сохранить ланные нажмите кнопку "Scan". Чтобы отключить Digital ROC, нажмите кнопку "Digital ROC" еще раз или сдвиньте ползунок в положение "Off"

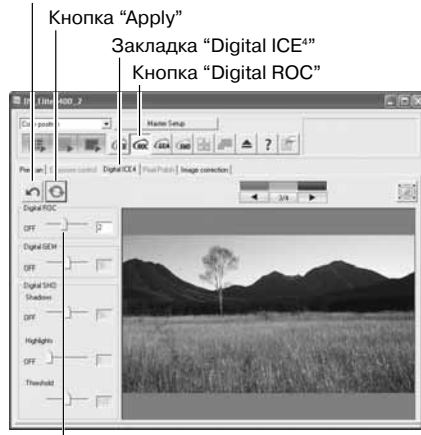

Ползунок "Digital ROC"

Если включена технология Digital ROC, ко всем кадрам рамки она будет применена с настройками по умолчанию. Любые внесенные изменения будут применены только к выбранным изображениям.

Технологию Digital ROC нельзя использовать при сканировании с линейной 16-битной глубиной цвета (стр. 40), а также при сканировании традиционных галогенид-серебряных черно-белых пленок, см. рекоменлации на стр. 52. Когла включена технология Digital BOC. функция автоэкспозиции для слайдов и негативов, функция совмещения цветов, функция блокировки автоэкспозиции, выбора области автоэкспозиции, а также функции управления экспозицией отключаются.

### Технология Digital GEM

Технология Digital GEM подавляет эффект зернистости цветных пленок. Зернистость напомина\$ ет песочную текстуру, которую иногда можно наблюдать в однородных областях изображения, таких, как небо. Эффект зернистости сильнее для высокочувствительных пленок. Результаты зависят от пленки. Требования к памяти приведены на стр. 11. Технологию Digital GEM нельзя использовать при сканировании традиционных галогенид-серебряных черно-белых пленок.

Перед окончательным сканированием с использованием Digital GEM проверьте настройки сканирования. В настройках должен быть установлен флажок "Autofocus at scan" (стр. 40), либо необходимо использовать точечную автофокусировку или ручную фокусировку (стр. 44).

> Кнопка "Reset"Кнопка "Apply"

> > **SEARCHER**

■ m fme 400 → il est

 $nQ$ 

**Dold SH Guida** 

 $rac{1}{2}$ 

Закладка "Digital ICE4" Кнопка "Digital GEM"

 $\sim$   $\sim$ 

Область образца

Ползунок "Digital GEM"

Образец

Для включения функции нажмите кнопку "Digital GEM". Чтобы открыть панель управления, нажмите на закладке "Digital ICE4".

Отрегулируйте или переместите область образца, чтобы выбрать часть изображения, по которой будет проведена оценка обработки зернистости. Для оценки выберите однородную область. Хорошими объектами являются кожа или небо. Чтобы увеличить или уменьшить область образца, потяните за край рамки. Чтобы передвинуть ее, потяните за центр рамки. Чтобы определить новую область, нажмите и потяните вне существующей области образца.

Для начала сканирования нажмите кнопку "Ap\$ ply". Одновременно будет выполнено предварительное и окончательное сканирование. Образец отобразится справа.

С помощью ползунка "Digital GEM" определите степень обработки изображения, или введите значение от 1 до 100 в соответствующее поле. После каждого нового изменения кнопка "Apply" становится красного цвета. Чтобы увидеть результат обработки, нажмите кнопку "Apply".

#### Чтобы сохранить данные, нажмите кнопку

"Scan". Чтобы отключить Digital GEM, нажмите кнопку "Digital GEM" еще раз или сдвиньте ползунок в положение "Off". Если включена технология Digital GEM, ко всем кадрам рамки она будет применена с настройками по умолчанию. Любые внесенные изменения будут применены только к выбранным изображениям.

#### Рекомендации по работе со сканером

Черно-белые пленки, разработанные для проявки по процессу С-41 (или по эквивалентному процессу), Kodak T-400CN и Ilford XP2 Super можно сканировать с применением технологий Digtal ICE, ROC, GEM и SHO. При сканировании таких пленок тип пленки нужно установить как "Color negative" (цветная негативная пленка) (стр. 28). Чтобы убрать цвет, в палитре оттенка, насыщенности и освещенности сдвиньте ползунок насыщенности ("Saturation") в положение -100 (стр. 63). Чтобы уменьшить размер файла и убрать данные о цветовых каналах, сканированные данные можно конвертировать в черно-белый формат ("Grayscale") с помощью фоторедактора. При использовании других типов черно-белой пленки получение качественных результатов не гарантируется.

### Технология Digital SHO

Технология Digital SHO оптимизирует детализацию светлых и темных областей изображе\$ ния. Требования к памяти приведены на стр. 11.

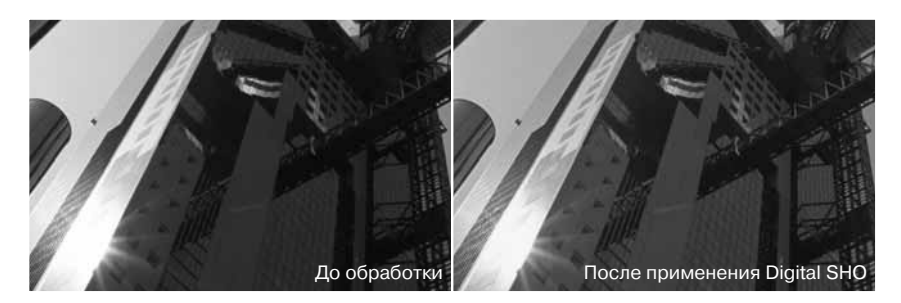

Для включения функции нажмите кнопку "Digital SHO". Чтобы открыть панель управления, нажмите на закладке "Digital ICE4".

Выполните предварительное сканирование.

С помощью ползунков "Highlight" и "Shadow" определите степень обработки изображения, или ввелите значения от 1 ло 100 в соответствующие поля. Ползунок "Threshold" ("Пороговый уровень") определяет верхнюю границу обработки темных и нижнюю границу обработки светлых областей изображения. Освещенность областей оценивается по 256 уровням от черного (0) до белого (255).

После каждого нового изменения кнопка "Apply" становится красного цвета. Чтобы увидеть результат обработки, нажмите кнопку "Apply".

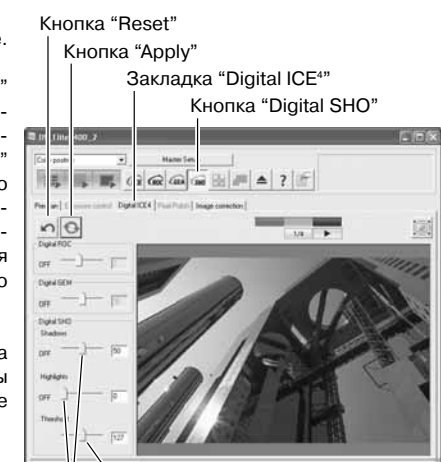

Ползунок "Threshold" Ползунки "Highlight" и "Shadow"

Чтобы выполнить окончательное сканирование, нажмите кнопку "Scan". Чтобы отключить Digital SHO, нажмите кнопку "Digital SHO" еще раз или сдвиньте ползунок в положение "Off". Если включена технология Digital SHO, ко всем кадрам рамки она будет применена с на\$ стройками по умолчанию. Любые внесенные изменения будут применены только к выбранным изображениям. Digital SHO можно использовать только при глубине цвета 8 бит (стр. 40). Закладка управления параметрами экспозиции отключается. Технологию Digital SHO нельзя использовать при сканировании традиционных галогенид-серебряных черно-белых пленок, см. рекомендации на стр. 52.

### Палитры коррекции изображения

Для обработки изображений на соответствующей закладке доступны шесть палитр. Чтобы открыть необходимую палитру, просто нажмите на ее кнопке.

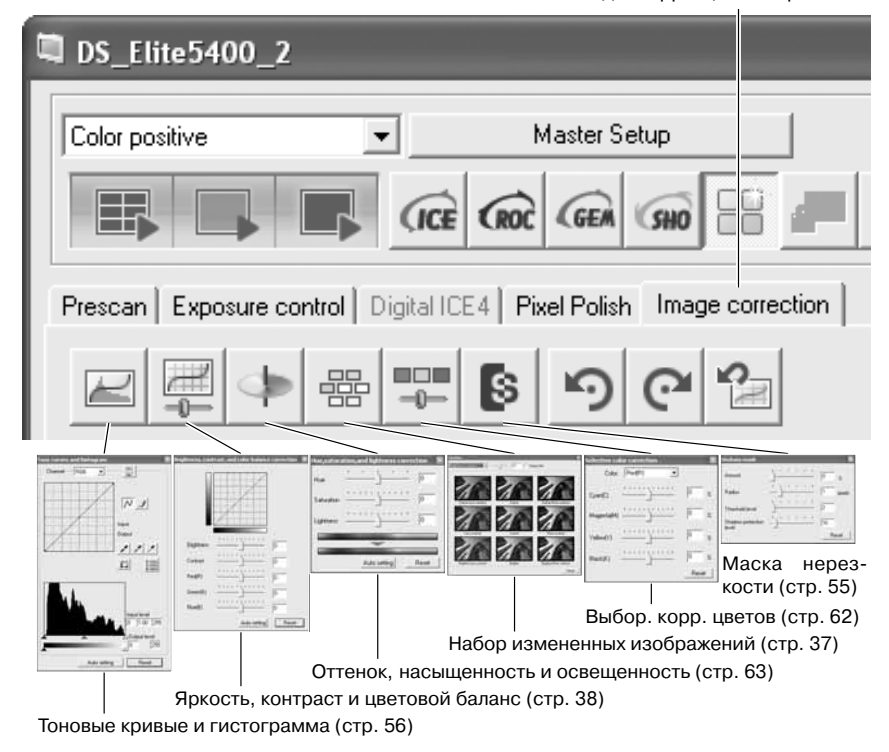

Закладка коррекции изображений

### Маска нерезкости

Маска нерезкости увеличивает резкость граней изображения, не влияя на общий контраст. Данная маска может быть использована для коррекции слегка расфокусированных изображений. Эффект маски нерезкости очень тонкий, но с его помощью можно значительно улучшить общий вид изображения.

Для открытия окна маски нерезкости нажмите кнопку "Unsharp mask".

Для управления параметрами маски перемещайте ползунки или вводите значения в текстовые поля. При нажатии на кнопку "Reset" восстанавливаются значения по умолчанию.

Весь эффект маски нерезкости нельзя увидеть на предварительно сканированном изображении. Справедливую оценку можно дать только после окончательного сканирования.

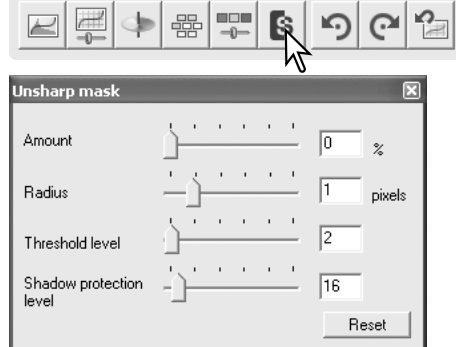

Amount: количество. Используется для управления контрастностью маски. Если значение будет слишком велико, появится пикселизация, изображение станет ощутимо грубым или зернистым.

Radius: радиус. Используется для увеличения резкости граней пикселей.

Threshold level: пороговый уровень. Меняется в пределах от 0 до 255 с шагом 1. Значение по умолчанию равно 2. Если разница между окружающими один пиксель пикселями выше порогового уровня, то он обрабатывается, как пиксель резкого объекта. Когда пороговый уровень равен 0, корректируется все изображение. Пороговый уровень отделяет ровные или гладкие области от краев и детализированных областей, которые будут откорректированы.

Shadow protection level: уровень защиты теней. Используется для ограничения пикселей резких объектов в тенях. Меняется в пределах от 0 до 255 с шагом 1. Значение по умолчанию равно 16. Когда уровень яркости превышает уровень защиты теней, то пиксель обрабатывается, как пиксель резкого объекта.

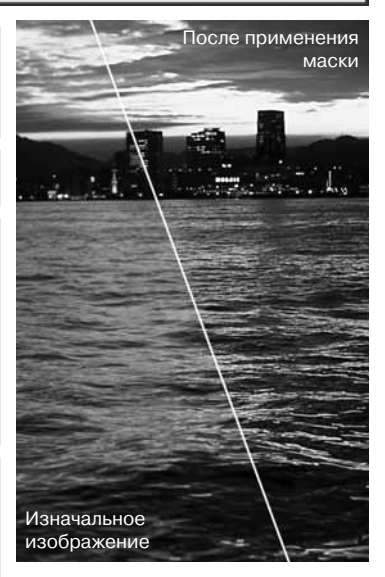

Вносимые изменения видны на отображаемом изображении. В качестве предупреждения о том, что изображение откорректировано, закладка коррекции изображений (Image correction) будет выделена красным цветом (Windows) или звездочкой (Macintosh).

Чтобы закрыть палитру, нажмите кнопку "Close" в правом верхнем углу окна.

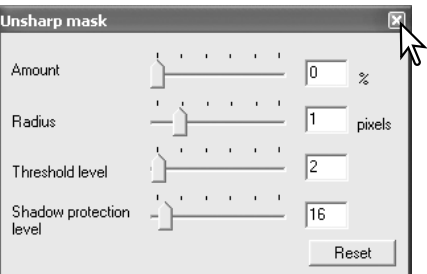

### Тоновые кривые и гистограмма

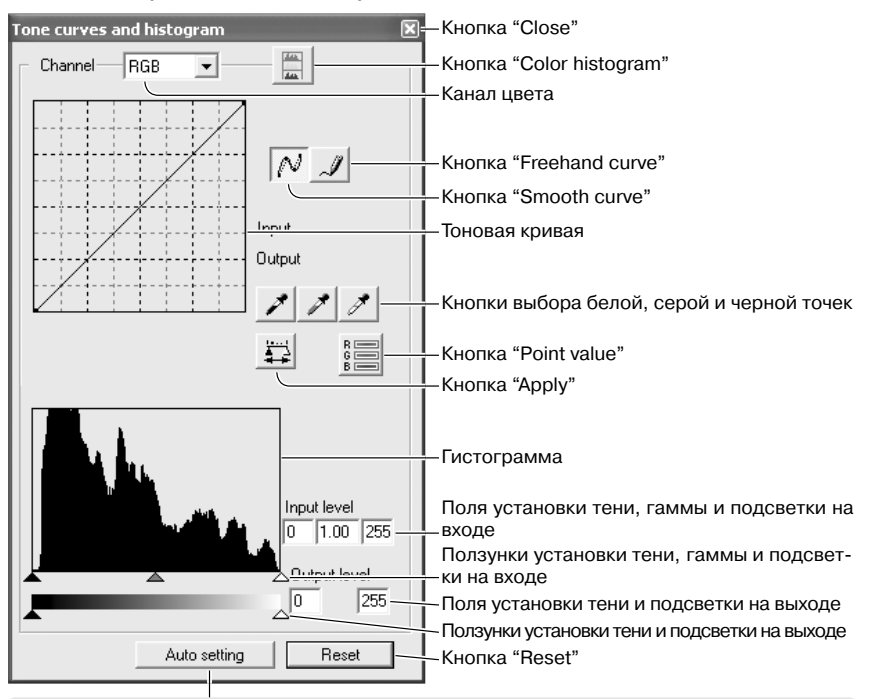

Кнопка "Auto setting" используется для автоматической регулировки контраста и цветово\$ го баланса. Изменения отображаются на предварительно сканированном изображении.

#### Рекомендации по работе со сканером

При наведении курсора на точку над изображением на индикаторе RGB и на тоновой кривой обозначатся значения для данной точки. Точка обозначается кружком на тоновой кривой.

Нажмите кнопку "Tone curve and histogram" в закладке коррекции изображений.

Нажмите на стрелку справа от меню выбора канала цвета для выбора канала из раскрывающегося меню. Выберите соответствующий канал цвета для корректировки цветового баланса изображения. Выберите канал RGB, если надо корректировать контраст или яркость изображения, не затрагивая цветовой баланс.

56Профессиональная обработка

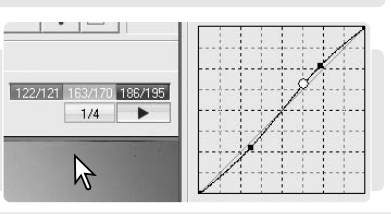

 $\begin{array}{c} \color{red}{\mathbf{100}} \\ -0 \end{array}$ ß in,  $\Omega$ 

#### Tone curves and histogram

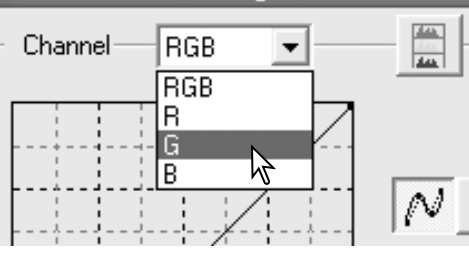

Наведите курсор на тоновую кривую. Нажмите и потяните за участок кривой.

При каждом нажатии на тоновую кривую, на ней появляется новый узел. Узлы можно перемещать курсором, нажимая и удерживая клавишу мыши. Горизонтальная ось (уровень на входе) отражает уровень яркости изначального изображения, а вертикальная ось (уровень на выходе) отражает выполненные изменения.

Любые изменения тоновой кривой немедленно применяются к отображаемому изображению.

Чтобы смоделировать тоновую кривую, нажмите кнопку "Freehand curve". Если перевести курсор мыши в область тоновой кривой, то он сменится курсором инструмента "карандаш".

Нажмите в области тоновой кривой и нарисуйте новую кривую. Таким образом можно делать очень резкие изменения изображения.

Для того, чтобы сгладить грубо нарисованную кривую, нажмите кнопку "Smooth curve". На ней автоматически появятся узлы, которые можно регулировать с помощью мыши.

После сглаживания форма кривой, нарисованной от руки, может очень сильно измениться. Чтобы отменить любые внесенные изменения, нажмите кнопку "Reset".

Гистограмма показывает распределение пикселей изображения с определенными значениями яркости и цвета. С помощью гистограммы можно оптимизировать выходные данные изображения. Изменения, сделанные с помощью гистограммы, также отображаются на тоновой кривой.

#### Tone curves and histogram

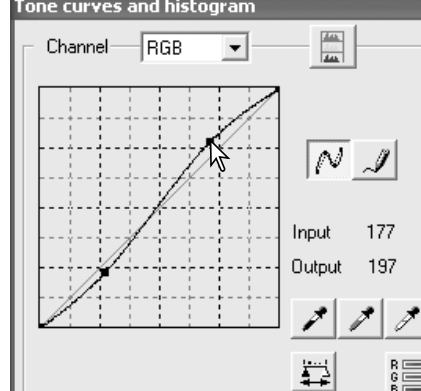

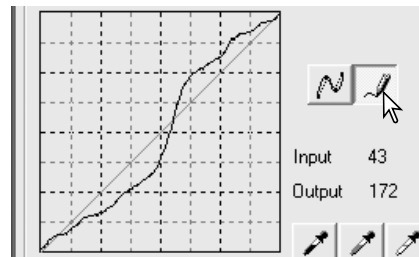

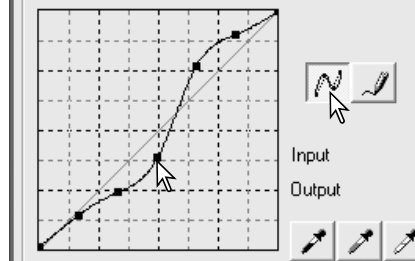

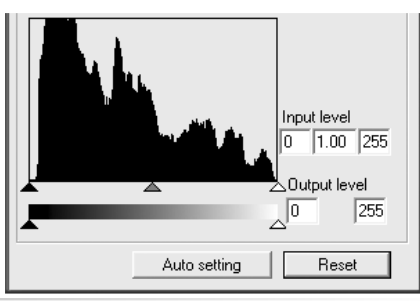

Уровень подсветки, тени и гаммы можно установить вручную с помощью ползунков или текстовых полей.

Ползунок гаммы определяет полутона изображения. Ползунок подсветки на входе устанавливает уровень белого. Значение всех пикселей по правую сторону от ползунка устанавливается равным 255, при этом детали изображения, которые содержат такие пиксели, могут быть утрачены. Ползунок тени на входе устанавливает уровень черного. Значение всех пикселей по левую сторону от ползунка устанавливается равным 0, при этом детали изображения, которые содержат такие пиксели, могут быть утрачены.

Можно регулировать значения на выходе. Если передвигать ползунки подсветки и тени на выходе, можно снизить контраст изображения.

Нажмите кнопку "Color histogram" для отображения гистограмм красного, зеленого и синего цветов. Для того, чтобы закрыть окно гистограмм, нажмите кнопку "Color histogram" еще раз.

#### Ползунок тени на входе Ползунок гаммы на входе Полз. подсветки на входе

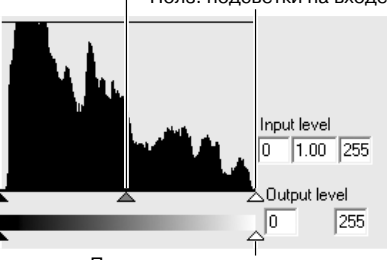

Ползунок тени на выходе Ползунок подсветки на выходе

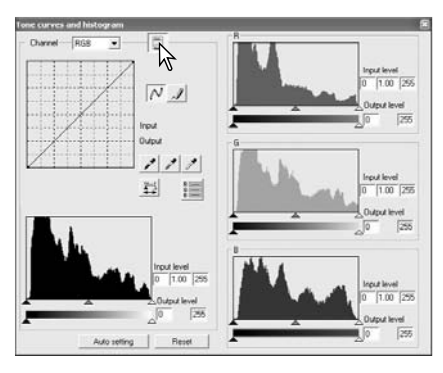

#### Краткое руководство по коррекции по тоновой кривой

Данные на выходе

Тоновая кривая является графическим представлением уровней яркости и цвета изображения. По горизонтальной оси расположены 256 уровней изначального изображения (данные на входе) от черного к белому. Вертикальная ось отвечает за данные по откорректированному изображению (данные на выходе) по аналогичной шкале снизу вверх.

Нижняя левая часть графика отражает темные цвета и тени изображения. Центр графика - это полутона: кожа, трава, голубое небо. Верхняя правая часть - яркие тона: облака, огни. Изменения тоновой кривой влияют на яркость, контраст и цвета изображения.

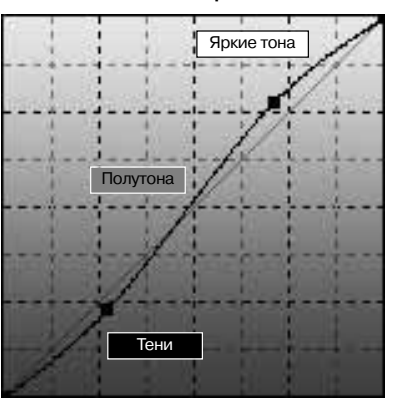

Данные на входе

#### Увеличение яркости

С помощью этого простого способа можно сделать изображение ярче.

Выбрав канал RGB, поместите курсор инструмента "Smooth curve" в центр кривой. Нажмите на кривой и потяните ее вверх. Для оценки результата посмотрите на отображаемое изображение. Самое незначительное изменение формы кривой может оказать существенное воздействие на изображение. Чтобы сделать изображение темнее, переместите кривую вниз.

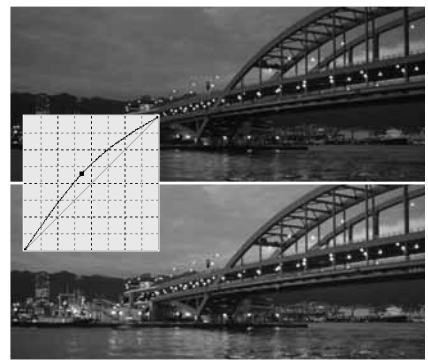

#### Увеличение контраста

Контраст изображения можно изменить. Линия, расположенная под углом 45° на диаграмме кривой, представляет изначальный контраст изображения. Если увеличить угол наклона кривой, повысится контраст. Если сделать угол меньше 45°, контраст уменьшится.

Выбрав канал RGB, нажмите на тоновой кривой сверху и снизу, чтобы добавить два узла. Слегка сдвиньте верхний узел вверх, а нижний - вниз. За счет этого увеличится угол наклона центральной части тоновой кривой и повысится контраст изображения. При этом яркость останется неизменной.

### Коррекция цвета

Выбирая индивидуальные цветовые каналы на тоновой кривой, можно регулировать цвета изображения. Если изображение слишком красное, зеленое или синее, просто потяните тоновую кривую соответствующего канала вниз, до тех пор, пока цвет не станет более естественным. Если преобладает один из вторичных цветов, потяните кривую соответствующего ему первичного цвета вверх.

Например, если изображение слишком голубое, сдвиньте кривую красного цвета вверх.

Более подробную информацию о парах дополнительных цветов смотрите на странице 39.

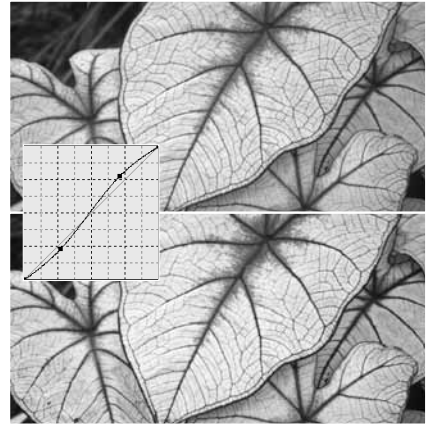

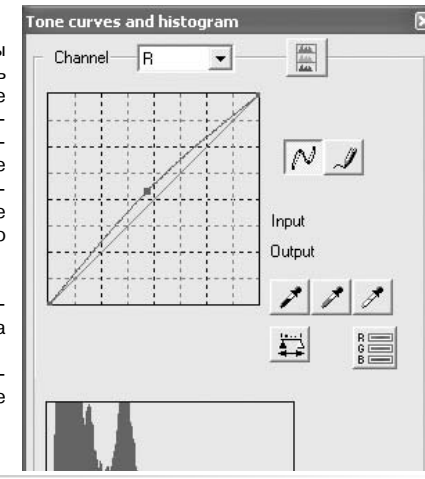

#### Краткое руководство по коррекции по гистограмме

В данном руководстве показаны простые изменения, которые можно следать с изображением при помощи гистограммы. В отличие от тоновой кривой, гистограмма предоставляет информацию о конкретном изображении. Это можно использовать для оценки изображения и соответствующей коррекции.

На приведенном примере видно, что в изображении использован не весь диапазон оттенков, есть недостаток пикселей в светлых

и в темных областях.

Сдвигая ползунок теней вправо и ползунок подсветки влево и устанавливая точки черного и белого там, где заканчивается распределение пикселей, можно сделать изображение более контрастным.

Для изменения относительного распределения оттенков изображения можно использовать ползунок гаммы. Сдвигая его влево, в сторону теней, можно сделать изображение ярче. Сдвигая ползунок в противоположном направлении, изображение можно сделать темнее.

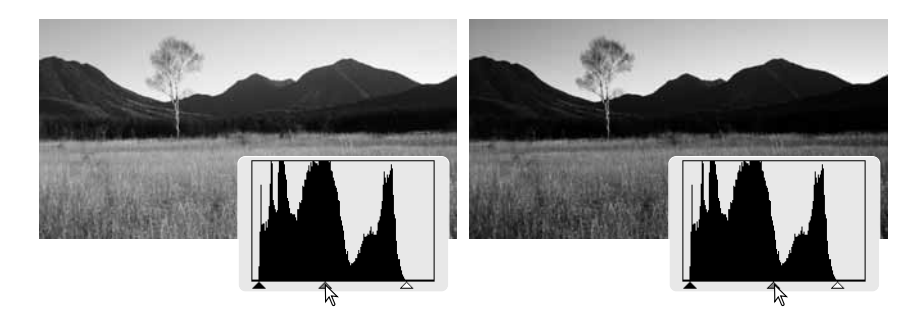

### Коррекция по белой, серой и черной точкам

В окне тоновой кривой / гистограммы можно корректировать изображение, определяя белую, черную и серую точки изображения. Когда выбран инструмент "пипетка", на индикаторе RGB и на тоновой кривой отображаются значения для точки, над которой расположен курсор. Все изменения немедленно отображаются на изображении.

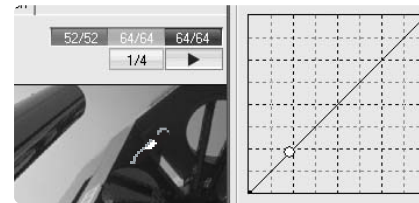

Нажмите кнопку "White point". Курсор мыши сменится курсором инструмента "пипетка" для белой точки.

Для определения белой точки нажмите "пипеткой" на самую яркую нейтральную область изображения. Значения изображения будут отрегулированы на основе выбранной точки. По умолчанию для белой точки задаются значения каждого канала RGB, равные 255.

Нажмите кнопку "Black point".

Для определения черной точки нажмите "пипеткой" на самую темную нейтральную область изображения. Значения изображения будут отрегулированы на основе выбранной точки. По умолчанию для черной точки задаются значения каждого канала RGB, равные 0.

Нажмите кнопку "Gray point". Серая точка управляет цветом изображения.

Для определения серой точки нажмите "пипеткой" на нейтральную область изображения. Область, используемая для калибровки серой точки должна быть нейтральной. Уровень яркости этой области не важен, но, если область имеет определенный цвет, цвета изображения будут сбалансированы некорректно.

Нажмите и держите кнопку "Apply" для отображения изменений на гистограмме. Изменение значений белой и черной точек описано в следующем разделе.

Для отмены всех исправлений нажмите кнопку "Reset".

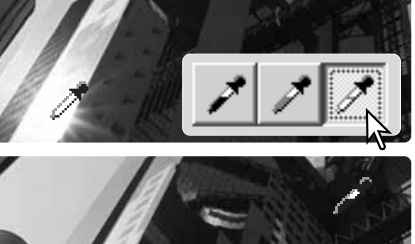

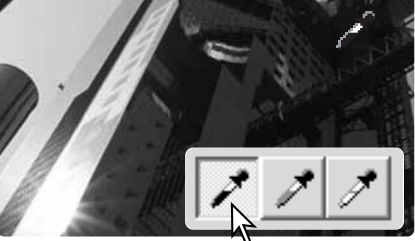

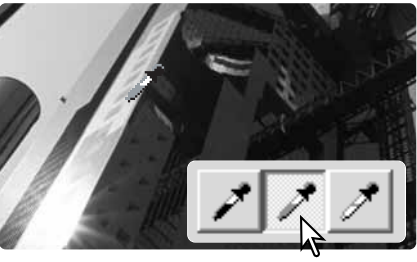

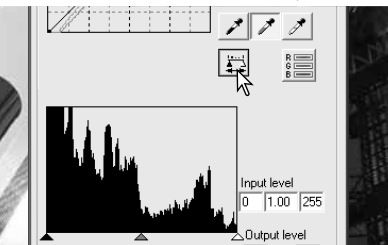

### Установка значений белой и черной точек

Значения белой и черной точек устанавливаются равными соответственно 255 и 0 для каждого канала RGB. Изменение этих значений позволяет откалибровать изображение, отходя от истинных значений белого или черного. 

В палитре тоновой кривой и гистограммы нажмите кнопку "Point value"

Введите новые значения для черной и белой точек и нажмите "ОК".

Когда открыто окно установки значений белой и черной точек, индикатор RGB включен и отображает значения цвета для точки, над которой расположен курсор.

Проведите калибровку изображения, как описано в разделе "Коррекция по белой, серой и черной точкам".

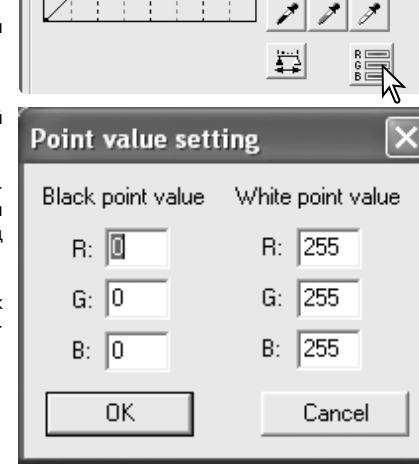

#### Выборочная коррекция цветов

Выборочная коррекция цветов - профессиональная технология, позволяющая повысить качество цветов изображения. Каналы голубого, пурпурного, желтого и черного можно использовать для управления шестью независимыми группами цветов изображения: группы красного, зеленого, синего, голубого, пурпурного и желтого. Ползунок уровня черного управляет яркостью выбранной группы. Данный тип коррекции эффективен для того, чтобы изменять конкретный цвет, не затрагивая другие цвета изображения. Например, если небо выглядит пурпурным, а не голубым, можно вычесть пурпурный из цветовой группы синего.

В закладке коррекции изображений нажмите кнопку "Selective color".

Выберите корректируемую цветовую группу в раскрывающемся меню в верхней части окна.

Для управления выбранной цветовой группой перемещайте ползунок или введите значение в текстовое поле. Для управления выбранным цветом можно использовать более одного ползунка. Изменения будут отражены на изображении. Для отмены любых изменений нажмите кнопку "Reset".

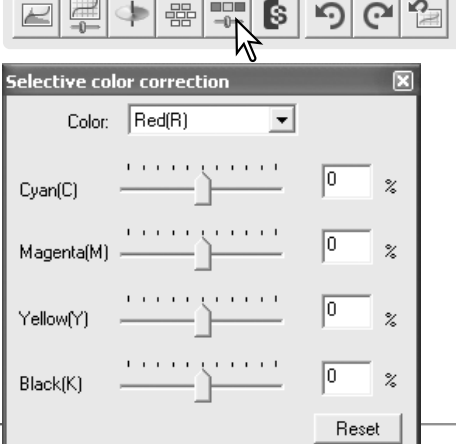

#### Коррекция оттенка, насыщенности и освещенности

В этом окне можно регулировать изображение согласно цветовой модели HSB (hue, saturation, brightness). URETOBAR MODELL HSB OUDEREDURET UBETA HA OCHOBE HE UREDERICKOFO BOCприятия. а не на остове фотографических процессов.

В закладке коррекции изображений нажмите кнопку "Hue, saturation, and lightness".

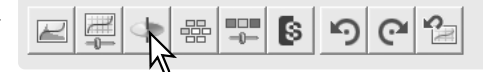

Для коррекции изображения перемещайте ползунки оттенка, насыщенности и осве-Шенности, или вволите конкретные значения в соответствующие текстовые поля. Изменения будут отражены на изображении. Ползунок оттенка вращает изображение в цветовом пространстве. Максимальное положение справа (180°) аналогично максимальному положению слева (-180°). Для отмены любых изменений нажмите кнопку "Reset"

В нижней части окна изображены две цветных полосы. Верхняя отображает цветовое пространство изначального изображения. Нижняя - относительные изменения в цветовом пространстве.

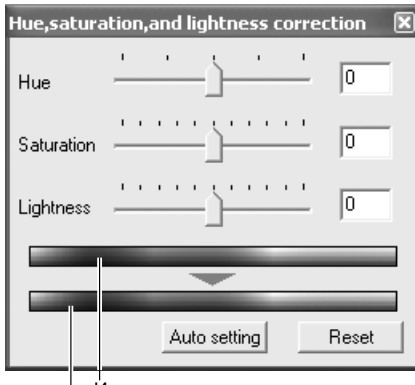

Изначальное цветовое пространство Новое цветовое пространство

При нажатии на кнопку "Auto setting" насыщенность будет отрегулирована автоматически, оттенок и освещенность останутся без изменений. Для отмены любых изменений нажмите кнопку "Reset".

#### Рекомендации по работе со сканером

Оттенок не является инструментом балансирования цвета. Когда изменяется оттенок, каждому цвету присваивается новое значение оттенка, в зависимости от того, на сколько градусов был смещен оттенок в цветовом пространстве. Например, в простом цветовом пространстве есть три цвета: красный, зеленый и синий. На рисунке изображены рядом красный сарай и зеленое дерево, оба - на фоне голубого неба. Повернем изображение в цветовом пространстве. Оттенки цветов будут переназначены согласно новому положению в пространстве - сарай стал зеленым, дерево - голубым, а небо - красным. Цветовое пространство HSB аналогично описанному, только в нем гораздо больше оттенков.

В отличие от яркости при управлении яркостью, контрастом и цветом, освещенность изменяет видимую плотность цветов в равной степени. Например, если резко увеличить освещенность голубого, он все равно не будет выглядеть таким же ярким, как желтый.

 $62$ Профессиональная обработка

### Отслеживание коррекции изображений - кнопка "Snapshot"

Разные редакции изображений можно сохранять для последующего возврата. Сохраненные версии временно хранятся в виле миниатюр слева от отображаемого изображения. Для создания миниатюры для последующего возврата к текущему изображению, просто нажмите кнопку "Snapshot".

Для того, чтобы вернуться к ранее сохраненной версии, нажмите на соответствуюшей миниатюре. Сохраненное изображение заменит текущее. Количество сохраненных версий ограничено только памятью компьютера. Для того, чтобы удалить сохраненную версию, нажмите на миниатюре и нажмите клавишу "Delete" на клавиатуре.

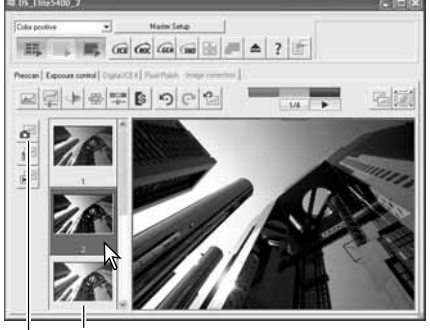

Область отображения миниатюр Кнопка "Snanshot"

Prescan | Exposure control | Digital ICE4 | Pixel Polish | Image co

### Сохранение Заданий коррекции изображений

Все операции коррекции, примененные к изображению, можно сохранить в виде Залания коррекции изображений. Залание можно загрузить в любое другое время и применить к другим изображениям.

Для сохранения текущих установок коррекции изображений, нажмите кнопку "Save image correction Job".

Ввелите имя Залания и нажмите кнопку "ОК" лля сохранения настроек.

### Загрузка Заданий коррекции изображений

Выберите изображение, которое необходимо корректировать, в закладке коррекции изображений (Image correction). Для загрузки сохраненных настроек коррекции изображений нажмите кнопку "Load image correction Job".

Чтобы выбрать Задание коррекции изображений, нажмите на соответствующую ему миниатюру. Для применения Задания к отображаемому изображению, нажмите кнопку "ОК". Задания загружаются в область отображения миниатюр сохраненных версий. Для применения Задания коррекции изображения. просто нажмите на соответствующую ему миниатюру. Можно загружать несколько Заданий.

Для того, чтобы удалить Задание, откройте окно загрузки Задания и выберите Задание, которое необходимо удалить. Для удаления файла нажмите клавишу "Delete" на клавиатуре.

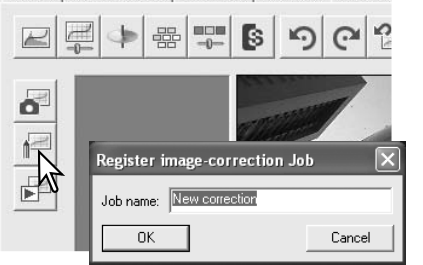

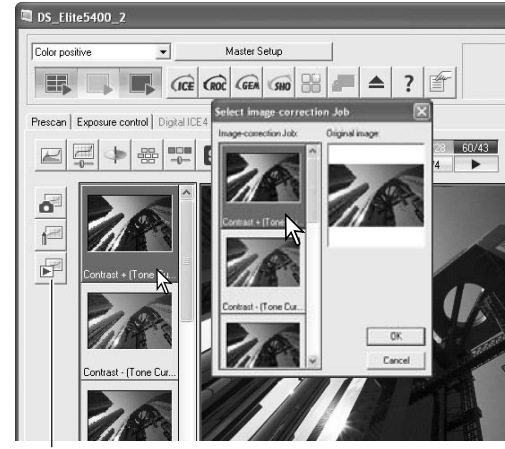

Кнопка "Load image correction Job"

### Совмешение цветов

Цветовое пространство на выходе и ICCпрофиль монитора можно задать в окне "Preferences". Для доступа к функции совмещения цветов нажмите кнопку "Preferences".

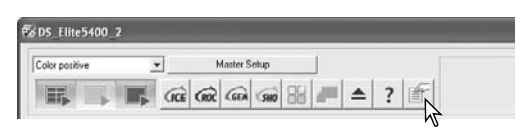

#### Установка цветового пространства на выходе

Установите флажок "Color matching on".

Выберите цветовое пространство на выходе из раскрывающегося меню выбора цветового пространства. Если Вы выберите "Monitor RGB", будет использован цветовой профиль монитора. Для завершения нажмите кнопку "OK".

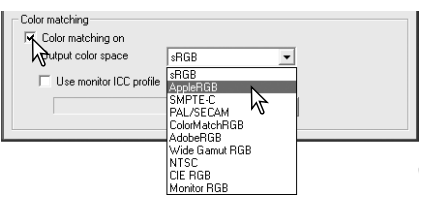

#### Рекомендации по работе со сканером

sRGB - стандарт мультимедиа и Интернет Apple RGB - стандарт мониторов Apple SMPTE-C - телевизионный стандарт США PAL/SECAM - европейский телевизионный стандарт

дарт<br>ColorMatch RGB - стандарт предпечатной подготовки.

Adobe RGB - расширенный стандарт, используется, в частности, в искусстве Wide-gamut RGB - спец. цветовое пространство NTSC - телевизионный стандарт Японии CIE RGB - спец. цветовое пространство Monitor RGB - для использования цветового профиля монитора

#### Установка ICC профиля монитора

ICC профиль конкретного монитора можно определить в разделе "Color matching" окна установки настроек. Информацию о названии профиля Вашего монитора можно найти в руководстве по эксплуатации монитора. Данный профиль можно использовать как цветовое пространство на выходе, см. выше.

Установите флажок "Use monitor ICC profile".

Нажмите кнопку "Load ICC profile", Откроется стандартное окно открытия файла операционной системы.

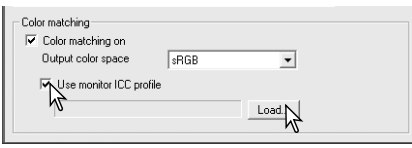

Найдите и откройте ICC профиль используемого монитора. Выбранный профиль будет отображен в окне установки настроек. Для установки ICC профиля нажмите кнопку "ОК" в окне настроек.

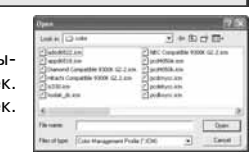

ICC-профили мониторов располагаются в следующих папках:

Windows 98, 98SE, Me: [Windows] > [System] > [Color] Windows 2000: [WINNT] > [System32] > [Spool] > [Drivers] > [Color] Windows XP: [Windows] > [System32] > [Spool] -> [Drivers] > [Color] Mac OS 9: [System] > [ColorSync profile] Mac OS X: [Library] > [ColorSync] > [Profiles] > [Displays]

### Утилита пакетного сканирования

Утилита пакетного сканирования Batch Scan предназначена для сканирования большого количества изображений. Эта утилита автоматически сканирует, обрабатывает и сохраняет все кадры в рамке-держателе. Утилита пакетного сканирования открывается через программу запуска утилит сканирования DiMAGE Scan launcher (см. стр. 20).

Для настройки пакетного сканирования нажмите кнопку "Batch Scan Settings" в окне программы запуска. Убедитесь, что во время включения сканера закрыта передняя дверка сканера, и что в сканер не установлена рамка-держатель.

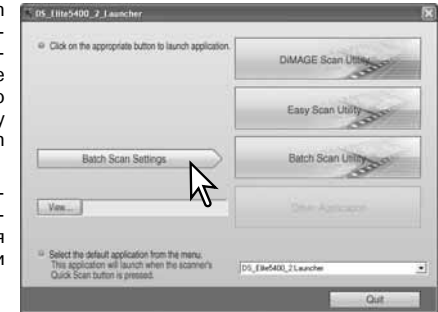

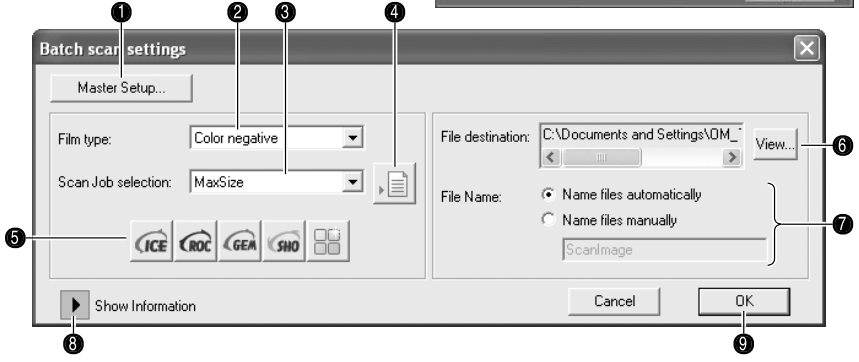

1. Создание и выбор настроек мастера. См. стр. 50.

- 2. Выберите тип пленки в раскрывающемся меню (стр. 28). При пакетном сканировании нельзя смешивать различные типы пленки.
- 3. Выберите подходящий вариант в раскрывающемся меню "Usage". Также можно использовать Задания, см. п. 4.
- 4. Для открытия окна выбора Задания нажмите кнопку "Load Job". Выберите подходящее Задание и нажмите ОК. Более подробную информацию по Заданиям смотрите на стр. 32 и 64.
- 5. Для выбора технологий Digital ICE, ROC, GEM, SHO и технологии сглаживания пикселизации нажмите на соответствующие кнопки. Более подробную информацию смотрите в соответствующих разделах: Digital ICE \$ стр. 35, Digital ROC \$ стр. 51, Digital GEM - стр. 52, Digital SHO - стр. 53, сглаживание пикселизации - стр. 36. Требования к памяти описаны на стр. 11. Параметры этих функций можно изменить в окне настроек пакетного сканирования (см. п. 8).

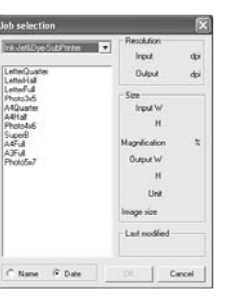

6. Для выбора папки для сохранения сканируемых изображений нажмите кнопку "View". Откроется окно выбора папки. С помошью дерева каталогов найдите необходимую папку. Чтобы выбрать папку для сохранения, нажмите на ней. Для завершения операции нажмите кнопку "OK". Путь к папке будет отображен в окне настроек.

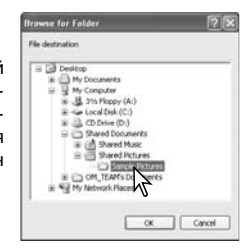

7. Функция автоматического присваивания имен файлов присваивает файлам имена на основе даты и времени сканирования. Имя файла начинается с "DS", после этого идет набор пар цифр, обозначающих год, месяц, день, час, минуту и секунду сканирования. Например, файл с именем DS050523134510 был сканирован 23 мая 2005 года в 13 часов 45 минут 10 секунд. Час обозначается по 24-часовой шкале. При ручном присваивании имен файлов в начале имени идет введенный текст, затем следует четырехзначный серийный номер, который добавляется автоматически.

*<u>Ach scan setting</u>* 

Master Setup.

- 8. Для просмотра параметров сканирования нажмите кнопку "Show information". Чтобы изменить профессиональные настройки, нажмите кнопку "Batch Scan Setup", см. сл. стр. Чтобы скрыть экран параметров, нажмите кнопку еще раз.
- 9. Для завершения и возврата к программе запуска нажмите кнопку "OK".

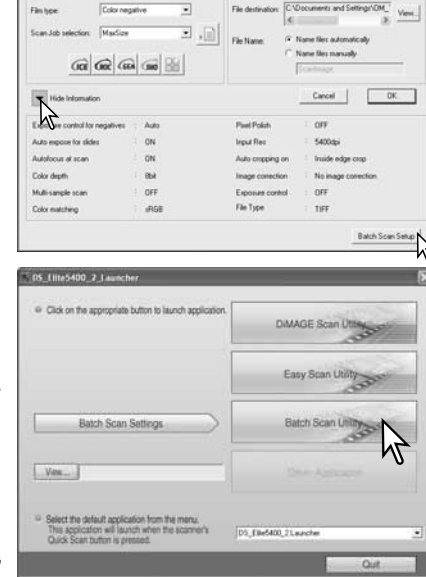

При нажатии кнопки "Batch Scan Utility" в окне программы запуска утилит сканирования включается сканер. Когда появится сообщение "Set holder", вставьте в сканер рамкудержатель. Все кадры рамки будут сканированы и сохранены, после чего рамка будет извлечена автоматически.

Для сканирования другого пакета смените пленку в рамке-держателе и заново вставьте рамку в сканер. Для начала сканирования нажмите кнопку "Batch Scan Utility". Инициализация сканера происходит только перед сканированием первой рамки-держателя.

Если в раскрывающемся меню кнопки "Quick Scan", расположенном в нижней части окна программы запуска утилит, выбран пункт "Batch Scan Utility", то при первом нажатии кнопки "Quick Scan" на корпусе сканера произойдет инициализация сканера и появится сообщение с просьбой вставить рамку-держатель. Для дальнейшего сканирования рамок просто вставьте рамку-держатель в сканер и нажмите кнопку "Quick Scan".

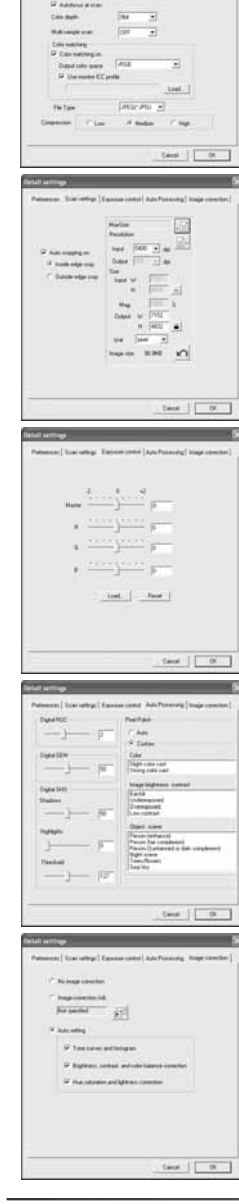

Для того, чтобы изменить профессиональные настройки, нажмите кнопку "Batch Scan Setup" (см. п. 8 на предыдущей странице).

На закладке "Preferences" устанавливаются параметры сканера. см. стр. 40. Информация о совмещении цветов приведена на стр. 65.

При сохранении результатов пакетного сканирования в формате РІСТ, если ширина файла превысит 4096 пикселей, он автоматически будет сохранен в формате TIFF.

На закладке "Scan setup" устанавливаются настройки автоматической обрезки (стр. 31), а также разрешение и размер на выходе. Создание, сохранение и загрузка настроек сканирования описана на стр. 32, 46 - 49.

На закладке "Exposure control" определяется экспозиция сканирования. Создание, сохранение и загрузка настроек экспозиции описаны на стр. 42.

На закладке "Auto processing" определяются параметры технологий Digital ROC (стр. 51). Digital GEM (стр. 52). Digital SHO (стр. 52) и технологии сглаживания пикселизации (стр. 36).

На закладке "Image correction" определяется обработка изображений после сканирования. На стр. 64 описано, как загружать Задания коррекции изображений.

Функция "Auto setting" выполняет автоматическую коррекцию: установка флажка "Tone curve and histogram" улучшит цвет и контраст изображения, установка флажка "Brightness, contrast, and color balance" улучшит контраст и яркость, установка флажка "Hue, saturation, and lightness" улучшит насыщенность.

### Устранение неполадок

В данном разделе описаны способы устранения незначительных неполадок, возникающих при работе со сканером. В случае серьезных проблем или повреждений, или, если проблема возникает постоянно, обратитесь в авторизованный сервисный центр Konica Minolta.

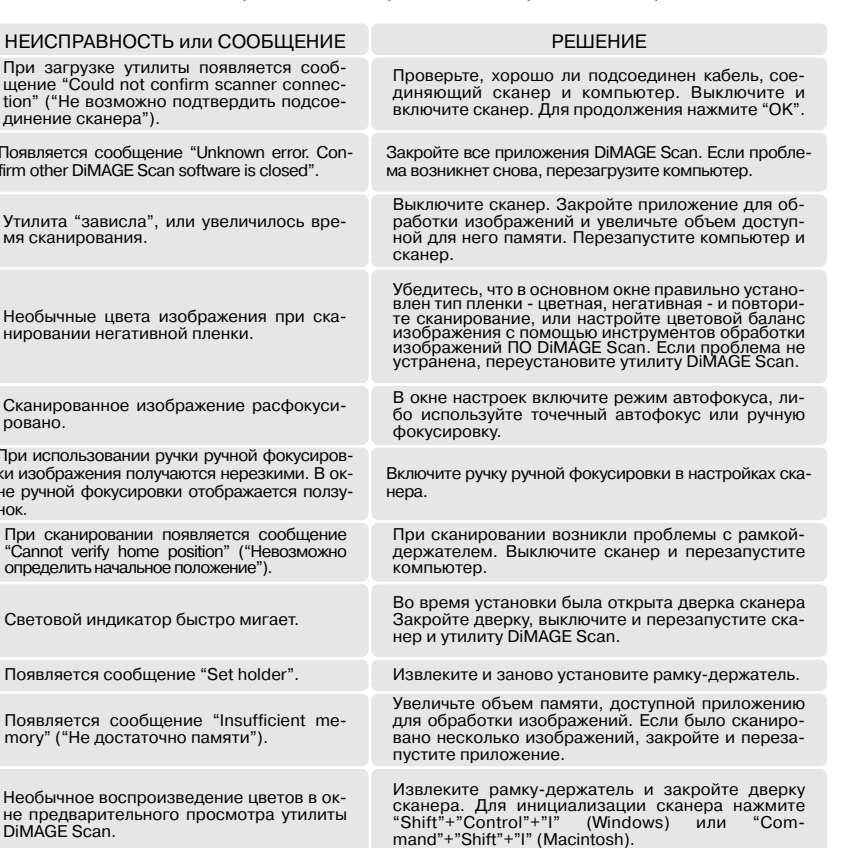

6 Õ  $\overline{\mathbb{O}}$ 

### Закрытие дверки сканера

Если дверка сканера на закрывается автоматически, ее можно закрыть с помощью ключа для нажатия кнопки "Reset", входящего в комплект поставки. Вставьте ключ в отверстие сбоку и нажмите, дверка разблокируется. Не следует нажимать ключ с силой.

### Техническая поллержка

Для получения более подробной информации по установке, рекомендаций по использованию интерфейса USB и сведений о совместимости приложений, пожалуйста, свяжитесь с продавцом компьютерного оборудования. Если продавец компьютерного оборудования не смог Вам помочь, обратитесь в сервисный центр компании Konica Minolta, или в московское представительство Konica Minolta по адресу, указанному на обложке. Пожалуйста, будьте готовы сообщить следующую информацию специалисту службы поддержки:

- 1. Название и модель вашего компьютера и операционной системы.
- 2. Объем оперативной памяти и размер свободного места на жестком диске, доступные для работы приложений.
- 3. Какие еще устройства USB подключены к компьютеру.
- 4. Номер версии утилиты DiMAGE Scan. Номер версии можно узнать, если навести курсор мы-THE HA CTOOKY COCTO THE R OCHOBHOM OKHO
- 5. Описание возникшей проблемы
- 6. Сообщения, появляющиеся на экране при возникновении проблемы.
- 7. Насколько часто возникает проблема.

### Цветовые профили сканера

При установке программного обеспечения DiMAGE Scan будут автоматически установлены цветовые профили сканера. Данные профили включены в пакет установки для профессионального совмешения цветов при конвертации одних профилей в другие в случае сложной обработки изображений или при работе с настольными издательскими средствами. МLТF5400 2.ісс предназначен для позитивной пленки, сканированной с глубиной цвета 8 или 16 бит. МLTF5400 2р.ісс предназначен для позитивной пленки, сканированной с глубиной цвета 16 бит.. Профили устанавливаются в следующие папки:

Windows 98, 98SE, Me: [Windows] > [System] > [Color] Windows 2000: [WINNT] > [System32] > [Spool] > [Drivers] > [Color] Windows XP: [Windows] > [System32] > [Spool] -> [Drivers] > [Color] Mac OS 9: [System] > [ColorSync profile] Mac OS X:  $[Library]$  >  $[ColorSync]$  >  $[Profites]$ 

### Удаление программного обеспечения DiMAGE Scan

При работе в среде Windows, в меню "Пуск" - "Программы" ("Start" - "Programs") выберите "DiMAGE Scan Elite 5400 2" - "Remove DIMAGE Scan Elite 5400 2". Для завершения удаления следуйте инструкциям на экране.

Для того, чтобы удалить программное обеспечение DiMAGE Scan с компьютера Macintosh, вставьте CD-ROM с ПО DiMAGE Scan в дисковод CD-ROM, повторите процедуру установки, но во всплывающем меню в окне установки выберите "Uninstall". Подтвердите расположение директории программы. Для удаления программы с компьютера нажмите кнопку "Uninstall".

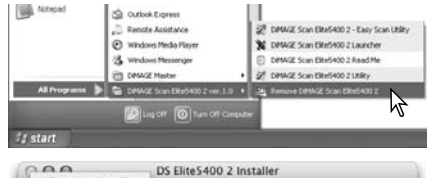

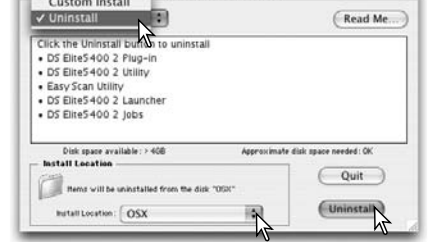

### Установленные файлы и лиректории

При установке программного обеспечения DIMAGE Scan на компьютер одновременно устанавливаются приведенные ниже файлы и директории. Расположение и имена файлов установленных цветовых профилей сканера приведены на предыдущей странице.

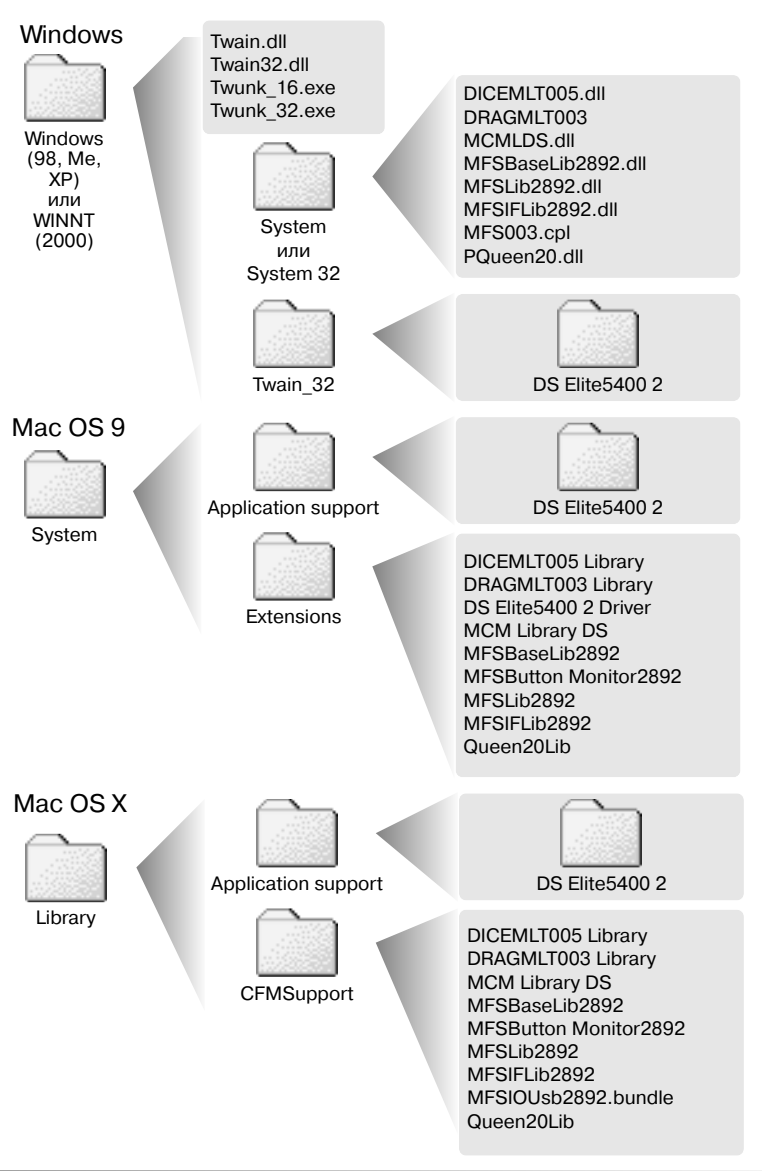

### Проверка установки программного обеспечения - Windows

Если сканер был подключен к компьютеру перед установкой утилиты DiMAGE Scan, компьютер может не распознать сканер. Чтобы убедиться, что драйвер был установлен правильно, сделайте следующее:

- 1. Нажмите правой кнопкой мыши на иконке "Мой компьютер" ("Му computer"). В открывшемся меню выберите "Свойства" ("Properties").
- 2. Windows 2000 и XP: в окне свойств системы выберите закладку "Оборудование" ("Hardware") и нажмите кнопку "Менеджер устройств" ("Device manager"). Windows 98 и Ме: в окне свойств системы выберите закладку "Устройства" ("Device manager").
- 3. Файл драйвера должен быть расположен в разделе "Устройства для работы с изображениями" ("Imaging devices") менеджера устройств. Нажмите на разделе, чтобы перечислить установленные драйверы. Среди установленных устройств должен присутствовать сканер DiMAGE Scan Elite5400 2.

Если сканер не перечислен среди устройств для работы с изображениями, откройте раздел "Другие устройства" ("Other devices") менеджера устройств. Если там перечислен Di-MAGE Scan Elite5400 2, для удаления драйвера сделайте следующее:

- 1. Нажмите на драйвере и выделите его.
- 2. Windows 2000 и XP: для отображения раскрывающегося меню нажмите кнопку "Действия" ("Action"). Выберите "Удалить" ("Uninstall"). Появится запрос на подтверждение. Для удаления драйвера из системы нажмите "Да" ("Yes"). Windows 98 и Ме: нажмите кнопку "Улалить" ("Remove"). Появится запрос на подтверждение. Для удаления драйвера из системы нажмите "Да" ("Yes").
- 3. Перезапустите компьютер. Используя инструкции, приведенные выше, убедитесь, что драйвер находится в правильном месте.

При первом подключении сканера к компьютеру с установленной ОС Windows XP откроется мастер установки новых устройств. Нажмите кнопку "Далее" ("Next"). Появится предупреждение об отсутствии сертификации на логотип Windows, Для завершения установки сканера нажмите кнопку "Продолжить в любом случае" ("Continue anyway") (см. стр. 17).

При первом подключении сканера к компьютеру с установленной ОС Windows 98, 98SE или 2000 Professional откроется мастер установки новых устройств. От пользователя не требуется никаких действий. В Windows 2000 может появиться предупреждение об отсутствии цифровой подписи. Для завершения установки сканера нажмите кнопку "Да" ("Yes").

#### Технические характеристики

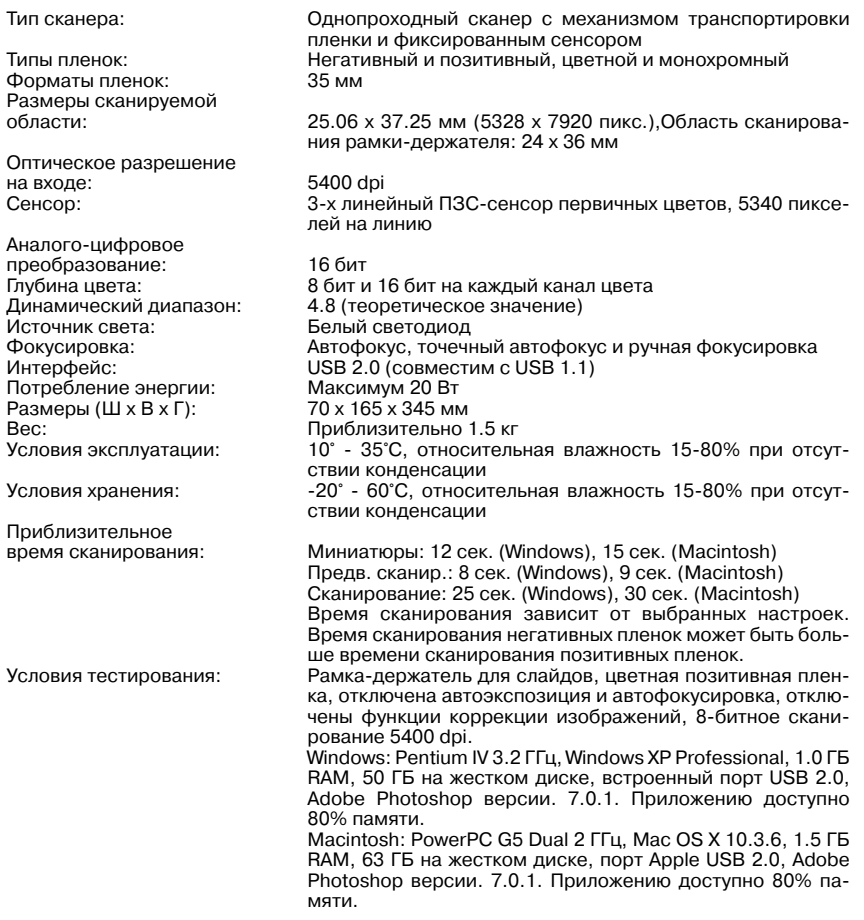

Технические характеристики основаны на информации, доступной на момент утверждения руководства в печать, и могут быть изменены без уведомления.

### Список файлов заданий

**College** 

 $\sim$ 

Для установки настроек сканирования на основе планируемого применения изображений используются Задания. Подробная информация приведена на стр. 32. Ниже перечислены параметры файлов Заданий:

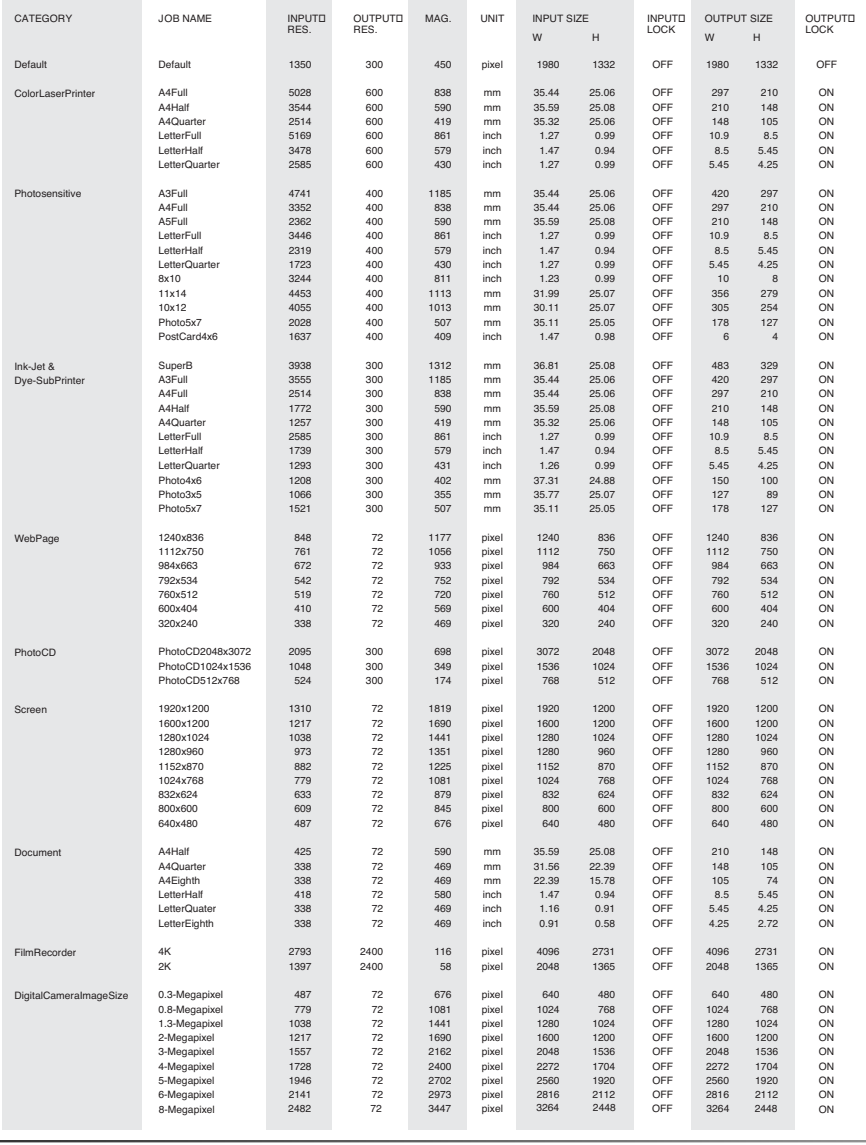

 $\overline{74}$ Приложения